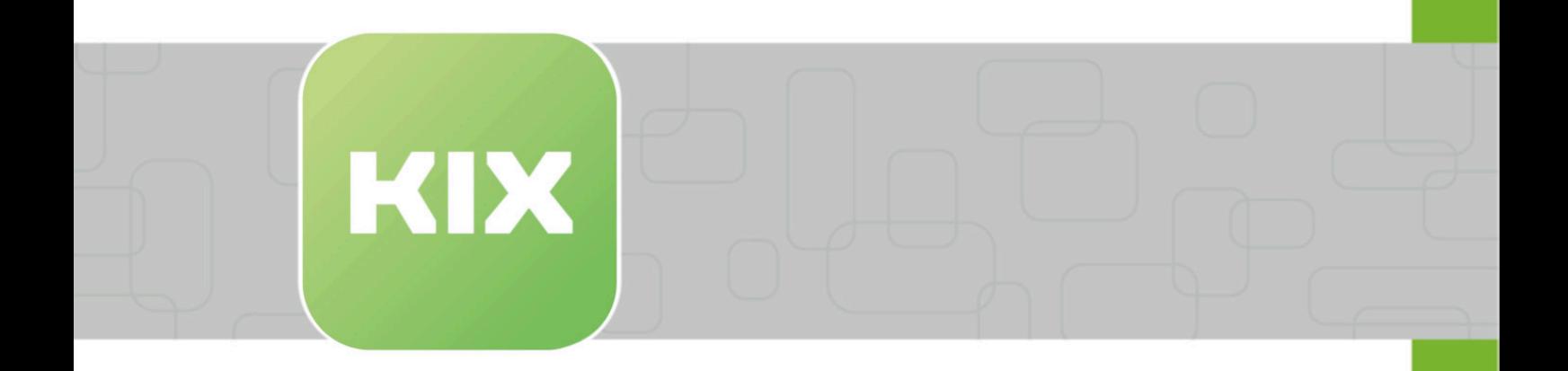

# **KIX Start**

KIX 17 User Manual - EN

Issued on: 13.02.2024

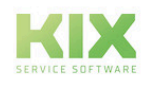

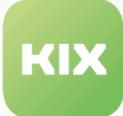

## Table of contents

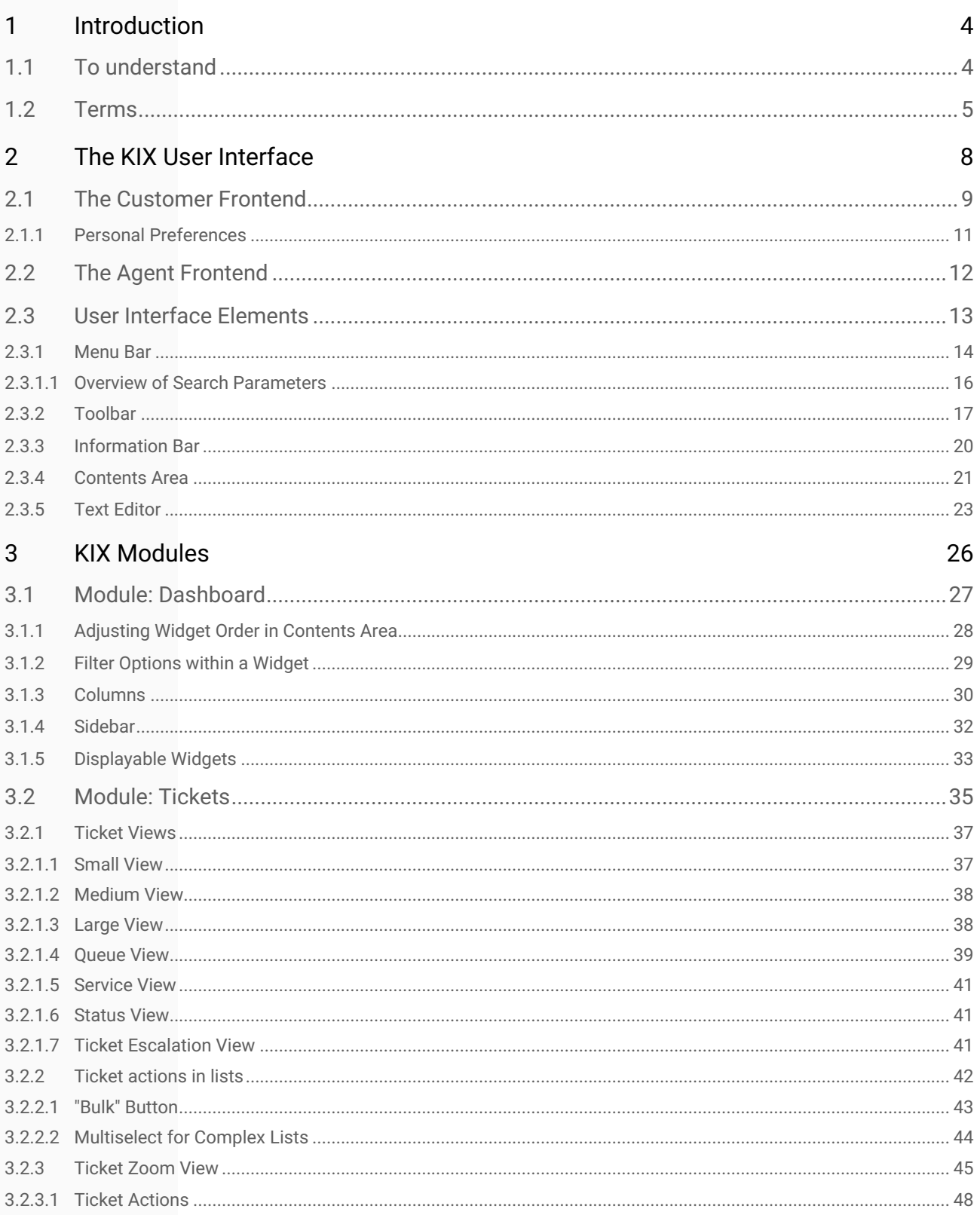

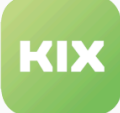

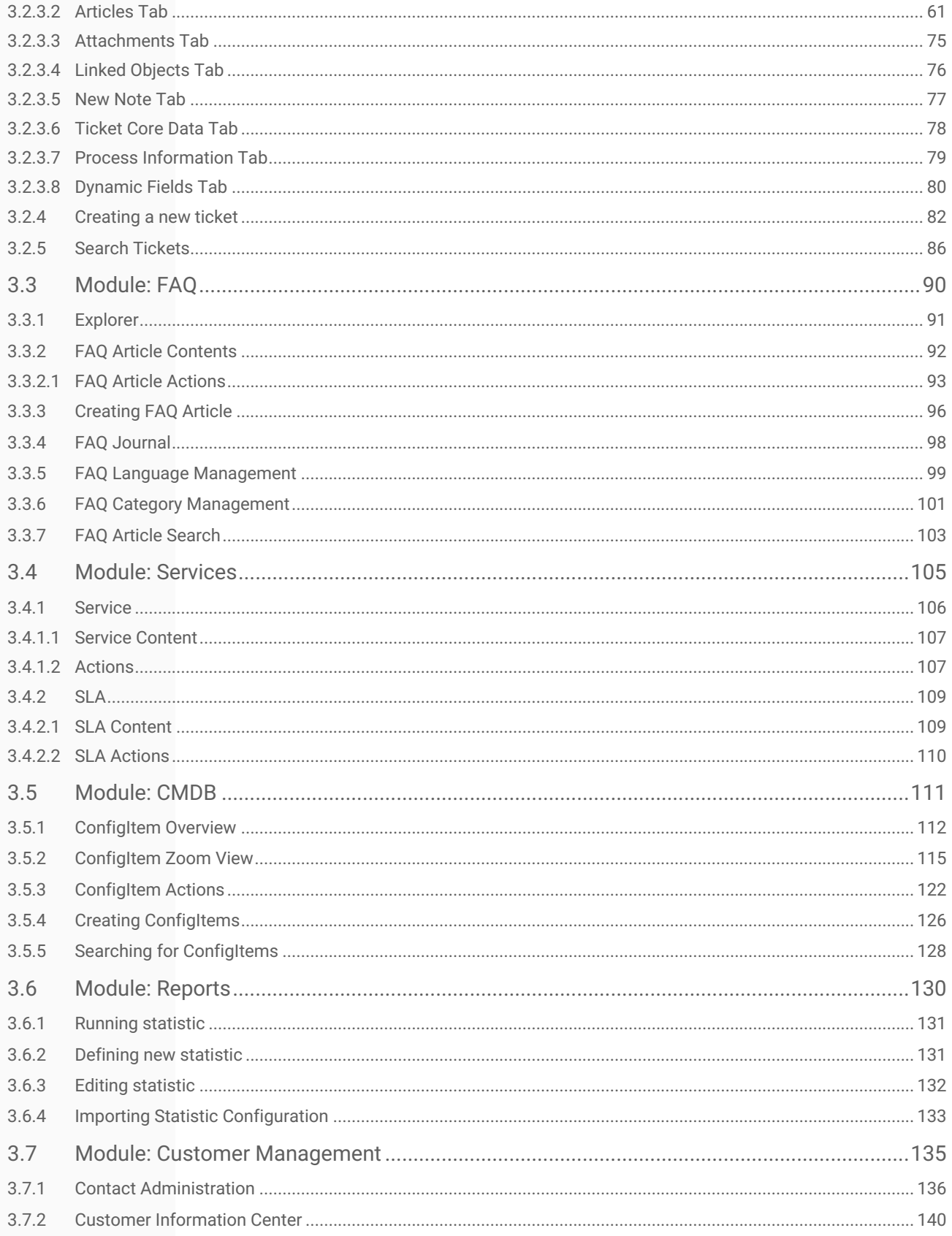

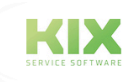

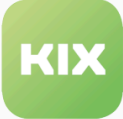

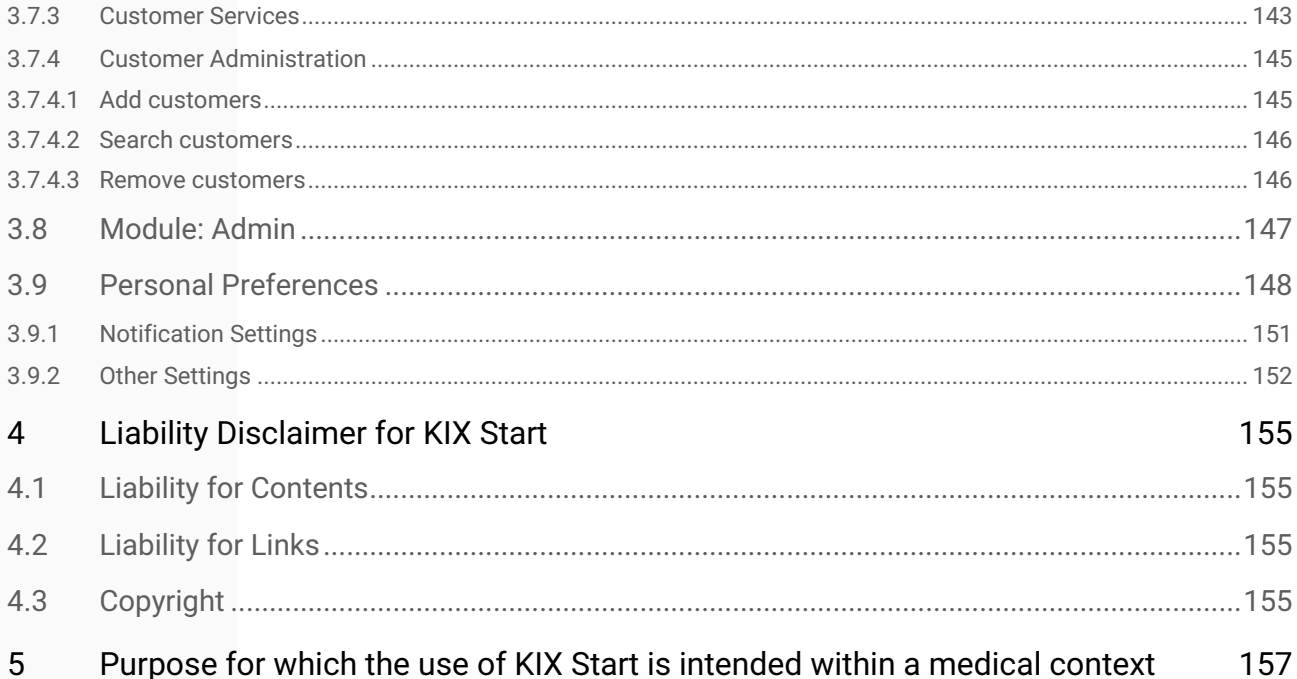

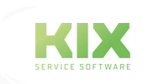

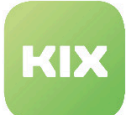

## <span id="page-4-0"></span>1 Introduction

KIX is a browser-based service system for IT and technical service. It is the ideal basis for the organization and the service business to grow with the system.

The software is open source and contains many functions to support the following areas of application:

- IT service
- Technical service
- Maintenance / servicing
- Customer service

Common use cases are:

- INVENTORY MANAGEMENT Acquisition, management and overview of technical equipment, hardware, network and software including licenses
- MALFUNCTION MANAGEMENT Recording and processing of requests for malfunction reports
- REPORTING Evaluation and analysis of the service key figures for targeted information of the management
- WORKFLOW MANAGEMENT Support and monitoring of work processes, case processing and operating procedures. Standardized process quality through ITIL-compliant IT service desk

This edition of the manual refers to the KIX 17.22 release.

We have created a separate manual for the users of **KIX Pro 17.** It is a supplement to the KIX Start 17 manual and describes the additional functions contained in the Pro version.

Your administrator can customize the program's interface and integrate additional input and selection fields into the interface. The view in your KIX system may therefore differ from the illustrations in the manual. In the manual we only use the standard views.

In addition, you will find further documentation on the additional modules or on KIX 18 at: https:// docs.kixdesk.com/.

We cordially invite you to become part of our KIX community and to support us with helpful tips in the further development of KIX and user information.

### <span id="page-4-1"></span>1.1 To understand

In these instructions, the masculine form according to the grammar is used in a neutral sense. It always appeals to all male, female and diverse readers. Gender variants are not used for reasons of readability and understanding of the text. We ask all readers for their understanding for this simplification in the text.

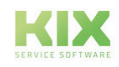

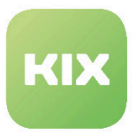

### <span id="page-5-0"></span>1.2 Terms

This section explains the most important terms of the ticket system and KIX software.

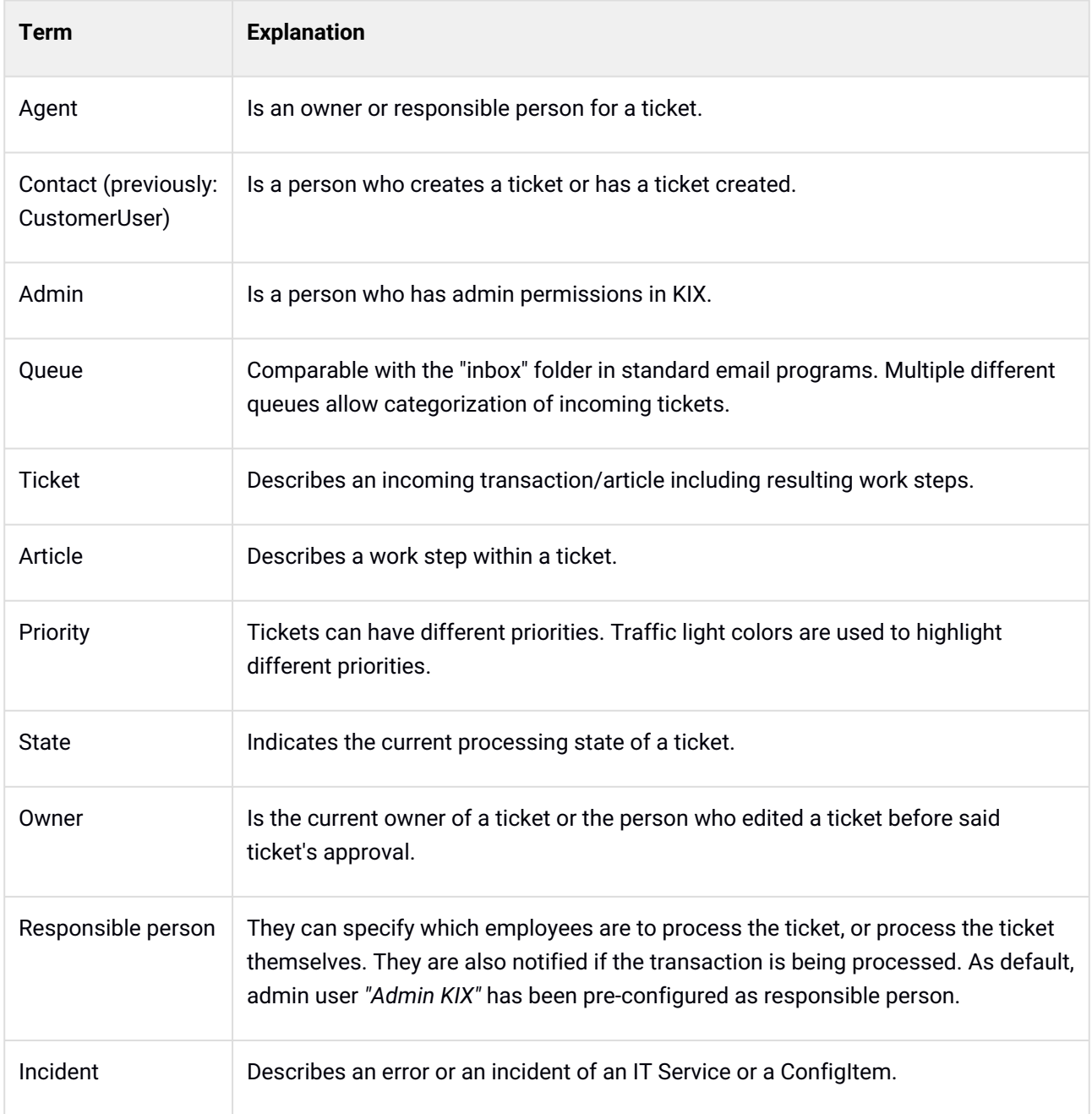

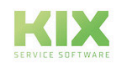

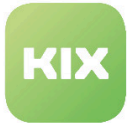

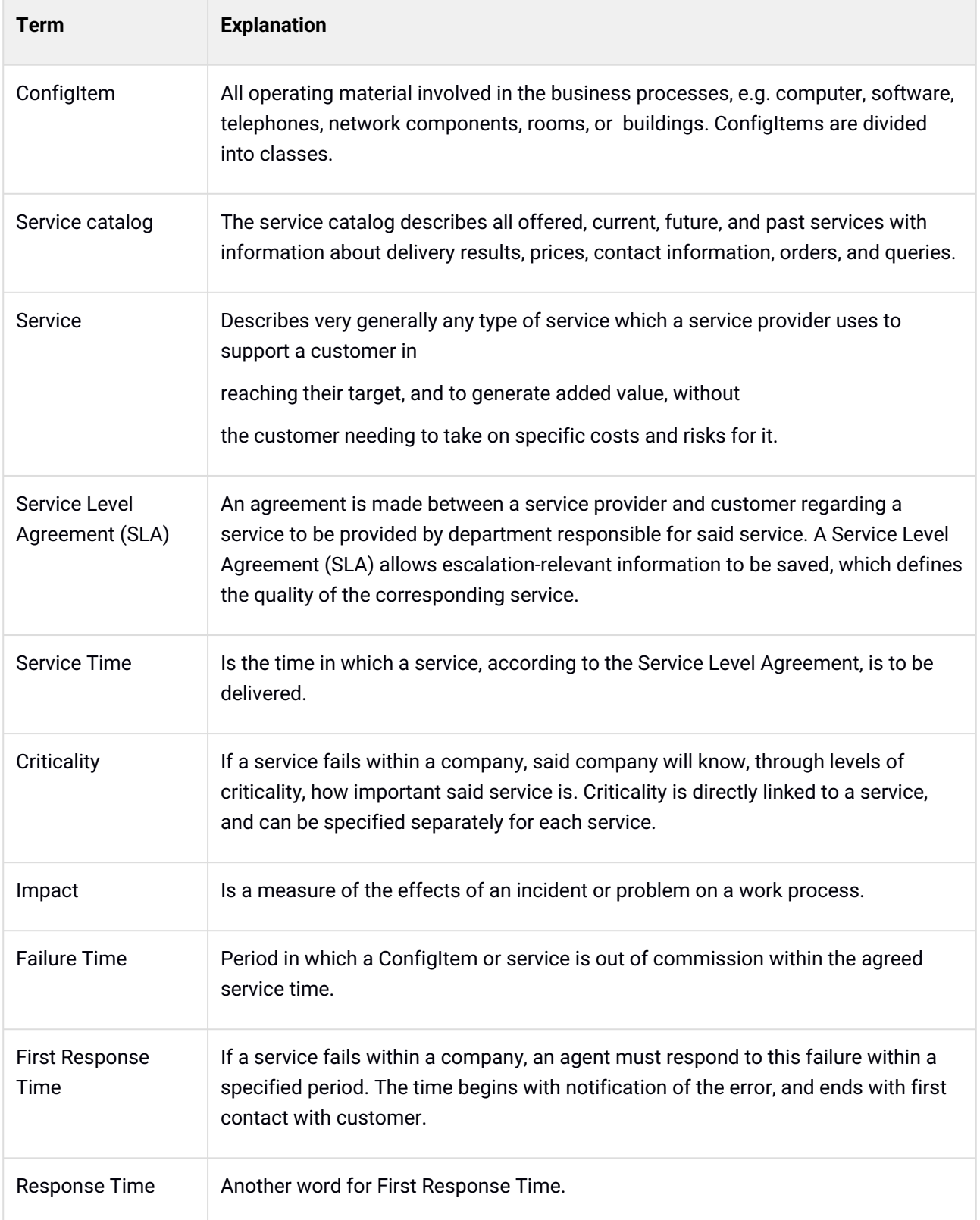

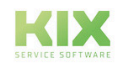

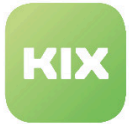

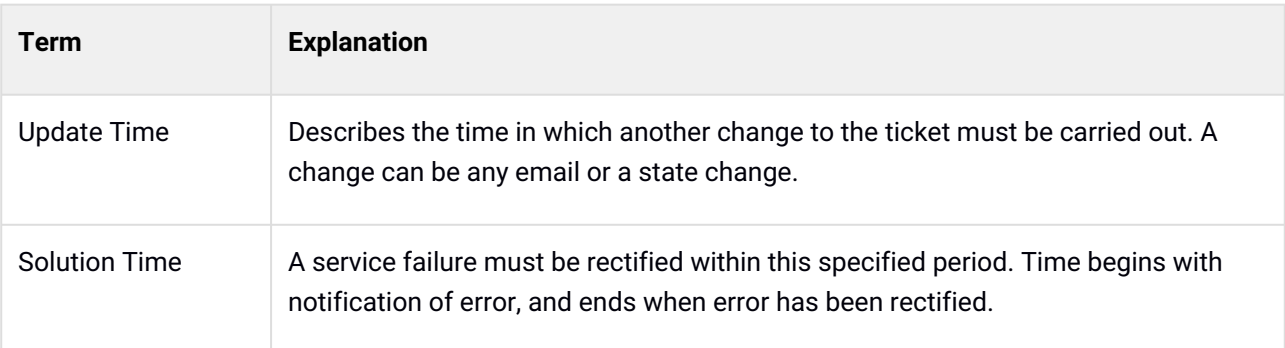

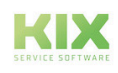

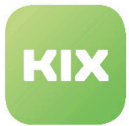

## <span id="page-8-0"></span>2 The KIX User Interface

The following sections describe the KIX user interface and its control elements.

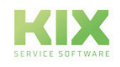

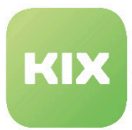

### <span id="page-9-0"></span>2.1 The Customer Frontend

The KIX customer front end is the graphical user interface (GUI) for contacts. You reach the customer frontend by writing "customer.pl" instead of "index.pl" at the end of your KIX URL.

The contact can use the graphical user interface to:

- Create new tickets
- Display tickets which have already been created
- Search according to created tickets
- Search and read FAQ articles
- Create tickets based on ticket templates
- Start defined template workflows and processes

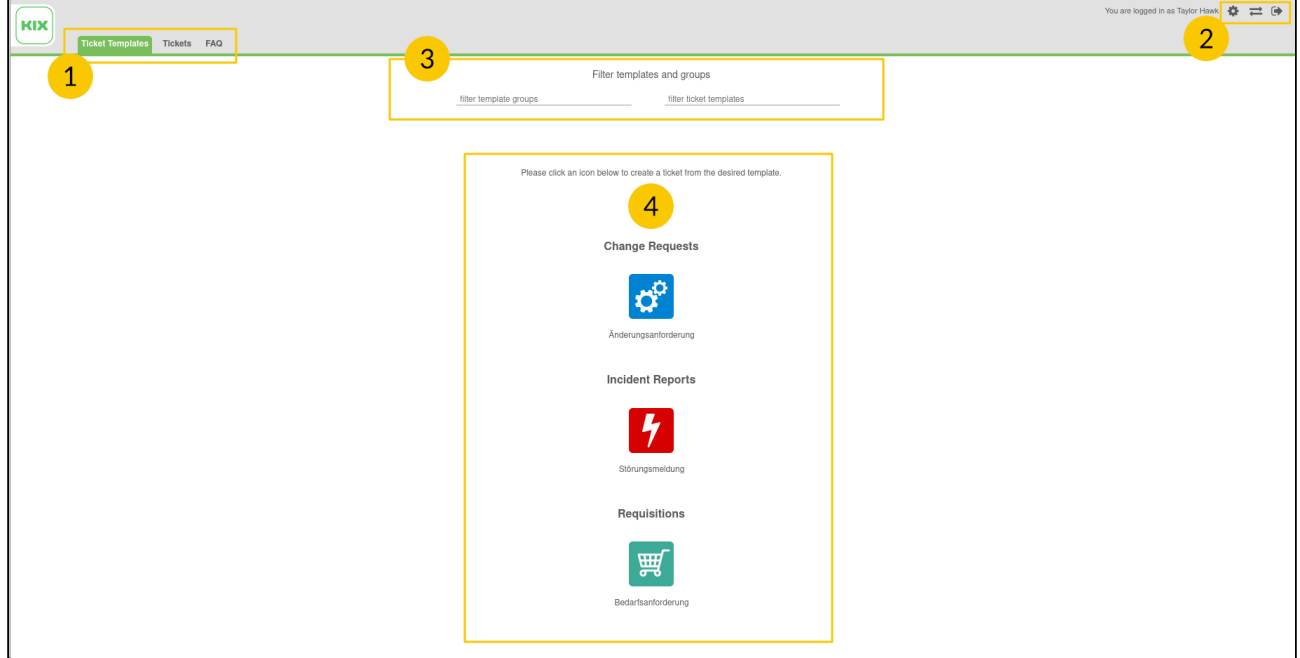

*Figure: Customer Frontend Graphical User Interface (Example)*

| <b>Number</b> | <b>Function</b> | <b>Explanation</b>                                                                                                    |
|---------------|-----------------|----------------------------------------------------------------------------------------------------|
|               | Menu bar        | Show ticket templates<br>$\bullet$<br>• Create new tickets/display already created tickets in a list<br>Display, search and read FAQ articles in a list<br>$\bullet$ |

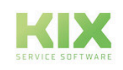

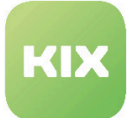

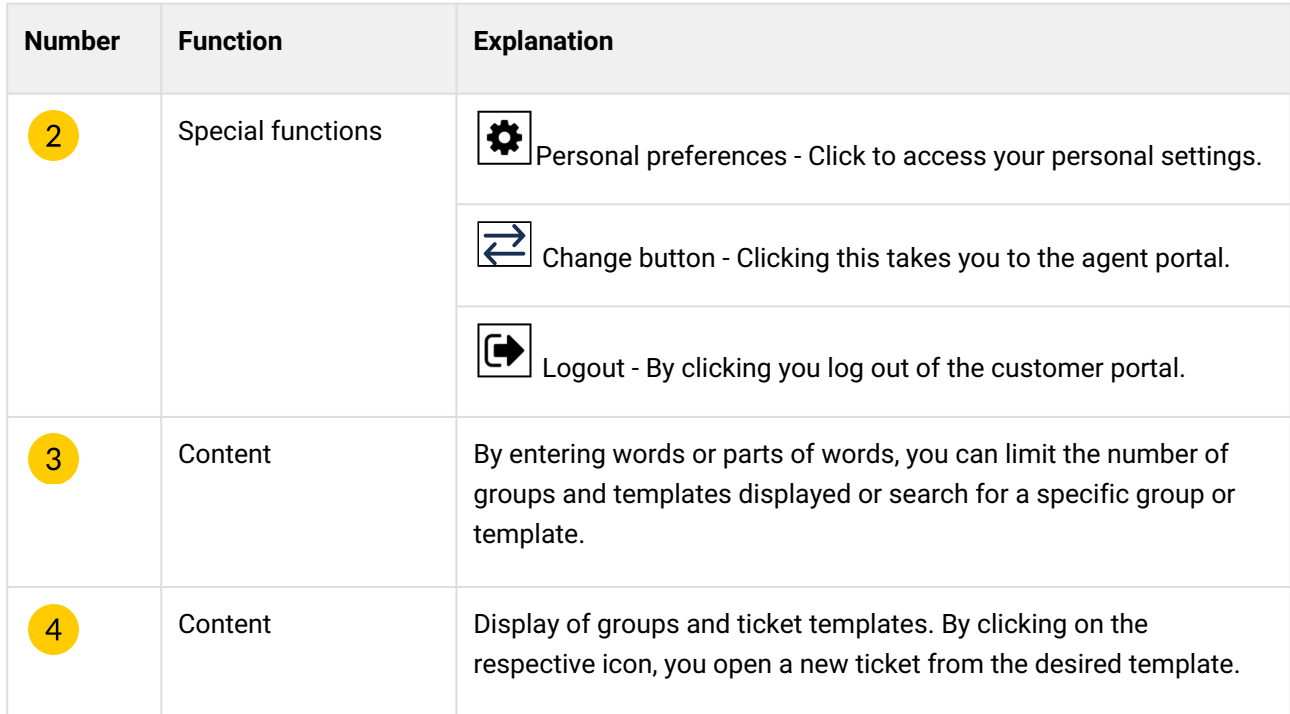

There may be links in the footer, for example to the imprint or the data protection declaration.

#### **Please note**

- To work with the graphical user interface, it is assumed that the contact has been created in the KIX system.
- Ticket templates, template workflows, and process definitions can be defined in the Admin area.

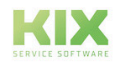

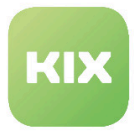

 $\overline{1}$ 

### <span id="page-11-0"></span>2.1.1 Personal Preferences

In this area you define your personal settings. These take effect when you update the selected field.

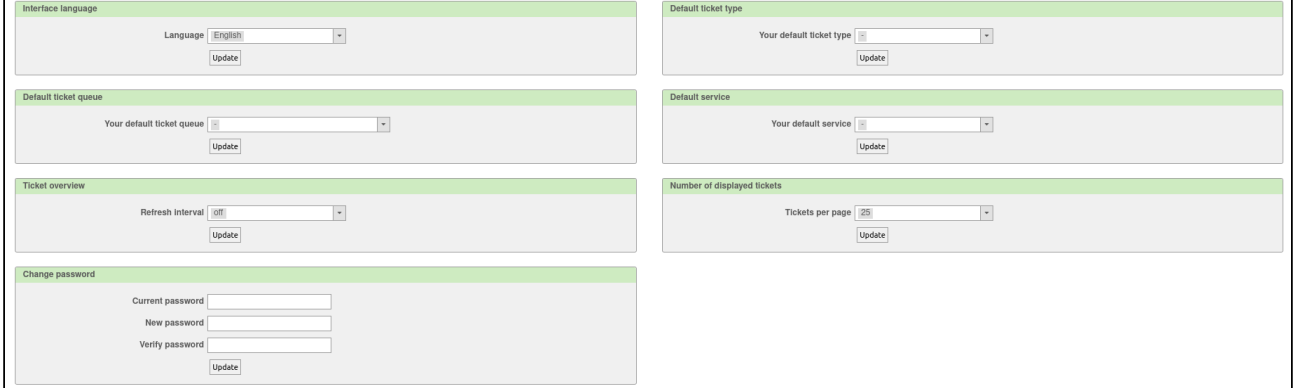

*Figure: Personal preferences*

You can define the following settings:

- Interface language
- Default ticket queue
- Refresh interval for the ticket overview
- Change password
- Default ticket type
- Default service
- Number of displayed tickets

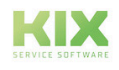

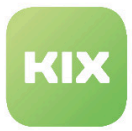

### <span id="page-12-0"></span>2.2 The Agent Frontend

The agent frontend is the graphical user interface (GUI) for agents.

| KIX                      |                          |                                                                                                    |             |                                                                   | You are logged in as John Smith 40<br>$?$ $\rightarrow$ |
|--------------------------|--------------------------|----------------------------------------------------------------------------------------------------|-------------|-------------------------------------------------------------------|---------------------------------------------------------|
|                          |                          | <b>Dashboard</b><br>Tickets FAQ Services CMDB Reports Customer Management Admin Q                                                        |             |                                                                   |                                                         |
|                          |                          |                                                                                                    |             | $\bullet$<br>$\frac{8}{3}$<br>$\vert \cdot \vert$ Fulltext search | CustomerID search<br>Contact search<br>Þ                |
|                          | Dashboard                |                                                                                                    |             |                                                                   |                                                         |
|                          | <b>Reminder Tickets</b>  |                                                                                                    |             | O X                                                               | $\blacktriangledown$ Settings                           |
|                          |                          | My locked tickets (0) My watched tickets (0) My responsibilities (0) Tickets in My Queues (0) Tickets in My Services (0) All tickets (1) |             |                                                                   |                                                         |
|                          |                          | TICKET#                                                                                                    |             | AGE<br>TITLE                                                      | Stats                                                   |
| none                     |                          |                                                                                                    |             |                                                                   | 7 Day Stats<br>▼                                        |
|                          |                          |                                                                                                    |             |                                                                   | Created Closed<br>3                                     |
|                          | <b>Escalated Tickets</b> |                                                                                                    |             |                                                                   |                                                         |
|                          |                          | My locked tickets (0) My watched tickets (0) My responsibilities (0) Tickets in My Queues (0) Tickets in My Services (0) All tickets (0) |             |                                                                   |                                                         |
|                          |                          |                                                                                                    |             |                                                                   |                                                         |
| none                     |                          | TICKET#                                                                                                    |             | AGE<br>TITLE                                                      |                                                         |
|                          |                          |                                                                                                    |             |                                                                   |                                                         |
| <b>New Tickets</b>       |                          |                                                                                                    |             |                                                                   |                                                         |
|                          |                          |                                                                                                    |             |                                                                   |                                                         |
|                          |                          | My locked tickets (0) My watched tickets (0) My responsibilities (0) Tickets in My Queues (0) Tickets in My Services (0) All tickets (4) |             |                                                                   | Thu Fri Sat Sun Mon Tue                                 |
|                          |                          | $\Delta$ TICKET#                                                                                                    | AGE         | TITLE                                                             |                                                         |
|                          | <b>Ski</b>               | 2020042917000031                                                                                                    | 272 d 22 h  | <b>Drucker defekt</b>                                             |                                                         |
|                          | ÷                        | 2016111417000035                                                                                                    | 1534 d 17 h | <b>Tastatur kaputt</b>                                            |                                                         |
|                          | Ŵ                        | 2016111417000026                                                                                                    | 1534 d 18 h | Wasserhahn im Raum 23A tropft                                     |                                                         |
|                          | $\mathbb{R}$             | 2016110217000021                                                                                                    | 1547 d 0 h  | Klimaanlage im Raum 12 funktionert nicht                          |                                                         |
|                          |                          |                                                                                                    |             |                                                                   |                                                         |
|                          |                          | Open Tickets / Need to be answered                                                                                                    |             |                                                                   |                                                         |
|                          |                          | My locked tickets (2) My watched tickets (0) My responsibilities (0) Tickets in My Queues (0) Tickets in My Services (0) All tickets (9) |             |                                                                   |                                                         |
|                          |                          | $\Delta$ TICKET#                                                                                                    | AGE         | TITLE                                                             |                                                         |
| $\overline{\phantom{a}}$ |                          | 2021012717000038                                                                                                    | 12 m        | Maintenance Printer                                               |                                                         |
| $\mathcal{L}$            |                          | 2021012717000011                                                                                                    | 16 m        | phone doesn't work                                                |                                                         |
| $\blacksquare$           | <b>sir</b>               | 2020050417000012                                                                                                    | 267 d 19 h  | Installation KIX Start                                            |                                                         |
| $\mathbf{r}$             | $\pi$                    | 2020042917000021                                                                                                    | 272 d 22 h  | Drucker defekt                                                    |                                                         |
| m                        | $\frac{1}{24}$           | 2020041717000017                                                                                                    | 284 d 23 h  | <b>Eskaliertes Ticket</b>                                         |                                                         |
|                          | ☆                        | 2017012417000015                                                                                                    | 1463 d 19 h | Testticket für FAQ                                                |                                                         |
|                          | Ŵ                        | 2016112317000018                                                                                                    | 1525 d 21 h | Gerätewartung                                                     |                                                         |
|                          |                          | 2016111517000015                                                                                                    | 1533 d 21 h | Kein Zugriff auf Server                                           |                                                         |
| <b>COLLECT</b>           | ☆                        | 2016110217000012                                                                                                    | 1547 d 0 h  | Drucker im Raum 12 funktioniert nicht                             |                                                         |

*Figure: Agent Frontend Start Page*

Agents can use it to:

- Search, display, create, and edit tickets
- Search, display, create, and edit FAQ articles
- Define and edit ConfigItems (CIs)
- Display, create reports
- Search, display, create, and edit customers and contacts
- Display services and SLAs
- Edit settings for KIX system

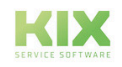

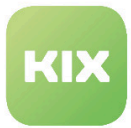

### <span id="page-13-0"></span>2.3 User Interface Elements

KIX features an ergonomic and clear graphical user interface. The main elements of the user interface are described in this section.

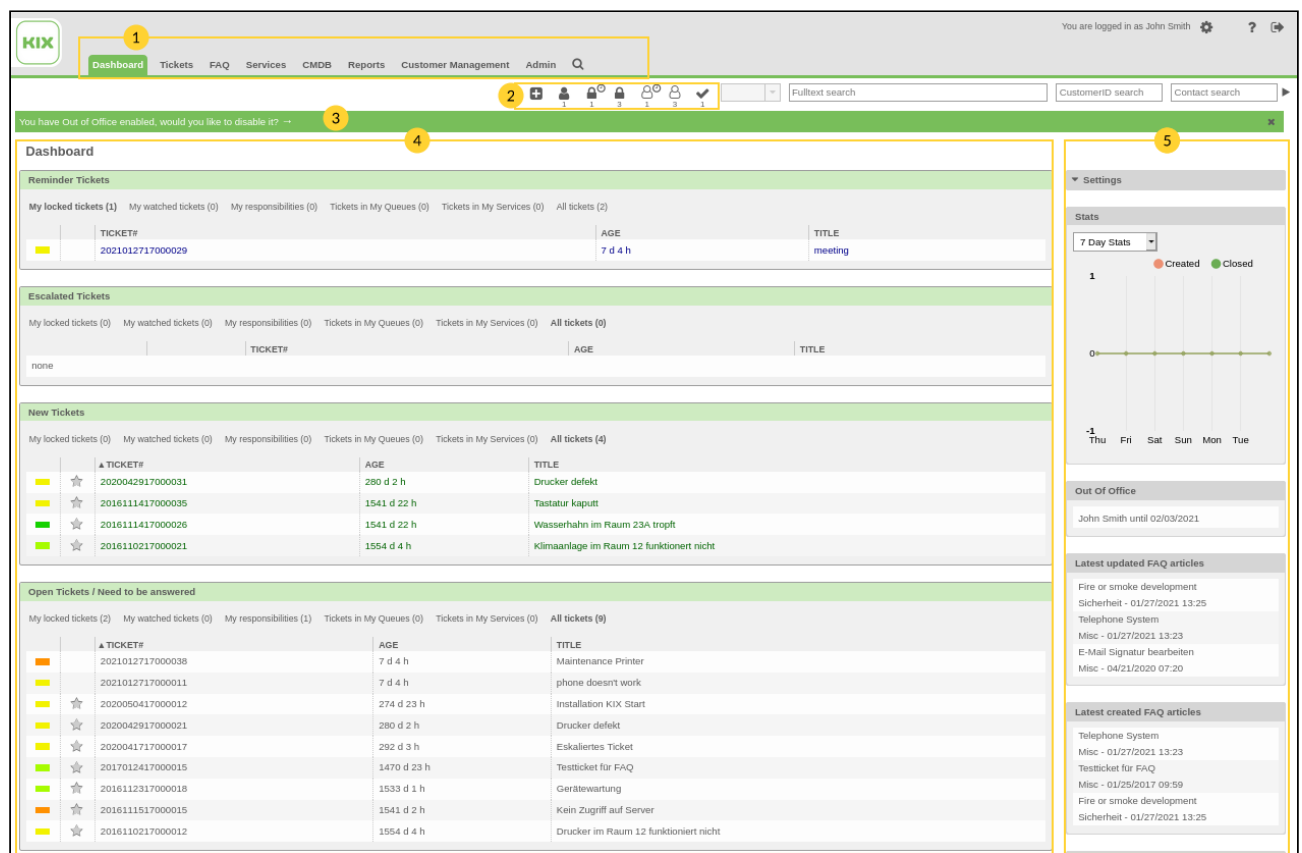

*Figure: Graphical User Interface in Agent Frontend*

The graphical user interface consists of the following elements:

- 1. Menu bar
- 2. Toolbar
- 3. Information bar
- 4. Content Area
- 5. Sidebar

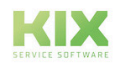

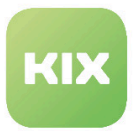

#### <span id="page-14-0"></span>2.3.1 Menu Bar

The menu bar in KIX is located at the top edge of the screen. The menu bar contains various menus and buttons, depending on the KIX modules installed.

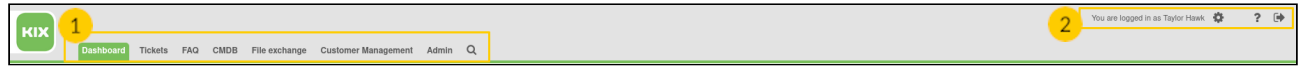

*Figure: Example of Menu Bar*

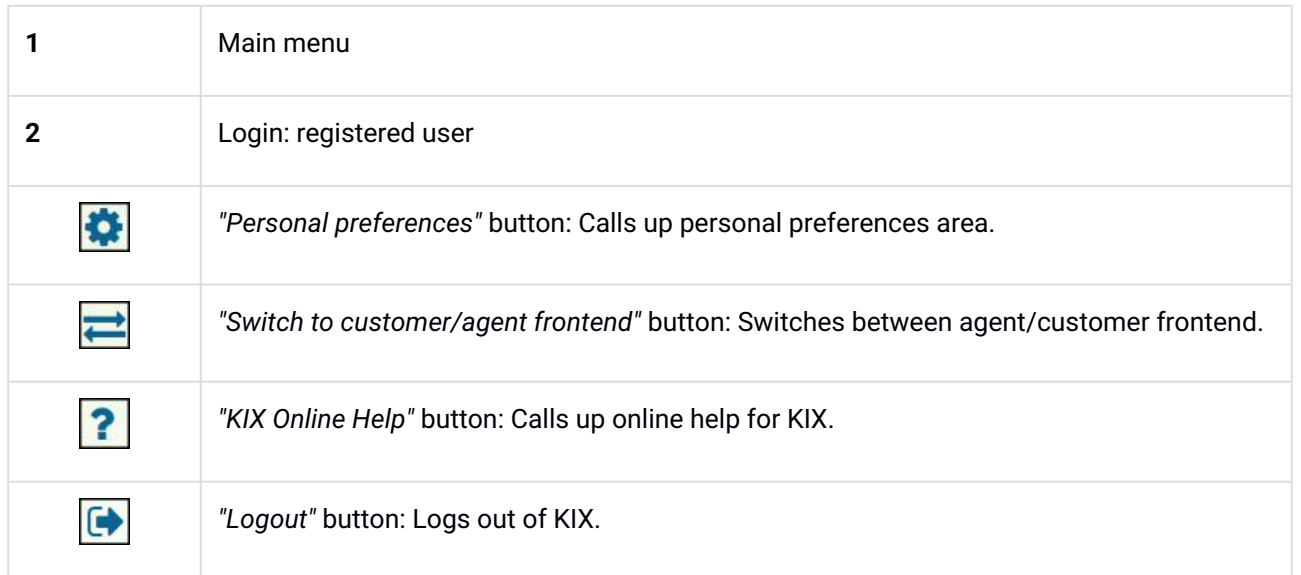

Left-click a menu item to open a drop-down menu with different module-dependent menu items. Left-clicking will activate the highlighted menu item.

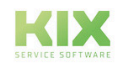

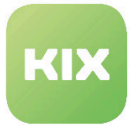

| KIX                      |                                                       |                         |         |   |                 |        | You are logged in as John Smith # |                | $?$ $\rightarrow$ |   |
|--------------------------|-------------------------------------------------------|-------------------------|---------|---|-----------------|--------|-----------------------------------|----------------|-------------------|---|
| Dashboard                | Tickets FAQ Services CMDB Reports Customer Management |                         | Admin Q |   |                 |        |                                   |                |                   |   |
|                          | Queue view                                            |                         | ۰<br>≙  | ర | Fulltext search |        | CustomerID search                 | Contact search |                   | Þ |
|                          | Service view                                          |                         |         |   |                 |        |                                   |                |                   |   |
| Dashboard                | Status view                                           |                         |         |   |                 |        |                                   |                |                   |   |
| <b>Messages</b>          | <b>Escalation view</b>                                |                         |         |   |                 |        | $\blacktriangledown$ Settings     |                |                   |   |
| <b>HEADLINE</b>          | New ticket                                            | <b>TEASER</b>           |         |   | EDIT            | DELETE |                                   |                |                   |   |
| System update announceme | Search                                                | Systemupdate 27.01.2021 |         |   | ø               | û      | <b>Stats</b>                      |                |                   |   |

*Figure: Menu Bar with Selected Menu Item*

#### **Please note**

- The number of menu items in the menu bar depends on the KIX modules installed. The order of menu items can be arranged as desired.
- Switching between agent/customer frontend requires the same login details to be assigned to agent and contact. If **button is hidden, please contact your KIX system administrator.**

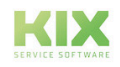

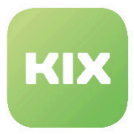

#### <span id="page-16-0"></span>2.3.1.1 Overview of Search Parameters

In the main menu of the menu bar there is a magnifying glass symbol behind which the search function is hidden. Click on it and a window will open:

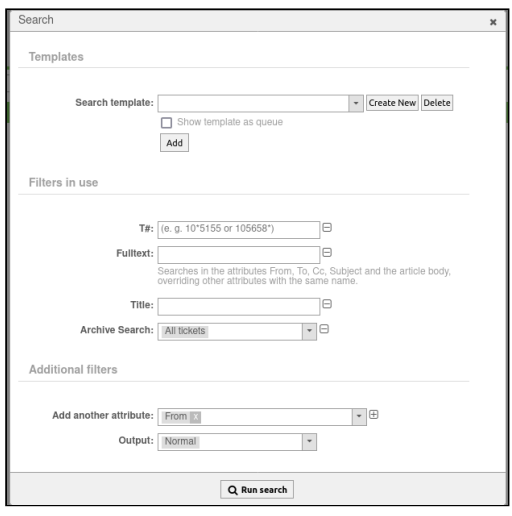

Below you will find an overview of all parameters for the full-text search:

- AND
- OR
- Parentheses (termA AND termB) OR termC
- Single quotes for entire strings "word to word" (the complete string must appear for this)
- Placeholder \*
- Ticket numbers (incl. TicketHook)

 When creating search templates, no "::" may be used in the name. This leads to an unwanted behaviour of the system, as a result of which all tickets are displayed on the dashboard when integrated into widgets.

All content is searched, including dynamic fields (if your admin has configured this).

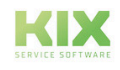

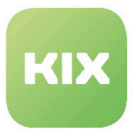

#### <span id="page-17-0"></span>2.3.2 Toolbar

The toolbar is located under the menu bar. It features various symbols and input fields and allows for quick access to different KIX views and functions.

The input fields allow for searching by tickets, customers, or contacts in the KIX system.

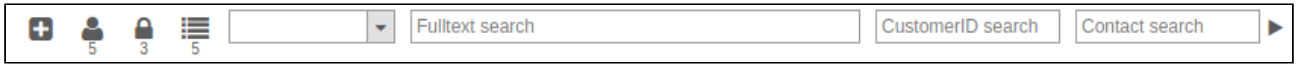

*Figure: Toolbar*

#### **Displaying/Hiding Toolbar**

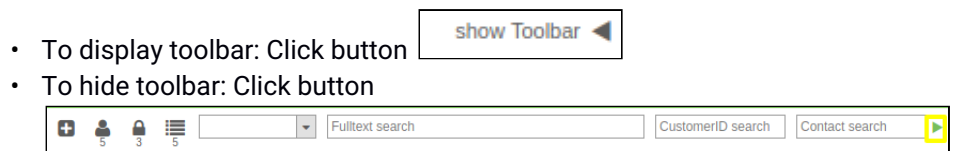

#### **Symbols in Toolbar**

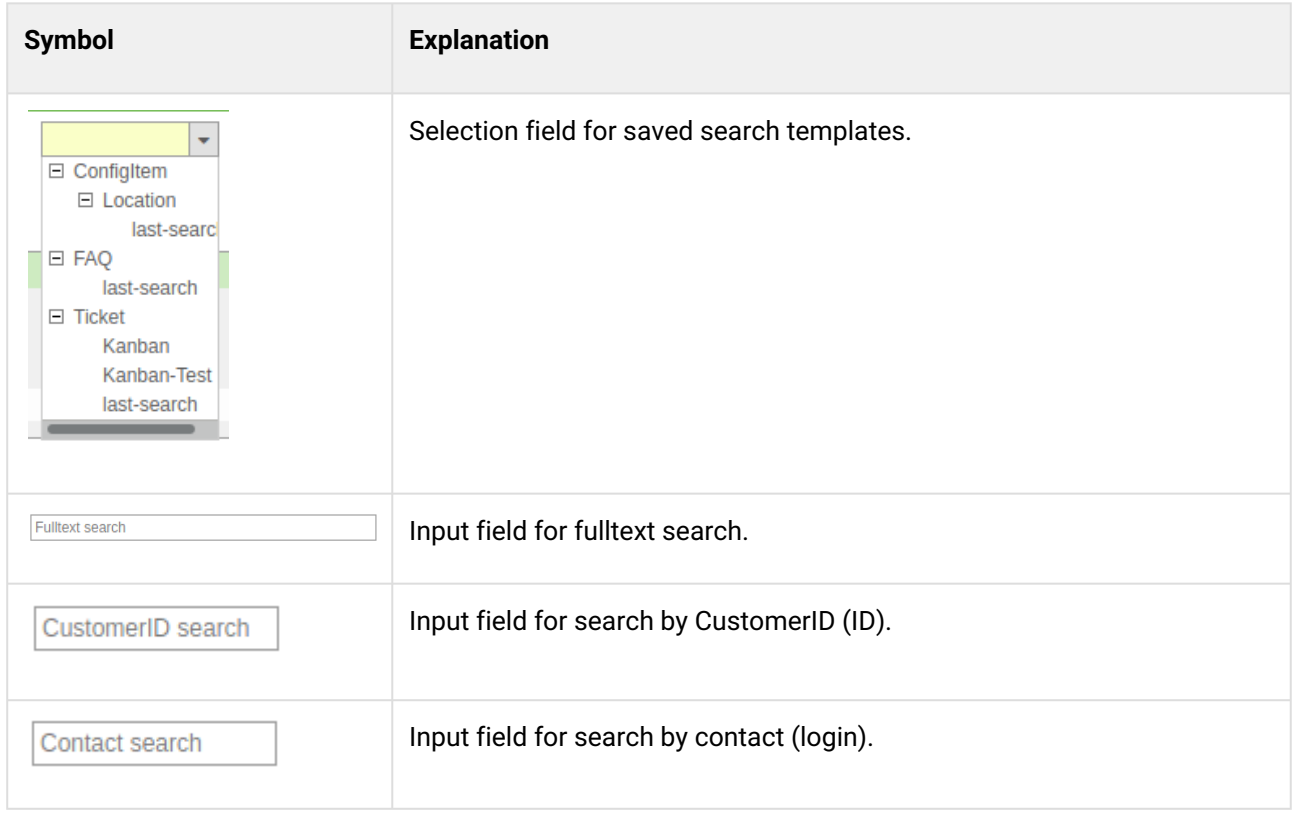

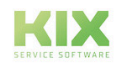

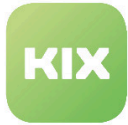

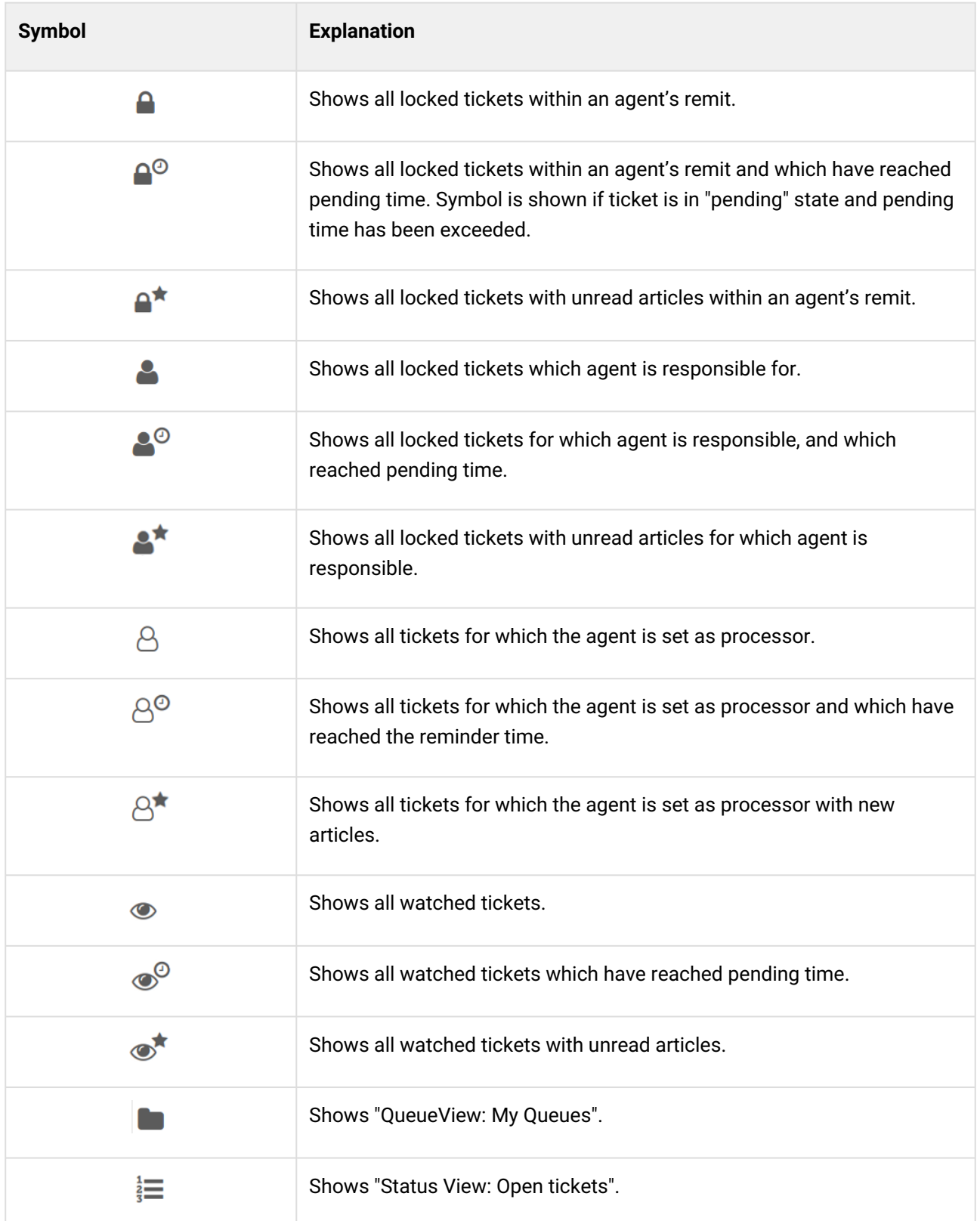

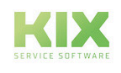

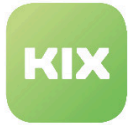

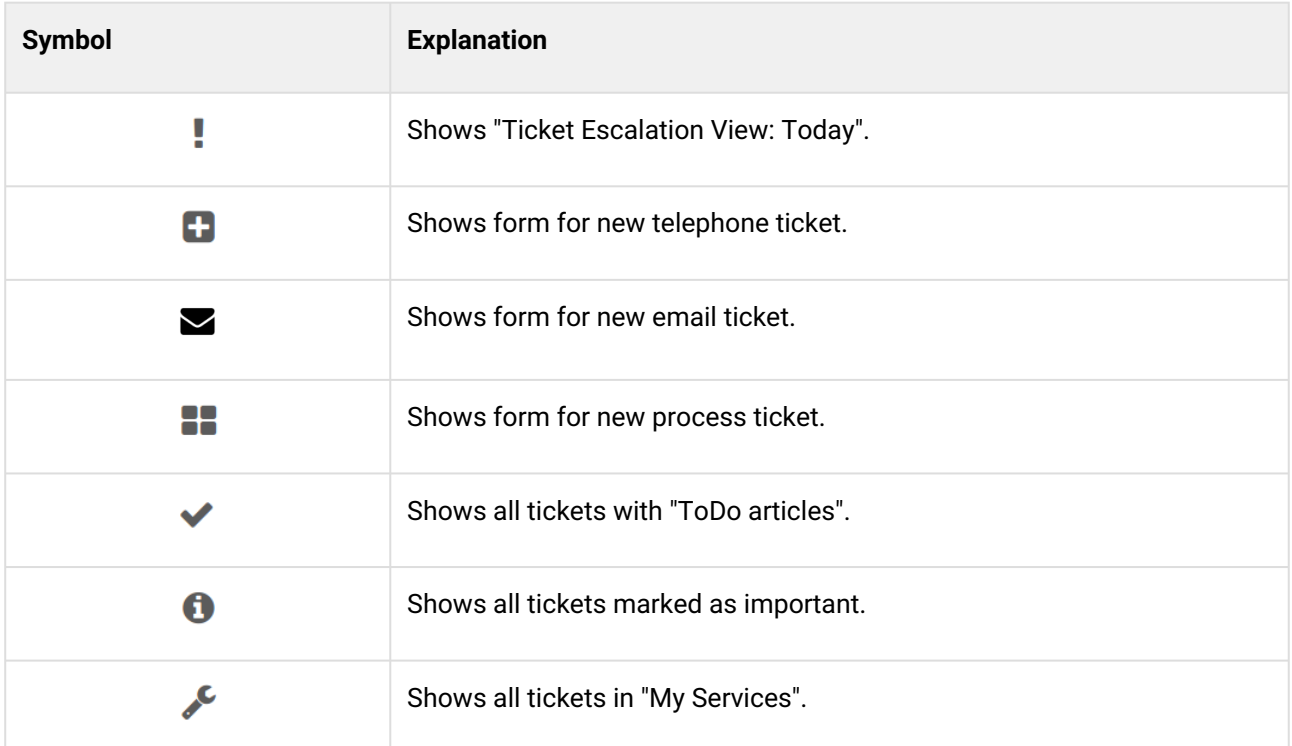

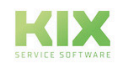

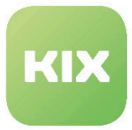

### <span id="page-20-0"></span>2.3.3 Information Bar

The information bar is located under the toolbar. The information bar displays KIX system messages. The information bar color depends on the type of system message.

| KIX                                                                                                 |                              | You are logged in as John Smith 45<br>2 <sup>6</sup> |
|----------------------------------------------------------------------------------------------------|------------------------------|------------------------------------------------------|
| $\overline{\phantom{0}}$<br>Dashboard Tickets FAQ Services CMDB Reports Customer Management Admin Q |                              |                                                      |
|                                                                                                    | A<br>8. A<br>Fulltext search | CustomerID search<br>Contact search                  |
| You have Out of Office enabled, would you like to disable it? $\rightarrow$                         |                              |                                                      |
| Hoor Drofile                                                                                        | Notification Cottings        | Other Cettings                                       |

*Figure: Information Bar*

Hide the information bar using "x" symbol.

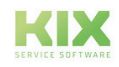

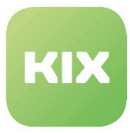

### <span id="page-21-0"></span>2.3.4 Contents Area

Depending on module, the KIX contents area shows different widgets with information and functions.

| <b>Messages</b>          |                       |                                                                                                    |             |                                          |             |        | $\blacktriangledown$ Settings           |
|--------------------------|-----------------------|----------------------------------------------------------------------------------------------------|-------------|------------------------------------------|-------------|--------|-----------------------------------------|
| HEADLINE                 |                       |                                                                                                    | TEASER      |                                          | EDIT        | DELETE |                                         |
|                          |                       | System update announcement                                                                                                    |             | Systemupdate 27.01.2021                  | $\mathbb Z$ | û      | <b>Stats</b>                            |
|                          |                       |                                                                                                    |             |                                          |             |        | 7 Day Stats<br>$\overline{\phantom{a}}$ |
| <b>Escalated Tickets</b> |                       |                                                                                                    |             |                                          |             |        | Created Closed<br>3                     |
|                          |                       | My locked tickets (0) My watched tickets (0) My responsibilities (0) Tickets in My Queues (0) Tickets in My Services (0) All tickets (0) |             |                                          |             |        |                                         |
|                          |                       |                                                                                                    |             |                                          |             |        |                                         |
| none                     |                       | TICKET#                                                                                                    |             | AGE                                      | TITLE       |        |                                         |
|                          |                       |                                                                                                    |             |                                          |             |        |                                         |
| <b>New Tickets</b>       |                       |                                                                                                    |             |                                          |             |        |                                         |
|                          |                       |                                                                                                    |             |                                          |             |        |                                         |
|                          |                       | My locked tickets (0) My watched tickets (0) My responsibilities (0) Tickets in My Queues (0) Tickets in My Services (0) All tickets (4) |             |                                          |             |        |                                         |
|                          |                       | <b>A TICKET#</b>                                                                                                    | AGE         | TITLE                                    |             |        | n<br>Fri Sat Sun Mon Tue<br>Thu         |
|                          | $\frac{1}{2\sqrt{3}}$ | 2020042917000031                                                                                                    | 273 d 0 h   | <b>Drucker defekt</b>                    |             |        |                                         |
| <b>The Second Second</b> | $\Rightarrow$         | 2016111417000035                                                                                                    | 1534 d 19 h | <b>Tastatur kaputt</b>                   |             |        |                                         |
|                          | Ŵ                     | 2016111417000026                                                                                                    | 1534 d 19 h | Wasserhahn im Raum 23A tropft            |             |        |                                         |
| $\overline{\phantom{a}}$ | $\pi$                 | 2016110217000021                                                                                                    | 1547 d 2 h  | Klimaanlage im Raum 12 funktionert nicht |             |        |                                         |
|                          |                       |                                                                                                    |             |                                          |             |        |                                         |
|                          |                       | Open Tickets / Need to be answered                                                                                                    |             |                                          |             |        |                                         |
|                          |                       | My locked tickets (2) My watched tickets (0) My responsibilities (0) Tickets in My Queues (0) Tickets in My Services (0) All tickets (9) |             |                                          |             |        |                                         |
|                          |                       | A TICKET#                                                                                                    | AGE         | TITLE                                    |             |        |                                         |
| $\blacksquare$           |                       | 2021012717000038                                                                                                    | 1 h 59 m    | Maintenance Printer                      |             |        |                                         |
| $\mathbf{r}$             |                       | 2021012717000011                                                                                                    | 2h3m        | phone doesn't work                       |             |        |                                         |
|                          | ŵ                     | 2020050417000012                                                                                                    | 267 d 21 h  | Installation KIX Start                   |             |        |                                         |
| $\blacksquare$           | $\frac{1}{2}$         | 2020042917000021                                                                                                    | 273 d 0 h   | Drucker defekt                           |             |        |                                         |
| <b>Contract</b>          | ☆                     | 2020041717000017                                                                                                    | 285 d 0 h   | <b>Eskaliertes Ticket</b>                |             |        |                                         |
|                          | $\frac{1}{2}$         | 2017012417000015                                                                                                    | 1463 d 21 h | Testticket für FAQ                       |             |        |                                         |
|                          | ⇘                     | 2016112317000018                                                                                                    | 1525 d 23 h | Gerätewartung                            |             |        |                                         |
|                          |                       | 2016111517000015                                                                                                    | 1533 d 23 h | Kein Zugriff auf Server                  |             |        |                                         |
|                          | त्री                  |                                                                                                    |             |                                          |             |        |                                         |

*Figure: Contents Area with Different Widgets*

Widgets are boxes and tiles which include and display different information, views, and functions. For some widgets, contents of the widgets can be manually configured.

|                               | Open Tickets / Need to be answered                                      |                          |                                               |  |  |  |  |  |  |
|-------------------------------|-------------------------------------------------------------------------|--------------------------|-----------------------------------------------|--|--|--|--|--|--|
|                               | My locked tickets (2) My watched tickets (0)<br>My responsibilities (0) | Tickets in My Queues (0) | Tickets in My Services (0)<br>All tickets (9) |  |  |  |  |  |  |
|                               | A TICKET#                                                               | AGE                      | <b>TITLE</b>                                  |  |  |  |  |  |  |
|                               | 2021012717000038                                                        | 1 h 59 m                 | Maintenance Printer                           |  |  |  |  |  |  |
| <b>The Contract of Street</b> | 2021012717000011                                                        | 2h3m                     | phone doesn't work                            |  |  |  |  |  |  |
| ŵ<br>$\mathbf{r}$             | 2020050417000012                                                        | 267 d 21 h               | Installation KIX Start                        |  |  |  |  |  |  |
| Ŵ<br><b>Contract</b>          | 2020042917000021                                                        | 273 d 0 h                | Drucker defekt                                |  |  |  |  |  |  |
| ŵ<br>$\sim 10$                | 2020041717000017                                                        | 285 d 0 h                | <b>Eskaliertes Ticket</b>                     |  |  |  |  |  |  |
| ☆                             | 2017012417000015                                                        | 1463 d 21 h              | Testticket für FAO                            |  |  |  |  |  |  |
|                               | 2012112217000010                                                        | 1 E 9 E 2 H 9 9 H        | Corātowantuna                                 |  |  |  |  |  |  |

*Figure: Widget Example*

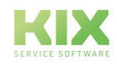

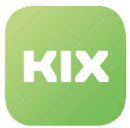

Symbols  $\mathbf X$  and  $\mathbf G$  appear when cursor is hovered over upper right widget edge. Widgets can be hidden completely using  $\blacktriangleright$  symbol. For some widgets, settings can be called up using  $\blacktriangleright$  symbol. The "Settings" widget can be expanded or hidden via **NAI BA** symbols.

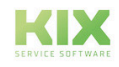

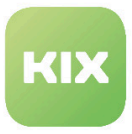

#### <span id="page-23-0"></span>2.3.5 Text Editor

KIX provides a text editor for creating tickets, creating FAQs and other content. This works in the same way as the common writing programs.

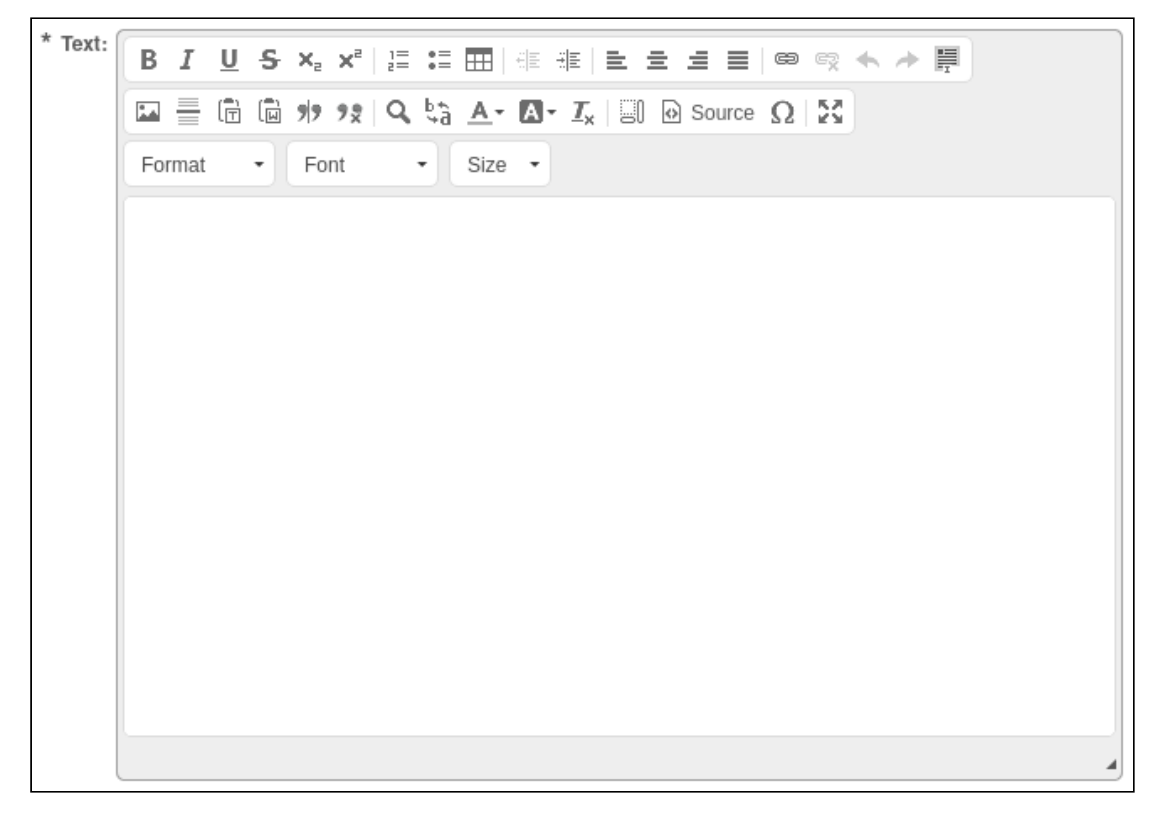

*Figure: Text editor (*[CKEditor Version 4.16.0](https://ckeditor.com/cke4/release/CKEditor-4.16.0)<sup>1</sup> *) here in the "New ticket" form*

If you move the mouse over the respective button, a keyword for the function of the button is displayed.

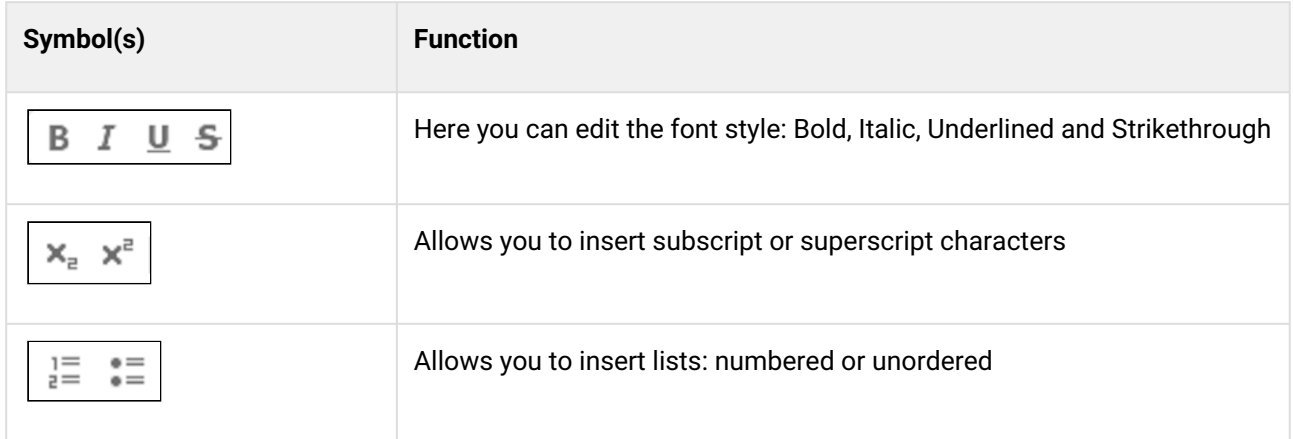

<sup>1</sup> https://ckeditor.com/cke4/release/CKEditor-4.16.0

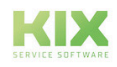

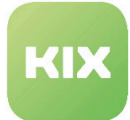

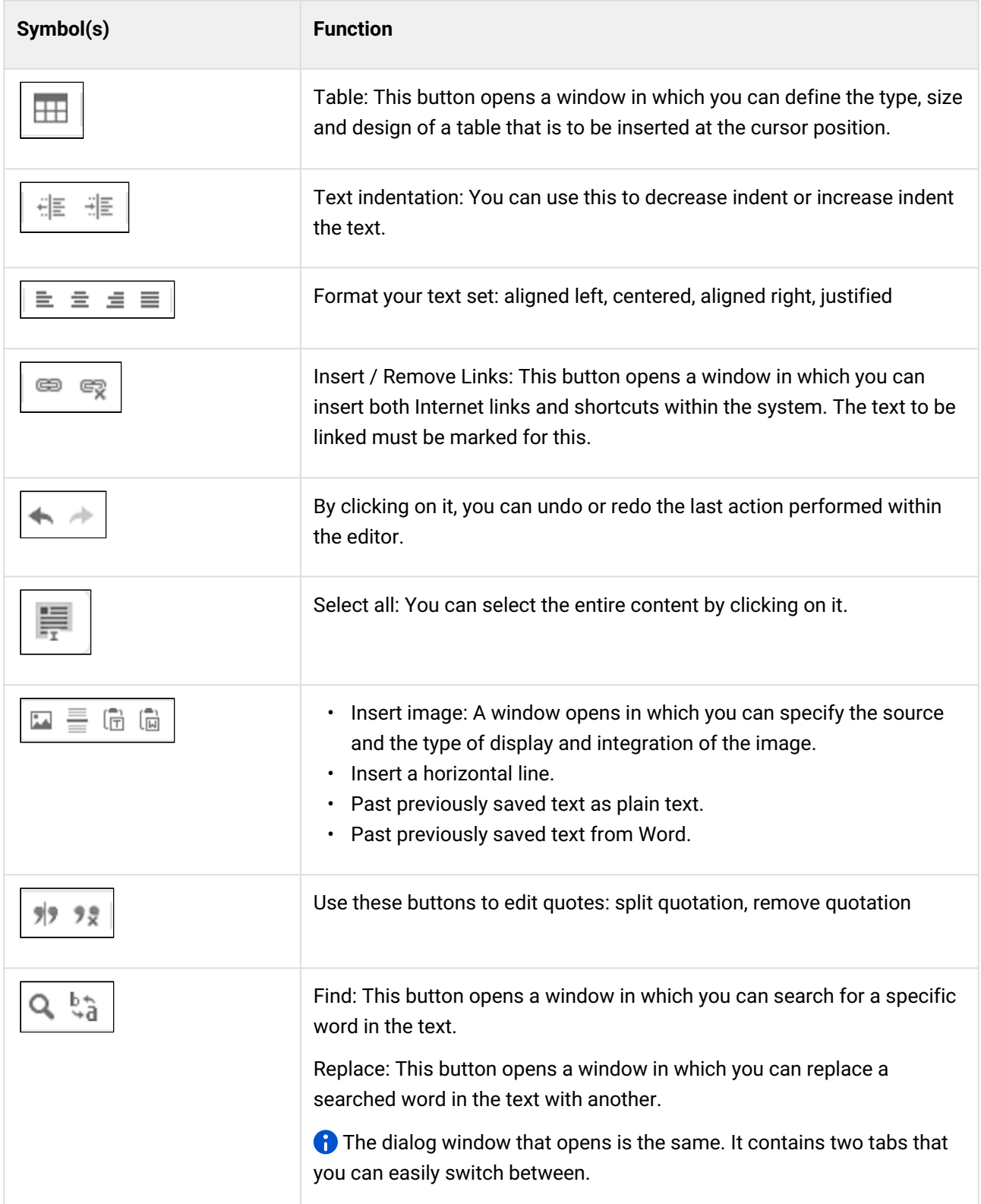

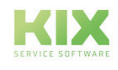

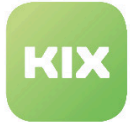

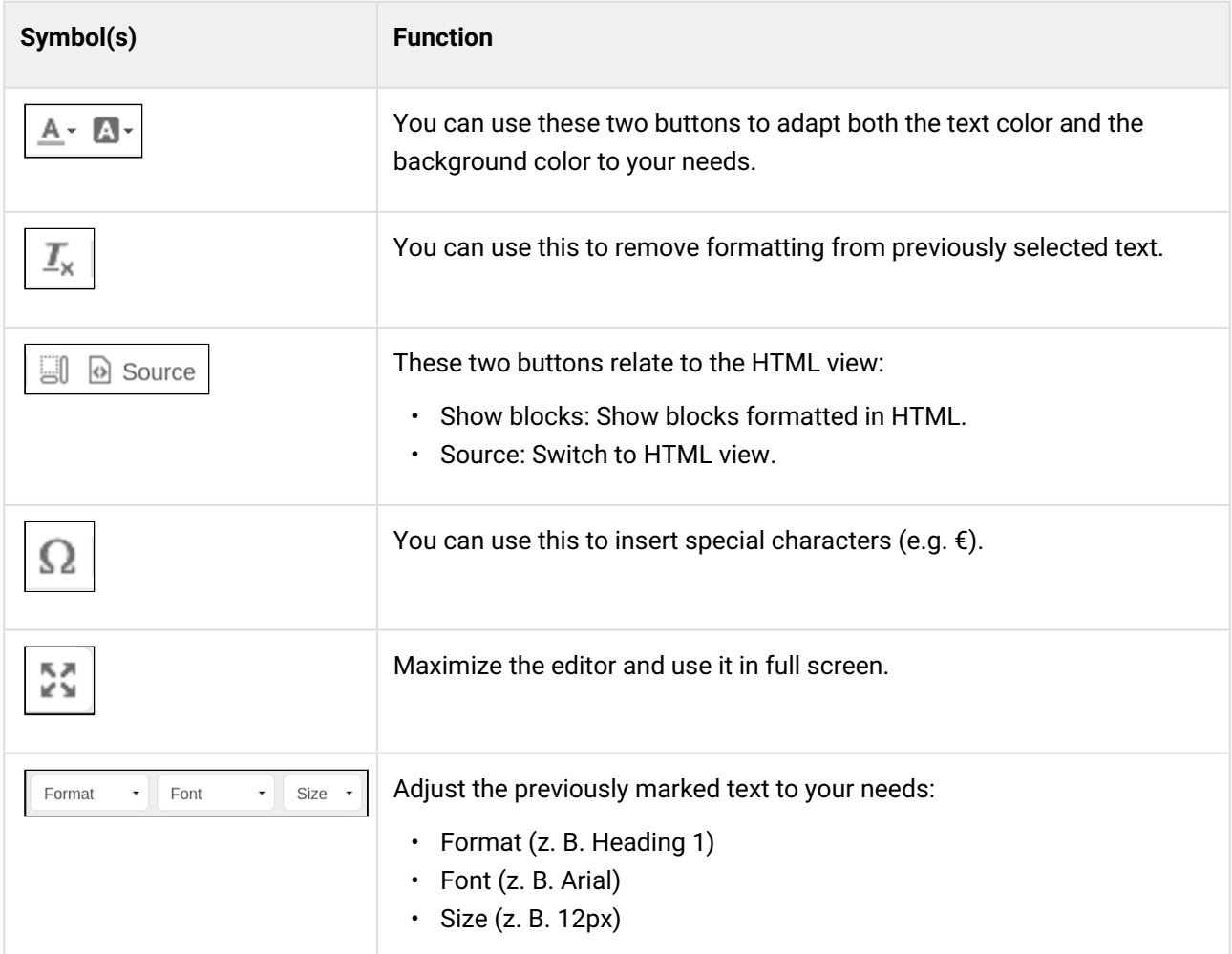

Another configuration option for each text editor used in the system can be found in the "personal settings". Use the "Use browser context menu" box to specify that the browser's context menu is used in the text editor. By setting "Yes", for example, the spell check of the browser can be used.

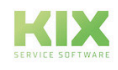

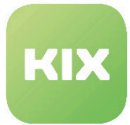

## <span id="page-26-0"></span>3 KIX Modules

KIX is composed of different modules.

Information about individual KIX modules can be found in the following sections.

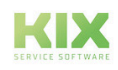

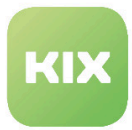

### <span id="page-27-0"></span>3.1 Module: Dashboard

The *"Dashboard"* module has a contents area featuring different widgets with information about tickets and other data.

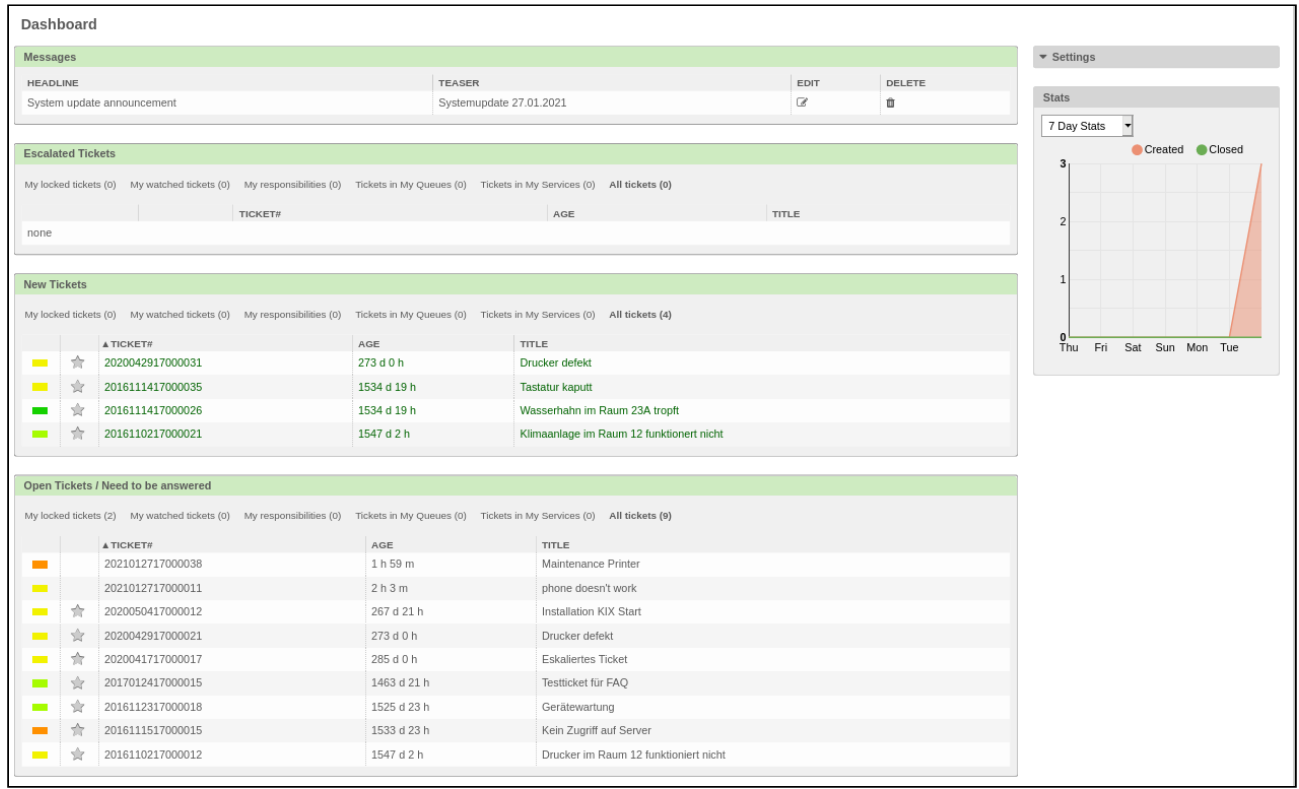

*Figure: Contents Area with Widgets*

In the default configuration, ticket data is located to the left, divided into:

- Reminder Tickets
- Escalated Tickets
- New Tickets
- Open Tickets / Need to be answered

The sidebar is on the right. Widgets in this area show different information. The type of information shown in the sidebar can be individually adjusted.

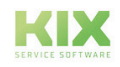

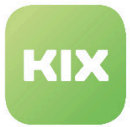

### <span id="page-28-0"></span>3.1.1 Adjusting Widget Order in Contents Area

- Move cursor to upper left widget area until mouse symbol  $\cup$  appears
- Hold down the left mouse button and drag the widget to the desired position in the content area.
- Possible positions are highlighted.
- The new order is retained even after you have logged off.

| Dashboard                |                |                               |         |                  |                                                                                                    |       |             |                |                               |                |
|--------------------------|----------------|-------------------------------|---------|------------------|----------------------------------------------------------------------------------------------------|-------|-------------|----------------|-------------------------------|----------------|
| <b>Messages</b>          |                |                               |         |                  |                                                                                                    |       |             |                | $\blacktriangledown$ Settings |                |
| <b>HEADLINE</b>          |                |                               |         | <b>TEASER</b>    |                                                                                                    |       | EDIT        | DELETE         |                               |                |
|                          |                | System update announcement    |         |                  | Systemupdate 27.01.2021                                                                                                    |       | $\mathbb Z$ | û              |                               |                |
|                          |                |                               |         |                  |                                                                                                    |       |             |                |                               |                |
| <b>Escalated Tickets</b> |                |                               |         |                  |                                                                                                    |       |             | <b>Stats</b>   |                               | $\pmb{\times}$ |
|                          |                |                               |         |                  | My locked tickets (0) My watched tickets (0) My responsibilities (0) Tickets in My Queues (0) Tickets in My Services (0) All tickets (0) |       |             |                | 7 Day Stats<br>$\rightarrow$  |                |
|                          |                |                               | TICKET# |                  | AGE                                                                                                    | TITLE |             |                |                               | Created Closed |
| none                     |                |                               |         |                  |                                                                                                    |       |             | 3 <sub>1</sub> |                               |                |
|                          |                |                               |         |                  |                                                                                                    |       |             |                |                               |                |
| <b>New Tickets</b>       |                |                               |         |                  |                                                                                                    |       |             |                |                               |                |
|                          |                |                               |         |                  | My locked tickets (0) My watched tickets (0) My responsibilities (0) Tickets in My Queues (0) Tickets in My Services (0) All tickets (4) |       |             |                |                               |                |
|                          |                |                               |         |                  |                                                                                                    |       |             |                |                               |                |
| <b>Contract</b>          | 令              | A TICKET#<br>2020042917000031 |         | AGE<br>273 d 1 h | TITLE<br><b>Drucker defekt</b>                                                                                                    |       |             |                |                               |                |
| $\mathbf{r}$             | $\frac{1}{24}$ | 2016111417000035              |         | 1534 d 20 h      | <b>Tastatur kaputt</b>                                                                                                    |       |             |                |                               |                |
|                          |                | 2016111417000026              |         | 1534 d 20 h      | Wasserhahn im Raum 23A tropft                                                                                                    |       |             |                | Fri Sat Sun Mon Tue<br>Thu    |                |
|                          | ŵ              | 2016110217000021              |         | 1547 d 2 h       | Klimaanlage im Raum 12 funktionert nicht                                                                                                 |       |             |                |                               |                |
|                          |                |                               |         |                  |                                                                                                    |       |             |                |                               |                |

*Figure: Moving a widget*

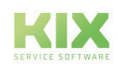

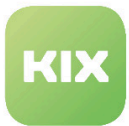

### <span id="page-29-0"></span>3.1.2 Filter Options within a Widget

Tickets shown in a widget can be filtered according to the following options:

- *"My Locked Tickets"*: Shows all tickets for which agent is owner.
- *"My responsibilities"*: Shows all tickets for which agent is set as responsible person.
- *"Tickets in My Queues"*: Shows all tickets in queues which agent has defined as *"My Queues"*.
- "*Tickets in My Services"*: Shows all tickets which are linked to a service, which agent defined in *"My Services"*.
- *"All tickets"*: Shows all tickets.
- Click one of the filter options to filter tickets.

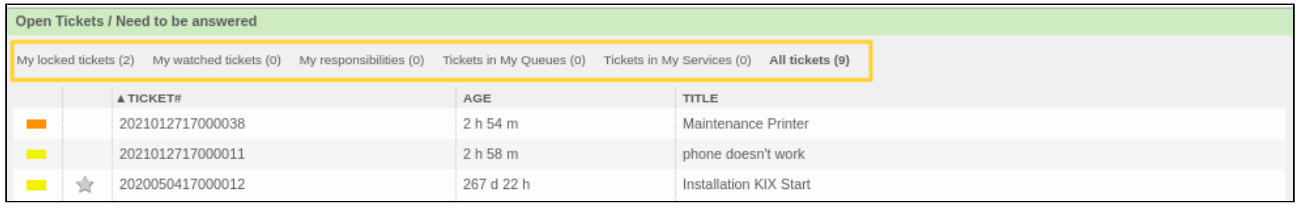

#### *Figure: Filter options in a widget*

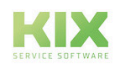

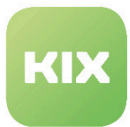

#### <span id="page-30-0"></span>3.1.3 Columns

#### *"Unread Article(s)"* **Column**

*"Unread Article(s)"* column shows new, unread articles for a ticket.

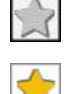

 $\boxed{\phantom{\cdot}}$  = New unread article(s)

= New unread article(s) for tickets for which you are the owner and/or responsible person

#### *"Priority"* **Column**

*"Priority"* column shows which priority a ticket has. It assigns following colored markings:

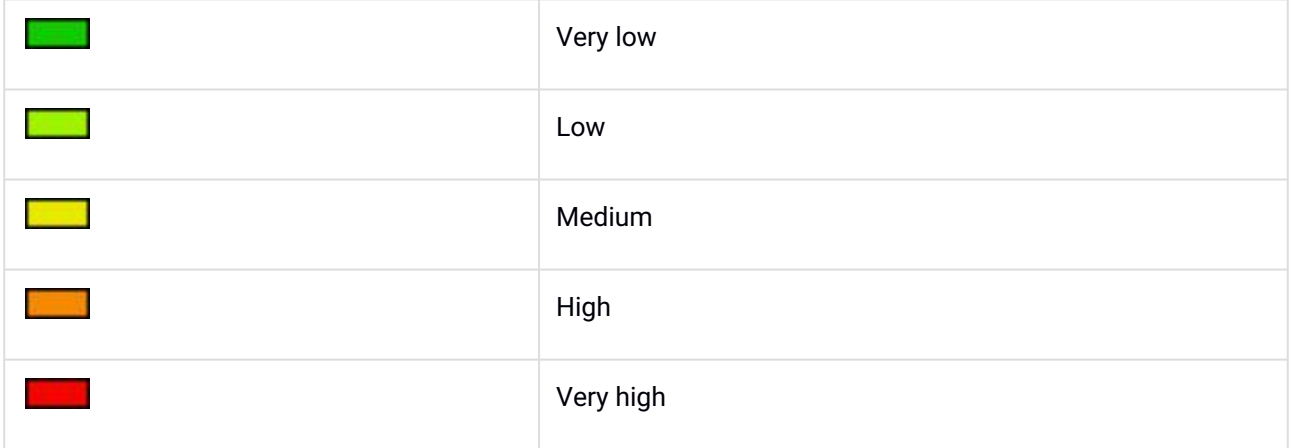

If *"Priority"* and *"Unread article(s)"* fields are red, ticket has reached escalation time.

#### **Information Columns**

Information columns show different information about tickets. It is possible to adjust which columns are shown and order in which they appear yourself.

- Call up settings: click  $\Box$  symbol in upper right area of widget.
- Settings options appear:

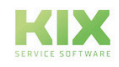

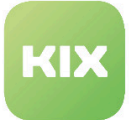

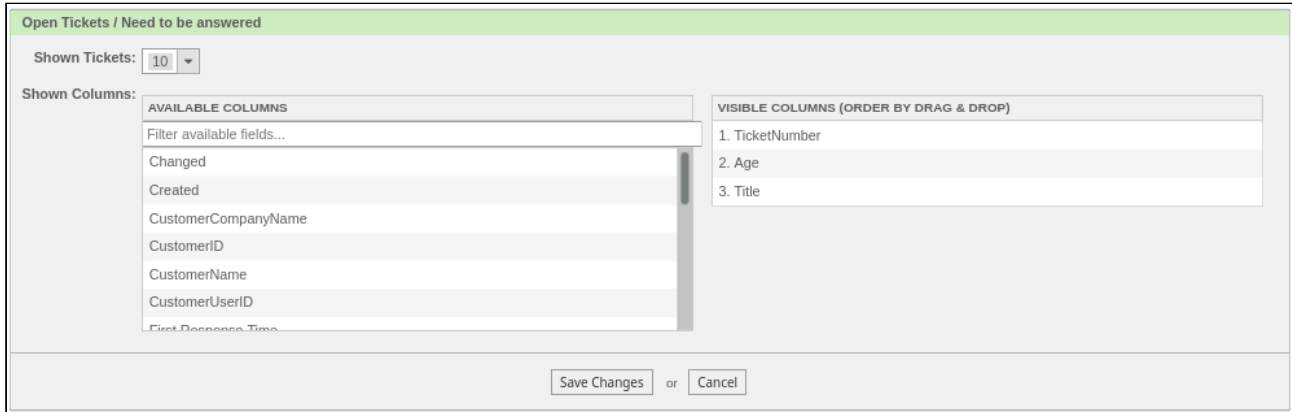

*Figure: Information Column Settings*

Use *"Shown Tickets"* to specify how many tickets are to be shown. Columns which are currently displayed in widget can be seen under *"Visible Columns"*. Additional columns can be selected to be shown under *"Available Columns"*.

• Drag desired column and drop it into *"Visible Columns"* area

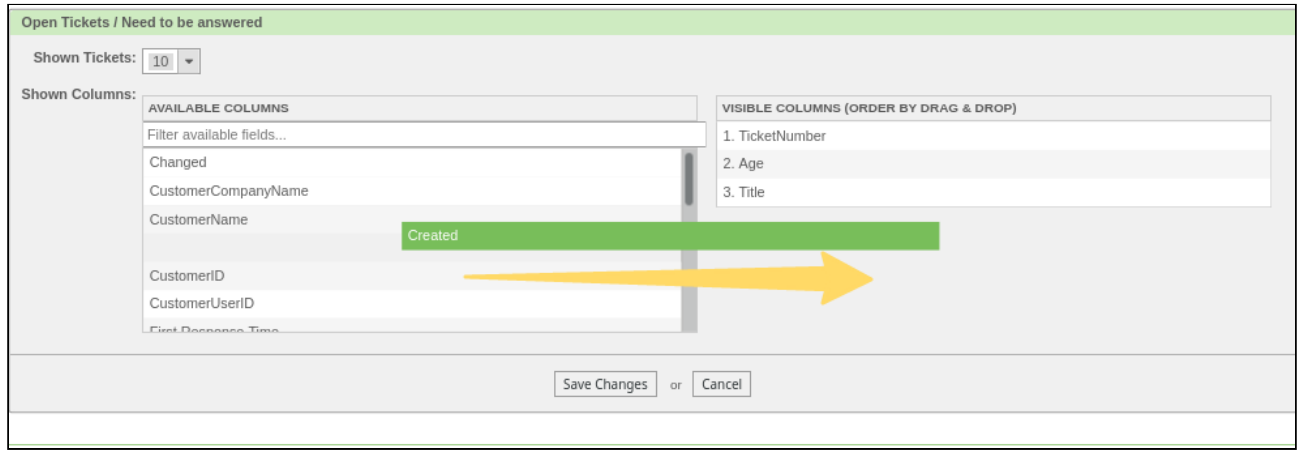

#### *Figure: Information Column Settings*

Order of visible columns can be changed.

- Drag and drop column to desired position.
- Click "Save changes" button.

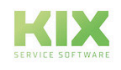

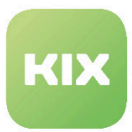

#### <span id="page-32-0"></span>3.1.4 Sidebar

Sidebar with additional widgets is located to right. Use *"Settings"* widget to specify widgets to be shown in contents area and sidebar.

- To open *"Settings"* widget, click **Lou**symbol.
- "*Settings"* widget expands.

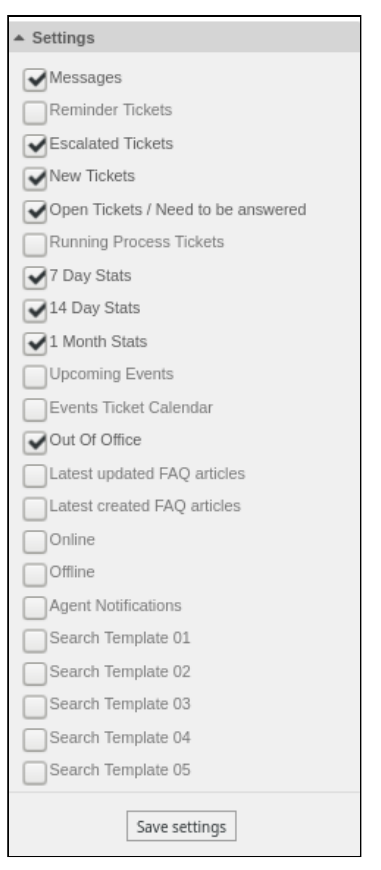

*Figure: "Settings" Widget*

- Mark widgets to be shown.
- Click "Save settings" button.
- *"Settings"* widget closes and display in dashboard appears, having been adjusted to your settings.

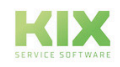

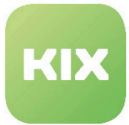

#### <span id="page-33-0"></span>3.1.5 Displayable Widgets

- *"Escalated Tickets"* widget shows all tickets which have reached escalation time.
- *"New Tickets"* widget shows all new tickets with *"open"* state type.
- *"Open Tickets / Need to be answered"* widget shows all tickets with *"open"* state type.
- *"Reminder Tickets"* widgets shows all tickets which have reached pending time*.*
- *"Stats"* widget shows information about created and locked tickets. Period can be specified.

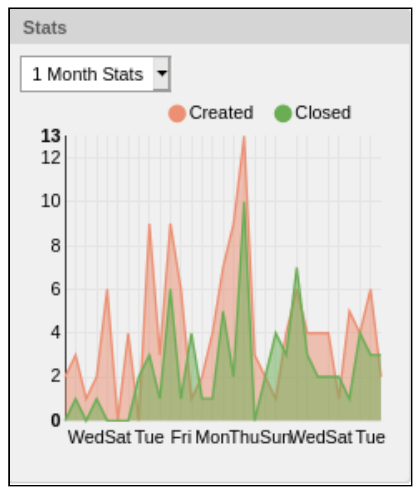

*Figure: "Stats" widget*

- *"Upcoming Events"* widget shows escalating or pending tickets in brief.
- *"Latest created FAQ articles"* widget shows title, queue, and date of most recently created FAQ article(s).
- *"Latest updated FAQ articles"* widget shows title, queue, and date of most recently updated FAQ article(s).
- *"Online"* widget shows which agents and contacts are currently logged into KIX.
- *"Offline"* widget shows which agents are currently not logged into KIX.
- *"Agent Notifications"* widget shows specific notifications for specific events. For example, additional notifications can be shown when tickets are escalated.

#### **Please note**

Agent notifications are deactivated by default. To display agent notifications, different settings in the Admin area are to be implemented by a KIX administrator.

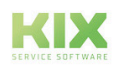

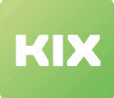

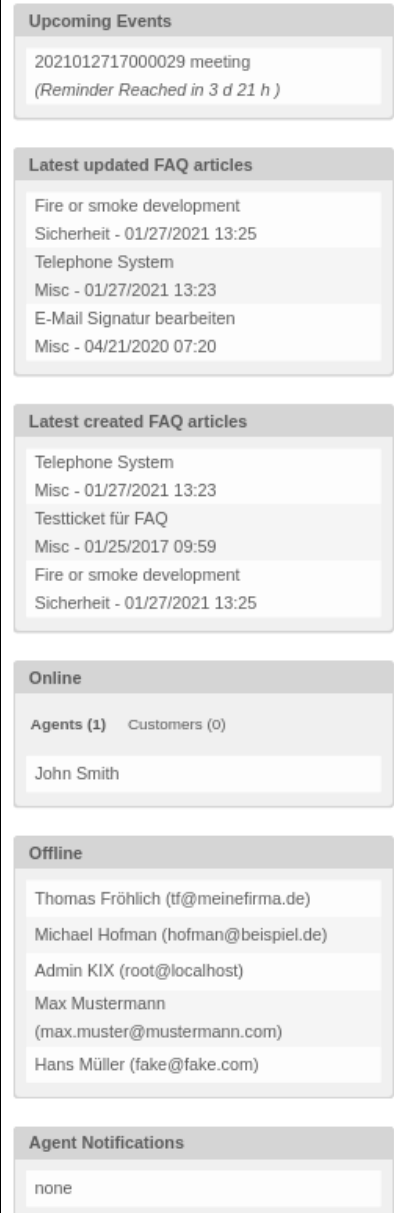

ı

I.

*Figure: examples for displayable widgets*

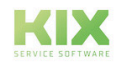

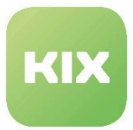

### <span id="page-35-0"></span>3.2 Module: Tickets

The *"Tickets"* module offers access to the most important tasks in KIX. The module functions allow you to call up different ticket views, create new tickets, and search by tickets.

- Click *"Tickets"* menu item in menu bar.
- Selection menu expands.

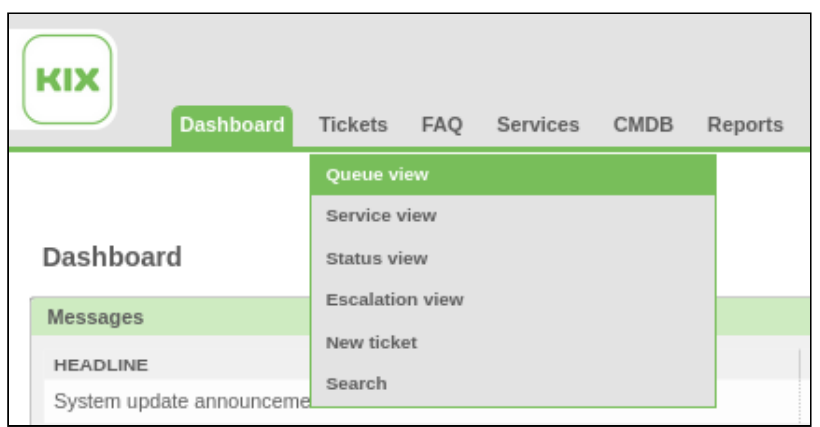

*Figure: Tickets Module, Selection Menu*

Select a function in selection menu:

- Queue view
- Service view
- Status view
- Escalation view
- New ticket
- Search

#### **Ticket State**

A ticket always has a defined state. All default ticket states are listed below. If need be, individual ticket states can be defined in the Admin area.

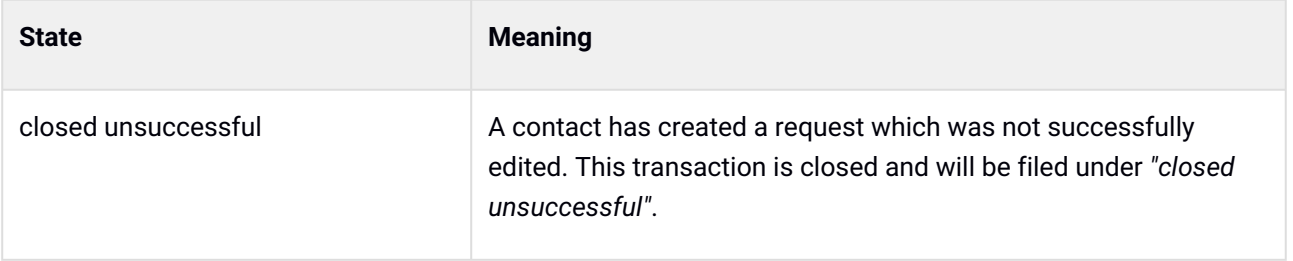

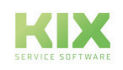
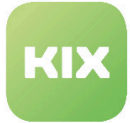

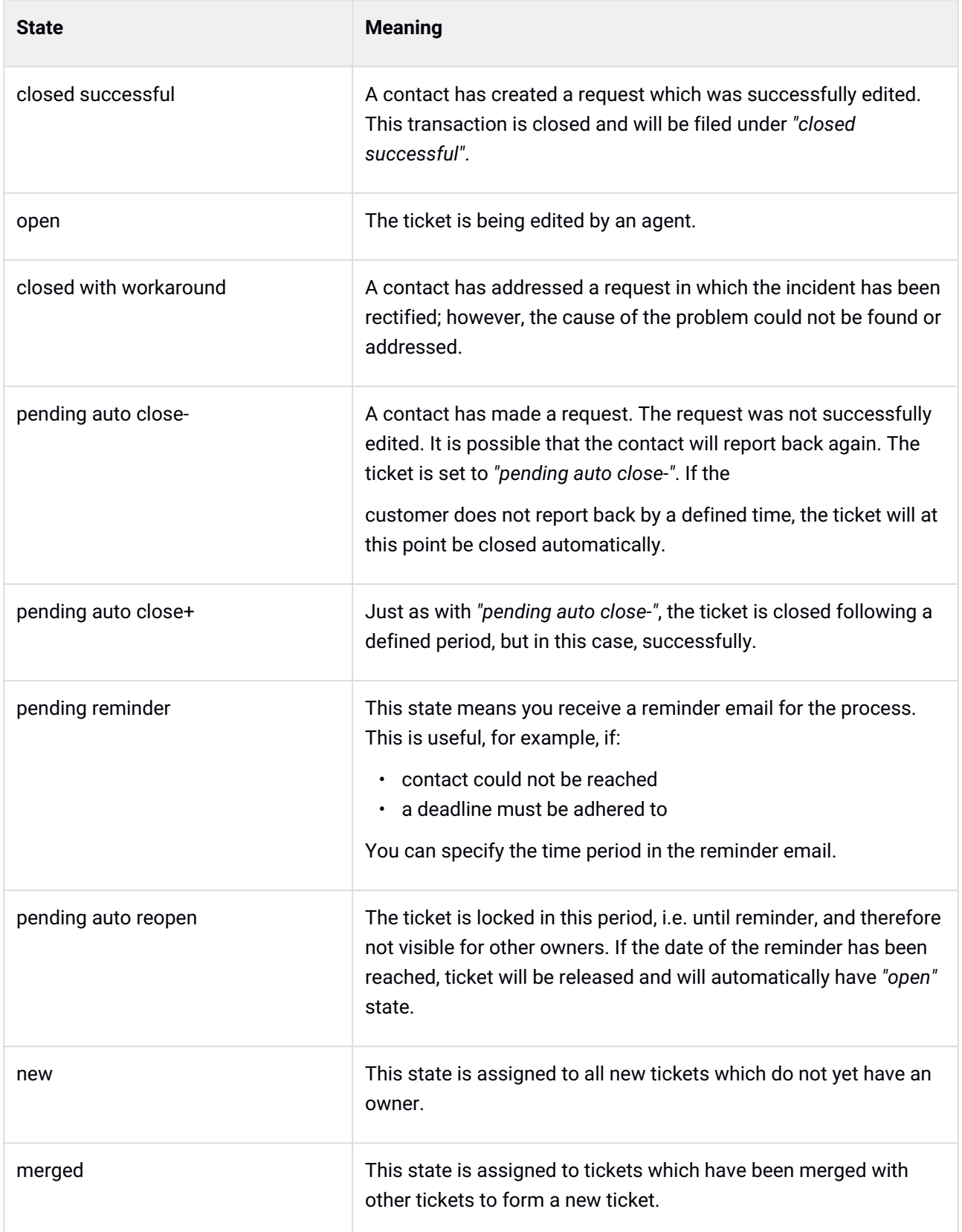

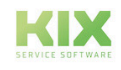

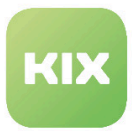

# 3.2.1 Ticket Views

KIX offers different ticket views in which tickets are listed according to criteria, in tables.

In the overview lists for tickets you will only see tickets to which you have write access. If tickets with read rights or empty queues should also be displayed here, please contact your admin.

# 3.2.1.1 Small View

Tickets are shown in a table as simple, configurable rows. It is possible to determine via settings which columns with information are to be shown for individual tickets. Columns can be sorted or filtered.

| Collapse All   Expand All                              |      |                                                                                                    | QueueView: My Tickets (all) |         |                                        |                     |                  |      |            |                   |                     |   |
|--------------------------------------------------------|------|----------------------------------------------------------------------------------------------------|-----------------------------|---------|----------------------------------------|---------------------|------------------|------|------------|-------------------|---------------------|---|
| -My Oueues (0)<br>My Tickets (all) (3)                 |      | All tickets 3                                                                                                    | Available tickets 0         |         |                                        |                     |                  |      |            |                   |                     | ❖ |
| -My Tickets (open) (2)<br>$-$ Junk $(1)$<br>$-Misc(8)$ | Bulk |                                                                                                    |                             |         |                                        |                     |                  |      |            |                   | S M<br>$1-3$ of $3$ |   |
| -Postmaster (2)<br>--Raw (4)                           |      |                                                                                                    | TICKET#                     | A AGE   | <b>FROM / SUBJECT</b>                  | TITLE               | <b>STATE</b>     | LOCK | QUEUE      | OWNER             | <b>CUSTOMERID</b>   |   |
|                                                        | -    |                                                                                                    | 2021012717000038            | 1 d 2 h | Thomas Fröhlich<br>Maintenance Printer | Maintenance Printer | open             | lock | Postmaster | John Smith        | 4711                |   |
|                                                        |      | <b>The Contract of the Contract of the Contract of the Contract of the Contract of the Contract of the Contract of the Contract of the Contract of the Contract of the Contract of the Contract of the Contract of the Contract </b> | 2021012717000011            | 1 d 2 h | Thomas Fröhlich<br>phone doesn't work  | phone doesn't work  | open             | lock | Postmaster | John Smith        | 4711                |   |
|                                                        |      | <b>College</b>                                                                                                    | 2021012717000029            | 1d2h    | Jochen Krämer<br>meeting               | meeting             | pending reminder | lock | Raw        | <b>John Smith</b> | 0423                |   |

*Figure: Ticket QueueView, Small*

If multiple rows are marked with  $\Box$ , bulk action can be carried out on marked tickets using "Bulk" button.

# **Filtering Columns**

- Click  $\blacksquare$  symbol.
- Select a filter option.
- Files will be displayed according to filter.

# **Sorting Columns in Ascending/Descending Order**

- Left-click  $\blacksquare$  /  $\blacksquare$  symbol.
- Rows will be displayed in ascending or descending order.

### **Calling up Settings**

- $\cdot$  Click  $\sim$  symbol in upper right widget edge.
- View settings window will open.
- In settings, select following:
	- Tickets per page: select number of tickets to be shown per page.
	- Available Columns: all available columns are listed here.
	- Visible Columns: All columns which are shown when view is called up are listed here.
- Click "Submit" button.

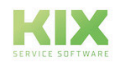

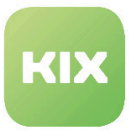

• View will appear in accordance with your specifications.

# 3.2.1.2 Medium View

The tickets are shown with some details. You can now see the priority of the ticket below the checkbox of the respective ticket. The status of the ticket can be found in the colored box below the priority. If you move the mouse pointer over a line, the ticket actions appear.

Read more about this in section on *"Ticket actions"*. Additionally, *"Order by ..."* selection menu appears.

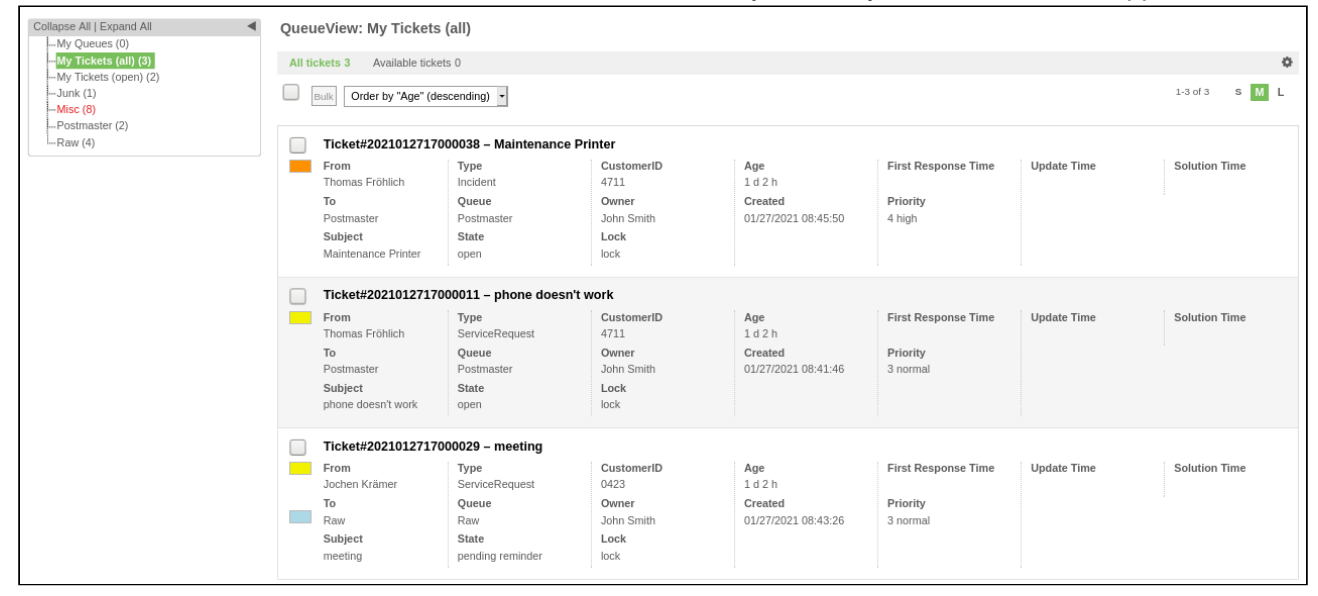

*Figure: Ticket QueueView, Medium*

#### **Ordering Tickets**

- Click "Order by "Age" (ascending)" button.
- Click one of the filter options.
- Tickets will be displayed and ordered according your selection.

# 3.2.1.3 Large View

The tickets are displayed with more details and an article preview. You can see the priority of the ticket below the checkbox of the respective ticket. The status of the ticket can be found in the colored box below the priority. If you move the mouse pointer over a line, the ticket actions appear.

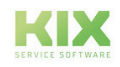

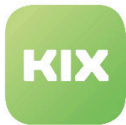

Read more about this in section on *"Ticket actions".*

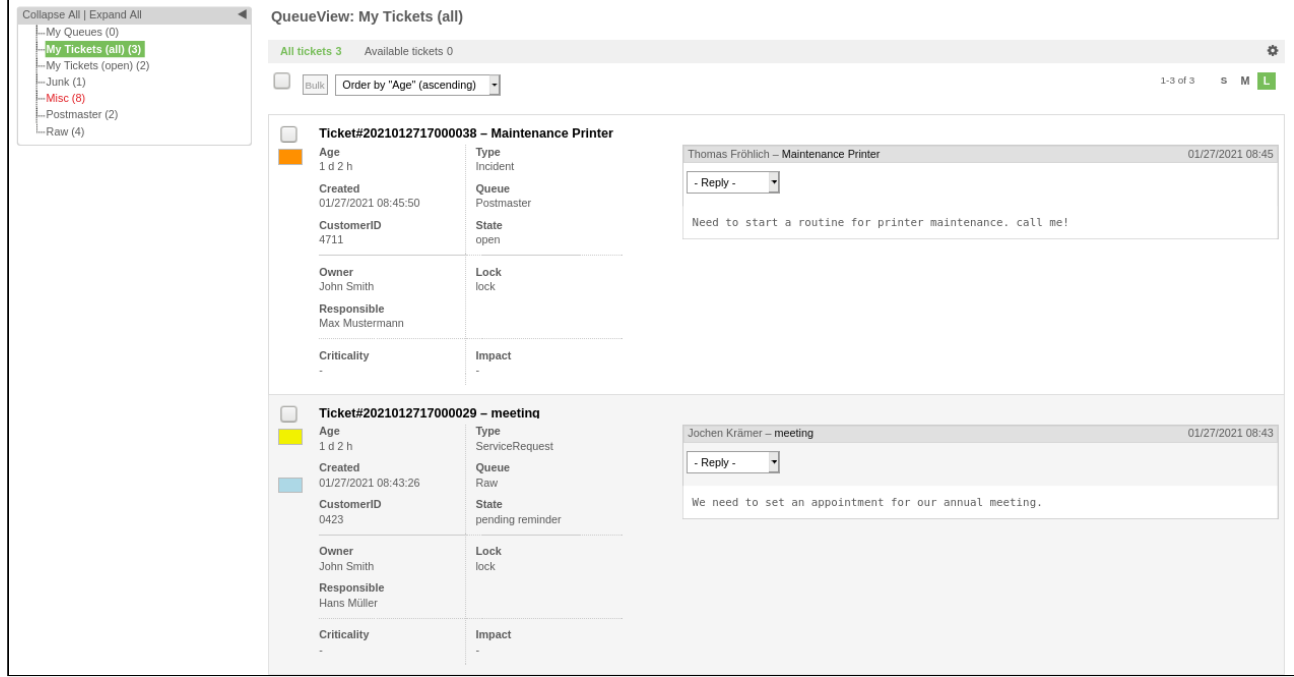

*Figure: Ticket QueueView, Large*

# 3.2.1.4 Queue View

Selecting the "View by Queues" module function takes you to the queue view for "My Queues". In this view you can see an overview of all the queues in the system with all the tickets classified under them.

|                                                                           |                |                      |                 | $\Box$ $\clubsuit^{\star}$ $\clubsuit^{\circ}$ $\clubsuit$ $\heartsuit$ $\cong$ $\phi^{\star}$ $\phi^{\circ}$ $\theta$ $\cong$ $\phi$ $\phi$ $\cong$ $\phi$ | - Fulltext search           |                  |      |            | CustomerID search  | Contact search      |                   |
|---------------------------------------------------------------------------|----------------|----------------------|-----------------|----------------------------------------------------------------------------------------------------|-----------------------------|------------------|------|------------|--------------------|---------------------|-------------------|
| Collapse All   Expand All<br>My Queues (16)                               |                | QueueView: My Queues |                 |                                                                                                    |                             |                  |      |            |                    |                     |                   |
| 4-My Search Profiles                                                      | All tickets 16 | Available tickets 1  |                 |                                                                                                    |                             |                  |      |            |                    |                     | $\ddot{\text{m}}$ |
| -My Tickets (all) (11)<br>Bulk<br>-My Tickets (open) (10)<br>$-$ Junk (1) |                |                      |                 |                                                                                                    |                             |                  |      |            |                    | S M L<br>1-16 of 16 |                   |
| - Misc (9)                                                                | $\Box$         | TICKET#              | $\triangle$ AGE | FROM / SUBJECT                                                                                                    | TITLE                       | <b>STATE</b>     | LOCK | QUEUE      | OWNER              | <b>CUSTOMERID</b>   |                   |
| -Postmaster (2)<br>$-$ Raw $(4)$                                          | $\Box$         | 2016111517000015     | 1963 d 1 h      | Herr Kevin Schmidt<br>Kein Zugriff auf Server                                                                                                    | Kein Zugriff auf Server     | open             | lock | Misc       | Hans Müller        | 987654321           |                   |
|                                                                           | $\Box$<br>×    | 2021012717000038     | 429 d 4 h       | Thomas Fröhlich<br>Maintenance Printer                                                                                                    | Maintenance Printer         | open             | lock | Postmaster | John Smith         | 4711                |                   |
|                                                                           | $\Box$         | 2016110217000012     | 1976 d 4 h      | Herr Max Muster<br>Drucker im Raum 12 funktion                                                                                                    | Drucker im Raum 12 funktion | open             | lock | Misc       | Hans Müller        | 123456789           |                   |
|                                                                           | $\Box$         | 2016111417000035     | 1963 d 21 h     | <b>Herr Max Muster</b><br><b>Tastatur</b> kaputt                                                                                                    | <b>Tastatur kaputt</b>      | new              | lock | Junk       | <b>Hans Müller</b> | 123456789           |                   |
|                                                                           | $\Box$         | 2019112910000014     | 854 d 1 h       | <b>Max Muster</b><br>Absprache Kundentermin                                                                                                    | Absprache Kundentermin      | pending reminder | lock | Misc       | <b>Hans Müller</b> | 123456789           |                   |

*Figure: Ticket QueueView*

On the left is a collapsible/expandable selection menu. Here you can see all the queues created in the system and the categories "My queues", "My tickets (all)", "My tickets (open)" and "My search templates" (if search templates have been created).

- "My Queues" includes all tickets in the queues that have been assigned to "My Queues" in the personal settings.
- "My Tickets (all)" contains all tickets that you are currently processing (processor).
- "My Tickets (open)" contains all tickets with the status type "open" that you are currently processing.

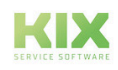

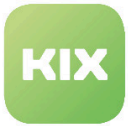

• "My sSarch Profiles" contains all tickets of a saved search template. For more information on creating search templates, see the "Searching for tickets" chapter.

The first number after the queue name is the number of all available tickets within this queue and all subqueues. The second number is the total number of tickets within this queue and all subqueues.

Queues can consist of any number of subqueues. Subqueues can be created by an administrator.

#### **A** Note

The overview by queues or by tickets in queues is based exclusively on the queues for which the agent has authorization. If there is no authorization, the agent does not have access to the queue and ticket!

#### **Selecting a Queue / Sub-Queue or Category**

- Click a queue or category in selection menu.
- Selected view opens.

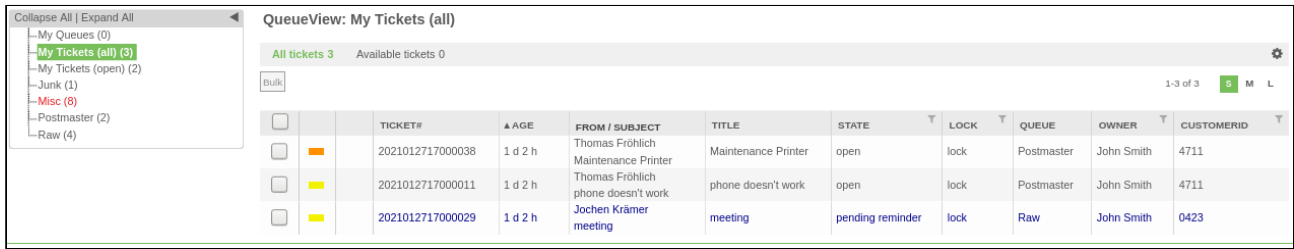

#### *Figure: Ticket QueueView, Small*

Symbols  $\begin{array}{|c|c|c|c|c|}\n\hline\n\end{array}$  M  $\begin{array}{|c|c|c|c|}\n\hline\n\end{array}$  and  $\begin{array}{|c|c|c|}\n\hline\n\end{array}$  are in upper right area.

**S** See ticket view in small format

**M** See ticket view in medium format

See ticket view in large format

Calling up view settings

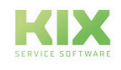

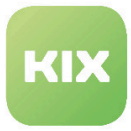

# 3.2.1.5 Service View

Service view lists all tickets linked with a service, for services defined in personal settings as *"My Services"*.

| <b>Alle Tickets 2</b> | Verfügbare Tickets 2      |                |                                   |               |                |       |                    |                     | ۰              |
|-----------------------|---------------------------|----------------|-----------------------------------|---------------|----------------|-------|--------------------|---------------------|----------------|
| Sammelaktion          |                           |                |                                   |               |                |       |                    | 1-2 von 2           | M <sub>L</sub> |
| ıu                    | <b>TICKET#</b>            | <b>A ALTER</b> | <b>TITEL</b>                      | <b>STATUS</b> | <b>SPERREN</b> | QUEUE | <b>BESITZER</b>    | <b>KUNDENNUMMER</b> | <b>SERVICE</b> |
| w<br>▬                | 2016110217000012          | 22 d 23 h      | Drucker im<br>Raum 12<br>funktion | neu           | gesperrt       | Misc  | <b>Hans Müller</b> | 123456789           | Gerätewartung  |
|                       | 2016112317000018 1 d 20 h |                | Gerätewartung offen               |               | gesperrt       | Misc  | Hans Müller        | 123456789           | Gerätewartung  |

*Figure: Service view*

# 3.2.1.6 Status View

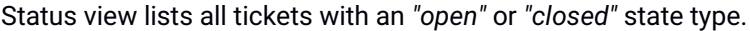

|                  |   |                                          |             | . .                                           | . .                         |              |        |              |                                    |                   |        |
|------------------|---|------------------------------------------|-------------|-----------------------------------------------|-----------------------------|--------------|--------|--------------|------------------------------------|-------------------|--------|
|                  |   | Status View: Open tickets                |             |                                               |                             |              |        |              |                                    |                   |        |
| Open tickets 173 |   | Closed tickets 25                        |             |                                               |                             |              |        |              |                                    |                   | ₿.     |
|                  |   | Bulk New widespread incident Assign Tour |             |                                               |                             |              |        |              | 1-25 of 173 - Page: 1 2 3 4 5 >> > | S M L             |        |
|                  |   | TICKET#                                  | <b>VAGE</b> | <b>FROM / SUBJECT</b>                         | TITLE                       | <b>STATE</b> | LOCK   | QUEUE        | OWNER                              | <b>CUSTOMERID</b> | $\top$ |
| <b>Contract</b>  |   | 2021012617000031                         | 1 d 20 h    | Anke Friedmann<br>new pictures arrived        | new pictures arrived        | open         | lock   | Postmaster   | Hans Müller                        | 342353245         |        |
|                  |   | 2021012617000021                         | 1 d 20 h    | mustermann@cape-it.de<br>problem detection    | problem detection           | open         | lock   | Postmaster   | Hans Müller                        | mustermann@c      |        |
| <b>The Co</b>    |   | 2021012617000012                         | 1 d 23 h    | Anton Müller<br>Maintenance Printer           | Maintenance Printer         | open         | unlock | Entscheidung | Hans Müller                        | MuellerUndSo      |        |
|                  | ★ | 2020111217000012                         | 77 d 2 h    | Anke Friedmann<br>Wartungsauftrag Laser TruMi | Wartungsauftrag Laser TruMi | open         | lock   | Projekte     | Max Mustermann                     | 342353245         |        |
|                  |   | 2020101517000027                         | 105 d 12 h  | Tägliche Wartung                              | Maintenance: Stempelmaschin | open         | unlock | Raw          | Hans Müller                        |                   |        |

*Figure: Status View*

# 3.2.1.7 Ticket Escalation View

Ticket Escalation View lists all tickets which will shortly escalate (today/tomorrow/next week).

|                |                          |            | <b>Ticket Escalation View: Today</b>     |             | ı                                          | - 110<br>è              |              |      |            |             |                       |   |
|----------------|--------------------------|------------|------------------------------------------|-------------|--------------------------------------------|-------------------------|--------------|------|------------|-------------|-----------------------|---|
| <b>Today 3</b> |                          | Tomorrow 3 | Next week 3                              |             |                                            |                         |              |      |            |             |                       | ٠ |
|                |                          |            | Bulk New widespread incident Assign Tour |             |                                            |                         |              |      |            |             | S M L<br>$1-3$ of $3$ |   |
|                |                          |            | TICKET#                                  | AGE         | <b>FROM / SUBJECT</b>                      | TITLE                   | <b>STATE</b> | LOCK | QUEUE      | OWNER       | <b>CUSTOMERID</b>     |   |
|                | <b>Contract Contract</b> |            | 2017112310000047                         | 1161 d 19 h | Sabine Müller<br>Gerätewartung Computer    | Gerätewartung Computer  | open         | lock | Raw        | Hans Müller | 123456789             |   |
|                | $\overline{\phantom{a}}$ |            | 2018062710000011                         | 945 d 23 h  | Heinz Becker<br>Der Drucker ist jetzt auch | Smartphone ist kaputt   | processing   | lock | Raw        | Hans Müller | 123abc                |   |
|                |                          |            | 2018070510000015                         | 938 d 1 h   | Heinz Becker<br>Mein Telefon ist kaputt    | Mein Telefon ist kaputt | processing   | lock | Postmaster | Hans Müller | 123abc                |   |

*Figure: Ticket Escalation View*

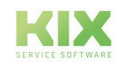

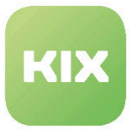

# 3.2.2 Ticket actions in lists

A number of ticket actions are available in QueueViews. You can find these ticket actions above the ticket list. Please note that *"New widespread incident"* and *"Assign tour"* ticket actions are only available if the corresponding module or package is installed.

| Collapse All   Expand All<br>$-My$ Queues (162)                |   |                          | <b>OueueView: My Oueues</b>              |            |                                            |                             |              |             |            |                                    |                   |   |
|----------------------------------------------------------------|---|--------------------------|------------------------------------------|------------|--------------------------------------------|-----------------------------|--------------|-------------|------------|------------------------------------|-------------------|---|
| -My Tickets (all) (134)                                        |   | All tickets 162          | Available tickets 75                     |            |                                            |                             |              |             |            |                                    |                   | 春 |
| -My Tickets (open) (132)<br>-Antrag (1)<br>-Change Reports (5) |   |                          | Bulk New widespread incident Assign Tour |            |                                            |                             |              |             |            | 1-25 of 162 - Page: 1 2 3 4 5 >> > | s i<br>M L        |   |
| -Entscheidung (3)<br>F-Infrastruktur (2)                       |   |                          | <b>V TICKET#</b>                         | <b>AGE</b> | <b>FROM / SUBJECT</b>                      | <b>TITLE</b>                | <b>STATE</b> | <b>LOCK</b> | QUEUE      | <b>OWNER</b>                       | <b>CUSTOMERID</b> |   |
| $-$ Junk (3)<br>$-Misc(57)$                                    |   | $\overline{\phantom{a}}$ | 2021012617000031                         | 1 d 20 h   | Anke Friedmann<br>new pictures arrived     | new pictures arrived        | open         | lock        | Postmaster | Hans Müller                        | 342353245         |   |
| i-Postmaster (6)<br>-Projekte (5)                              |   | $\blacksquare$           | 2021012617000021                         | 1 d 20 h   | mustermann@cape-it.de<br>problem detection | problem detection           | open         | lock        | Postmaster | Hans Müller                        | mustermann@c      |   |
| $-Raw(91)$                                                     |   | $\overline{\phantom{a}}$ | 2020101517000027                         | 105 d 12 h | Tägliche Wartung                           | Maintenance: Stempelmaschin | open         | unlock      | Raw        | Hans Müller                        |                   |   |
|                                                                | - | $\blacksquare$           | 2020101517000018                         | 105 d 12 h | Tägliche Wartung                           | Maintenance: Windrad Rot2X  | open         | lock        | Raw        | Hans Müller                        |                   |   |

*Figure: Ticket Actions Within a QueueView*

First, use  $\Box$  to mark tickets in list for which ticket action is to be carried out.

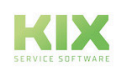

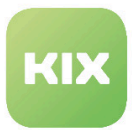

# 3.2.2.1 "Bulk" Button

Bulk action for tickets offers option to apply the following to marked tickets:

- Add notes
- Send emails
- Change state
- Change ticket type
- Change queue
- Change owner/responsible person
- Change priority
- Change watch: To observe or not to observe the marked tickets.
- Merge to one ticket number
- Link marked tickets with each other
- Link marked tickets with parent ticket
- Unlock tickets

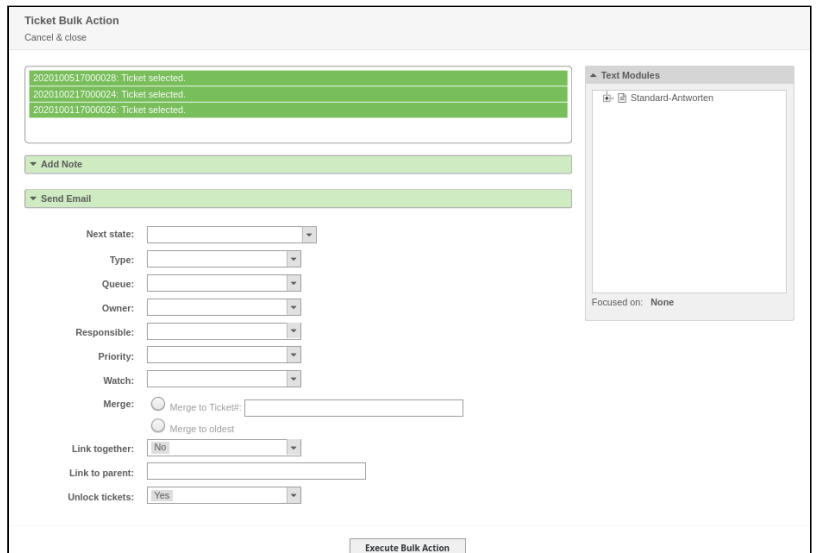

F*igure: Ticket Bulk Action Dialog*

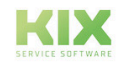

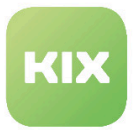

# 3.2.2.2 Multiselect for Complex Lists

For ticket lists which have several pages due to the number of tickets, there is option to perform multiselect. Here it is possible to select all tickets on a page, or all tickets on all pages.

| <b>QueueView: My Queues</b>              |                      |            |                                                 |                      |              |
|------------------------------------------|----------------------|------------|-------------------------------------------------|----------------------|--------------|
|                                          |                      |            | Ticket selection                                | ×                    |              |
| All tickets 162                          | Available tickets 75 |            | From which page should be selected the tickets. |                      |              |
| Bulk New widespread incident Assign Tour |                      |            |                                                 |                      |              |
|                                          |                      |            | <b>Current Page</b><br><b>All Pages</b>         |                      |              |
|                                          | <b>V TICKET#</b>     | <b>AGI</b> |                                                 |                      | <b>STATE</b> |
| ▬                                        | 2021012617000031     | 1 d 20 h   | Anke Friedmann<br>new pictures arrived          | new pictures arrived | open         |

*Figure: Ticket Selection over Several Pages*

- $\cdot$  Click  $\sim$  symbol in table header line to carry out multiselect of tickets.
- In *"Ticket selection"* pop-up, click "Current Page" or "All Pages" button.
- Tickets are now marked according to your selection.

Multiselect is used, for example, for a bulk action on many tickets. Checked tickets are locked for editing. While tickets are locked, a progress bar appears.

A greater number of checked tickets can lead to loss of performance. The following notification will appear:

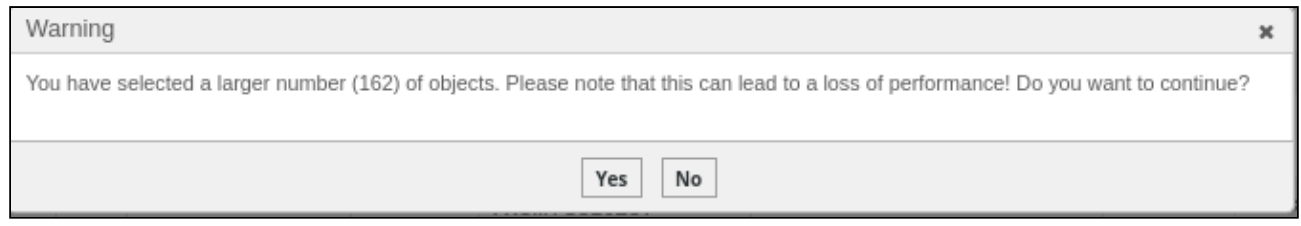

*Figure: Warning If Large Number of Tickets Have Been Selected*

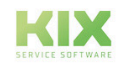

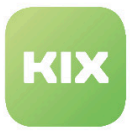

# 3.2.3 Ticket Zoom View

Left-clicking a ticket in the view opens ticket zoom view. This allows you access to ticket actions and article actions.

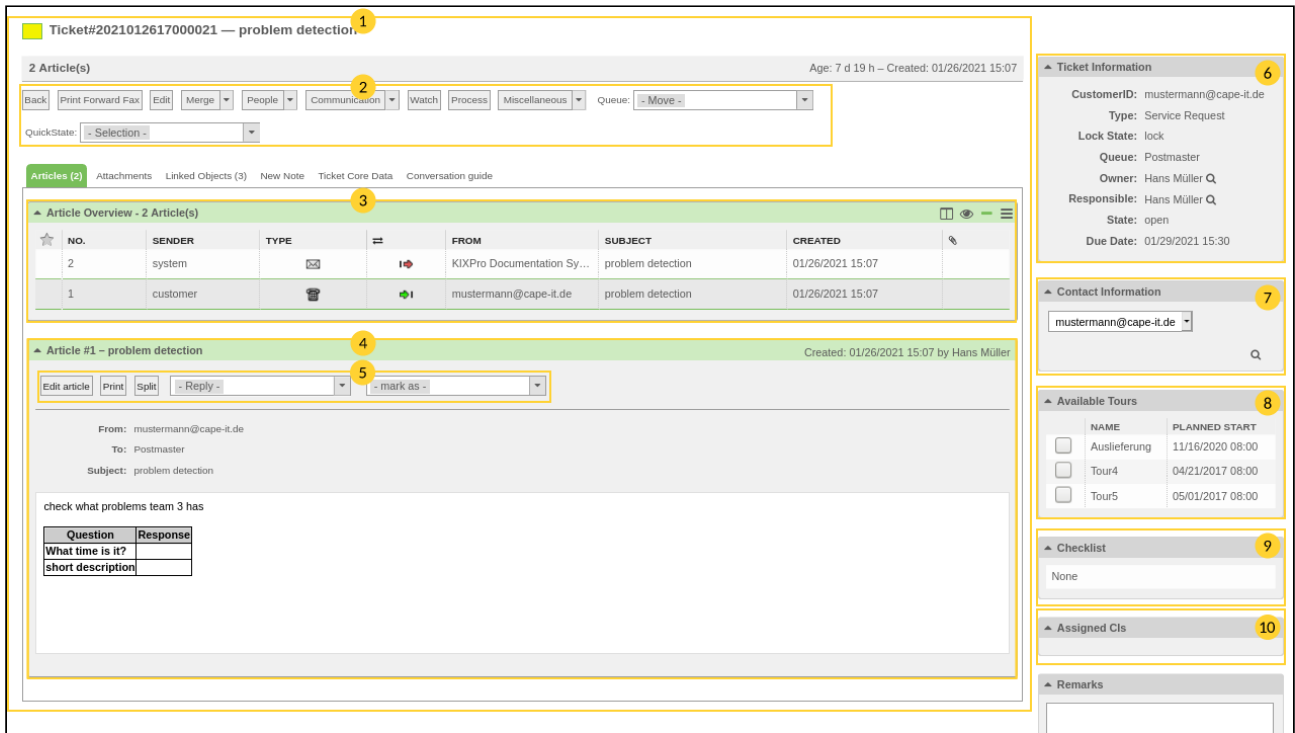

*Figure: Ticket Zoom View - Example*

| 1              | Ticket contents           |
|----------------|---------------------------|
| $\overline{2}$ | <b>Ticket actions</b>     |
| 3              | Article overview          |
| 4              | Article contents          |
| 5              | Article actions           |
| 6              | <b>Ticket information</b> |
| 7              | Contact information       |

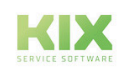

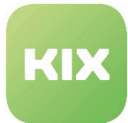

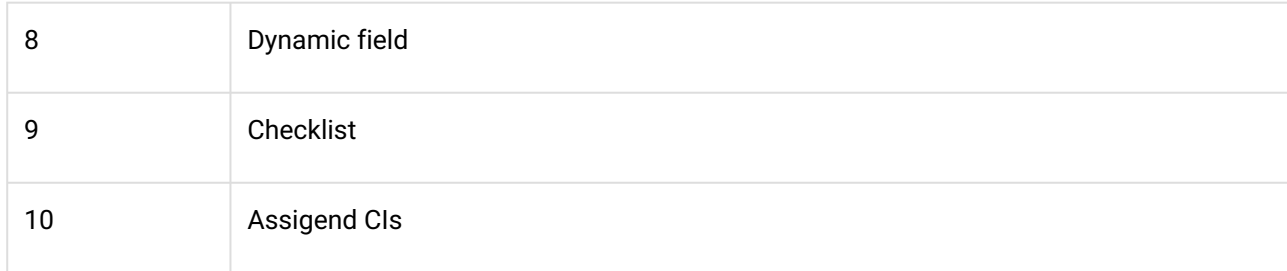

Elements 6-10 can be ordered as desired.

#### **Sidebars**

### Ticket Information

*"Ticket Information"* widget shows general information about ticket.

Clicking CustomerID opens Customer Information Center. Clicking Queue opens corresponding QueueView. Clicking  $\boxed{Q}$  symbol next to Owner or Responsible opens pop-up with information about owner or

responsible person for ticket.

## Contact Information

Information about checked contact of ticket is shown here. A contact can be selected from list via dropdown menu. In default version, select between ticket customer (customer to which ticket is allocated) and

customer who has composed at least one article for ticket. In personal preferences  $\ddot{\bullet}$ , additional linked persons can be selected.

Information about selected contact can be found under drop-down menu. Information shown can be modified in Admin area. References for standard searches related to customers can be found there.

 $\overline{\text{Clicking } }$  symbol next to contact information opens pop-up with information about customer.

#### Checklist

Tasks related to ticket can be specified here.

Click  $\left| \bullet \right|$  symbol to specify elements of list. Every line entered represents an individual list element.

Clicking a list element symbol ( $\blacktriangleright$  /  $\Box$  /  $\Box$  ) allows for element state to be set.

- $\cdot \quad \blacksquare$  = "ToDo"
- $\bullet \bullet = "Canceled"$
- $\bullet$  = "In process"
- $\bullet$   $\blacksquare$  = "Complete"

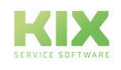

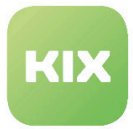

## Assigned CIs

Here are ConfigItems which are linked with contact (owner of ConfigItem). Depending on configuration in SysConfig, these can be contacts or customers.

Marking ConfigItem with **IM** links it with ticket. Clicking ConfigItem opens new browser tab with information page of ConfigItem.

ConfigItems of a specific class can be selected and displayed via drop-down menu. List can be filtered according to specific attributes using  $\blacksquare$  symbol next to drop-down menu.

A filter attribute can be added or removed using  $\bigoplus / \bigodot$  symbols.

### Remarks

If necessary, ticket remarks can be made quickly and independently of articles here. Changes in this field are not documented and cannot be restored.

**Note**

The "Dynamic Fields" sidebar, which is also available, is out of date and only part of the code. It has been replaced by the "Dynamic fields" tab and should NO longer be used. Simultaneous use of the "Dynamic Fields" sidebar AND the "Dynamic Fields" tab can lead to display and operating problems.

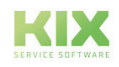

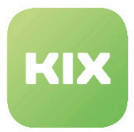

# 3.2.3.1 Ticket Actions

When opening a ticket in ticket zoom view, the buttons for ticket actions can be seen under the ticket title:

|              |                                 | Ticket#2021012717000038 - Maintenance Printer            |                                                                       |            |                                                  |                                          |                                          |                          |
|--------------|---------------------------------|----------------------------------------------------------|-----------------------------------------------------------------------|------------|--------------------------------------------------|------------------------------------------|------------------------------------------|--------------------------|
|              | 1 Article(s)                    |                                                          |                                                                       |            |                                                  |                                          | Age: 1 d 4 h - Created: 01/27/2021 08:45 |                          |
| <b>Back</b>  | Print Forward Fax               | Edit<br>Merge<br>$\overline{ }$                          | People $\blacktriangledown$<br>Communication $\vert \mathbf{v} \vert$ | Watch      | Miscellaneous $\vert \mathbf{v} \vert$<br>Oueue: | $-$ Move $-$<br>$\overline{\phantom{a}}$ | QuickState: - Selection -                | $\overline{\phantom{a}}$ |
| Articles (1) |                                 | Attachments Linked Objects (3) New Note Ticket Core Data |                                                                       |            |                                                  |                                          |                                          |                          |
|              | Article Overview - 1 Article(s) |                                                          |                                                                       |            |                                                  |                                          |                                          | $=$                      |
| ŵ            | NO.                             | <b>SENDER</b>                                            | <b>TYPE</b>                                                           | $\equiv$   | <b>FROM</b>                                      | <b>SUBJECT</b>                           | CREATED                                  | ۹                        |
|              |                                 | customer                                                 | ₩                                                                     | $\bigcirc$ | Thomas Fröhlich                                  | Maintenance Printer                      | 01/27/2021 08:45                         |                          |
|              |                                 |                                                          |                                                                       |            |                                                  |                                          |                                          |                          |

*Figure: Ticket Actions*

For fields with  $\overline{|\cdot|}$ , a selection of subordinate ticket actions open with a mouse-over.

- Back [\(see page 48\)](#page-48-0)
- [Print forward Fax](#page-48-1) (see page 48)
- Edit [\(see page 49\)](#page-49-0)
- Merge [\(see page 50\)](#page-50-0)
- People [\(see page 51\)](#page-51-0)
- [Communication](#page-53-0) (see page 53)
- Pending [\(see page 56\)](#page-56-0)
- [Watch / Unwatch](#page-56-1) (see page 56)
- Close [\(see page 57\)](#page-57-0)
- Spam [\(see page 57\)](#page-57-1)
- [Miscellaneous](#page-57-2) (see page 57)
- [Queue: Move](#page-59-0) (see page 59)
- [Status change: Selection](#page-60-0) (see page 60)

#### <span id="page-48-0"></span>**Back**

Back to previous ticket view.

# <span id="page-48-1"></span>**Print forward Fax**

Opens pop-up for selecting articles. You can create PDF document out of selected articles in fax format.

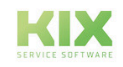

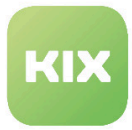

#### <span id="page-49-0"></span>**Edit**

Various options are available again within this function. In addition to the free text field in which you can save information, customer data relating to current ticket is also available here. Additional people can be "linked" here as well; they will receive notification regarding note. Communication can initially be saved as draft and, if needed, be reloaded. Draft will be deleted as soon as message is officially submitted.

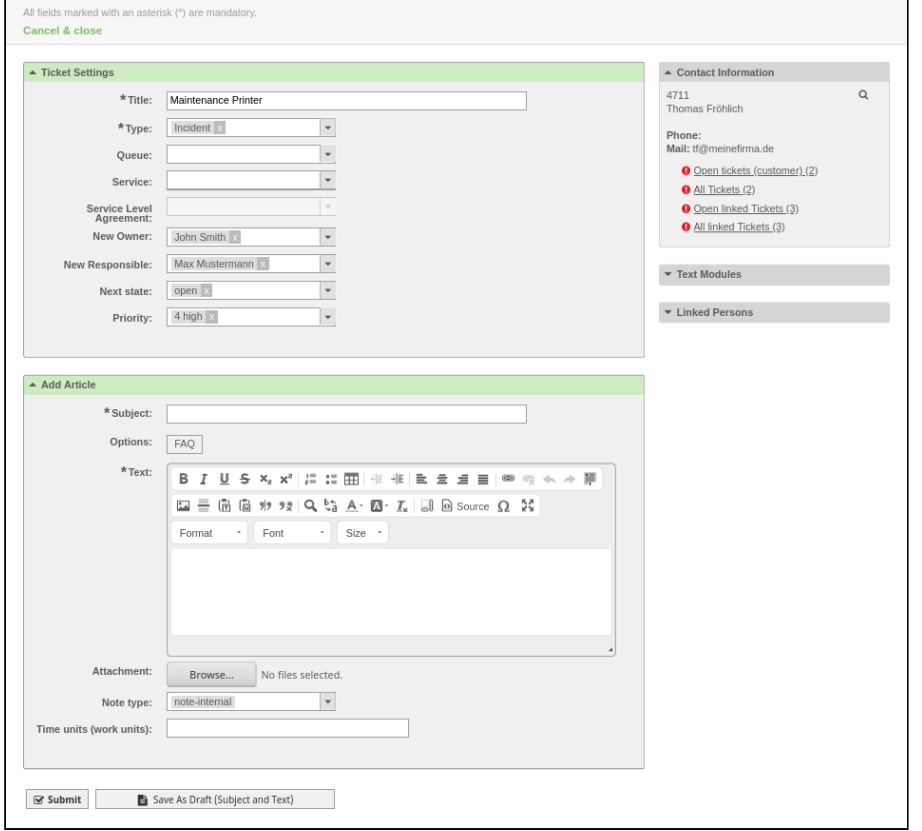

*Figure: Editing Ticket*

Text Modules: here you can use pre-defined text modules.

Linked Persons: select people who are to be linked with this ticket here, so they can follow current editing states.

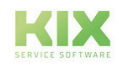

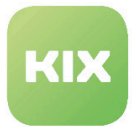

#### <span id="page-50-0"></span>**Merge**

includes the sub-actions:

- Merge
- Merge customer tickets

#### **Merge**

Multiple tickets can be merged to form one ticket here. In doing so all, articles from original ticket will be taken over into new overall ticket.

Original tickets will receive *"merged"* state and have merged note as only article content.

#### **Information**

Checklists are not taken over when summarizing. If ticket A is combined with ticket B and ticket A has a checklist, this is discarded. There is no summary of the values of both tickets in the checklist.

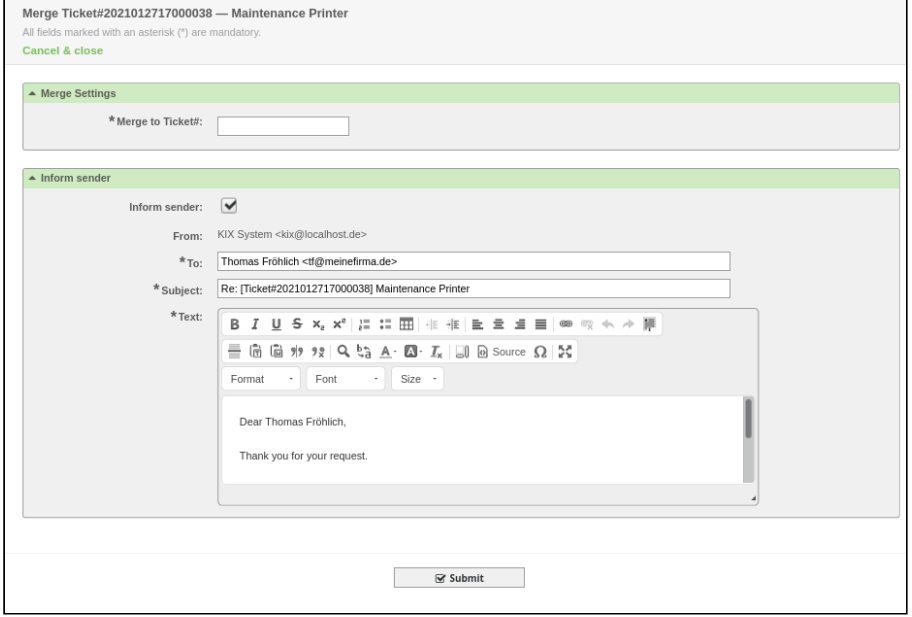

*Figure: Merge Tickets Dialog*

- *Merge to Ticket#:* Enter number of ticket which current ticket is to be merged with*.* Input is assisted with autocomplete search (options: \*\*\* all tickets or [number]\*).
- *Inform sender:* select if sender is to be informed of merging here.
	- *From:* enter name and email address of responsible person.

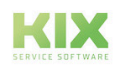

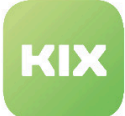

- *To:*\* name and email address of the customer who created the ticket is here. Youcan add additional people who are to receive a message about merging.
- *Subject:*\* subject for ticket merging can be entered here.
- *Text:*\* text to explain merging can be entered here.
- Click "Submit" button.
- Tickets are merged.

Fields with \* are mandatory.

#### Merge Customer Tickets

Here you can summarize open tickets for a customer (login). The selected tickets can be combined to form the oldest, newest or current ticket.

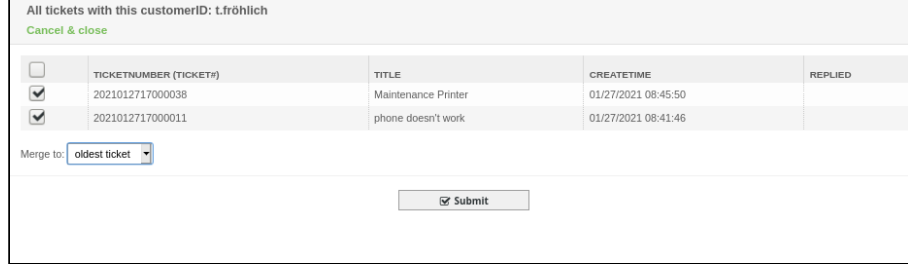

*Figure: Merge Customer Tickets Dialog*

#### <span id="page-51-0"></span>**People**

includes the sub-actions:

- Owner
- Responsible
- Customer

#### Owner

Owner of a ticket can be changed here. In doing so, new article of *"note-internal"* type will be created. *"Subject"* and *"Text"* input fields are mandatory.

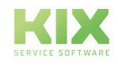

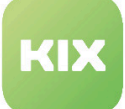

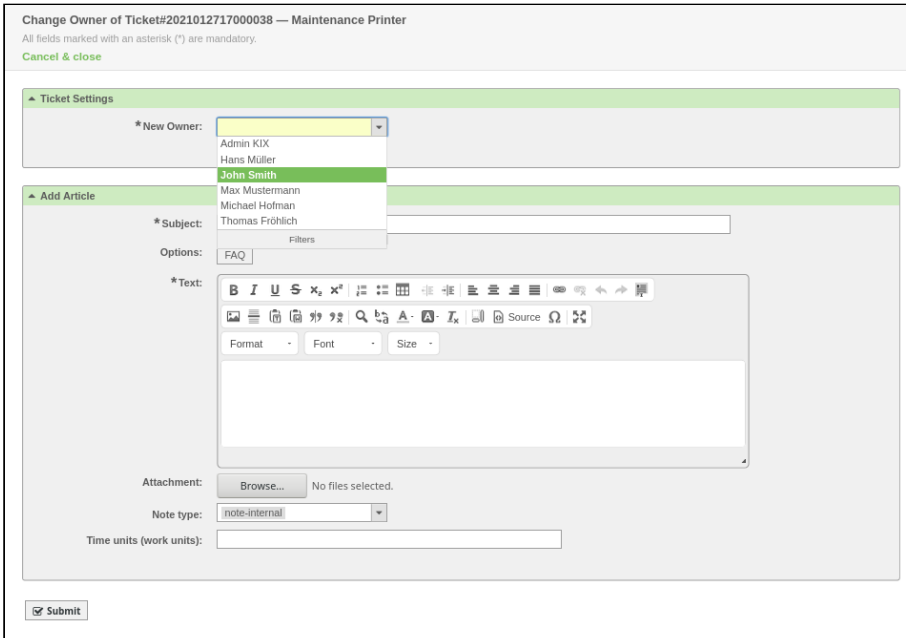

*Figure: Change Owner Dialog*

#### **Responsible**

Responsible person of a ticket can be changed here. In doing so, new article of *"note-internal"* type will be created. *"Subject"* and *"Text"* input fields are mandatory.

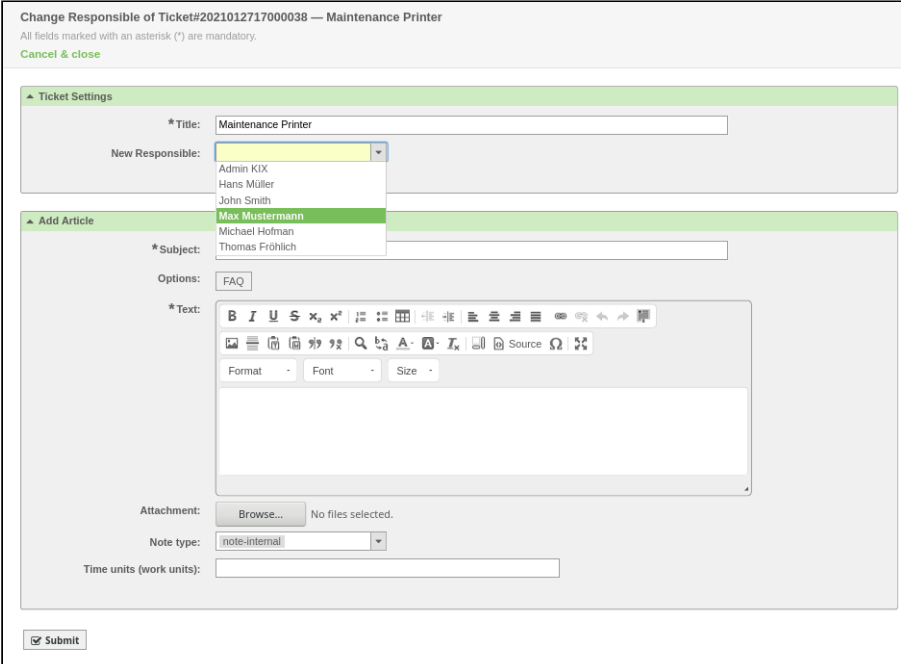

*Figure: Change Responsible Person Dialog*

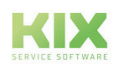

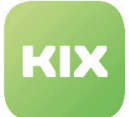

#### **Customer**

### Contacts from customer company can be changed here. Customer history is shown as well.

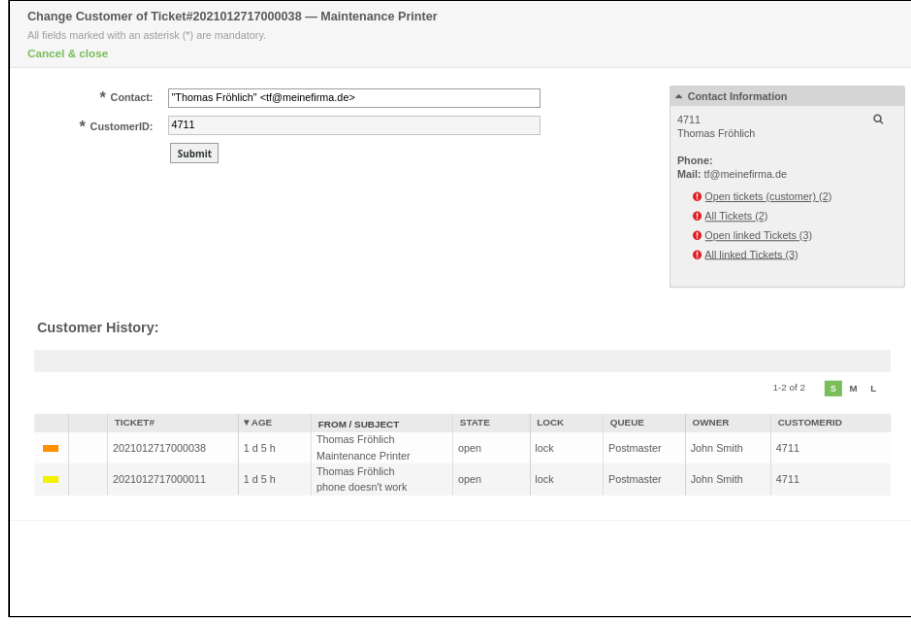

*Figure: Change Customer Dialog*

#### <span id="page-53-0"></span>**Communication**

includes the sub-actions:

- Phone call Outbound
- Phone call Inbound
- E-mail Outbound
- Empty mail

Phone Call Outbound / Inbound

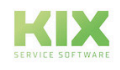

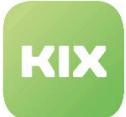

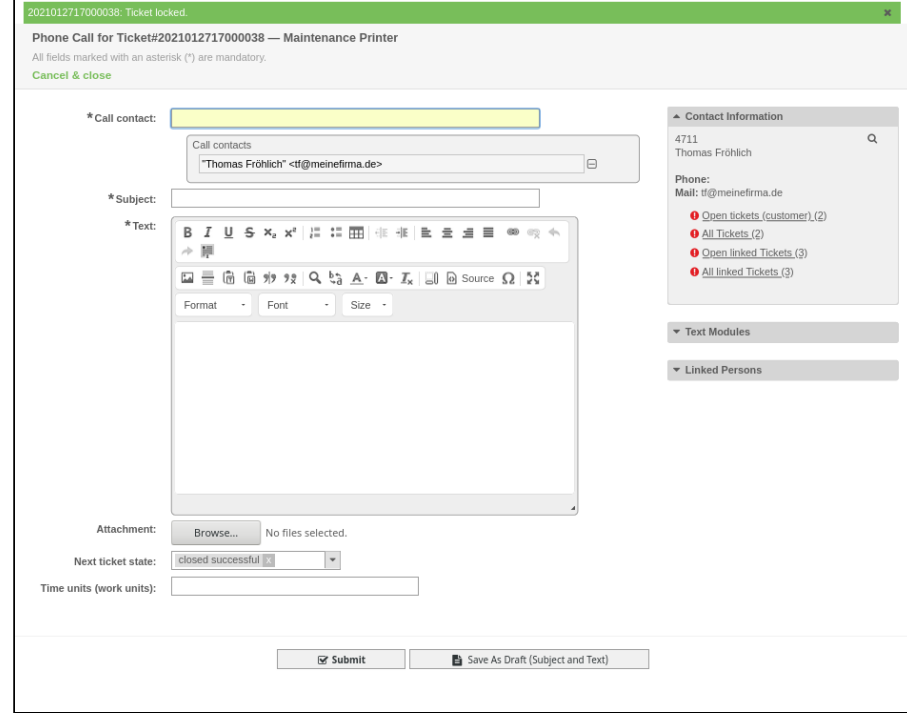

A phone call with customer can be documented here.

*Figure: Phone Call Dialog*

- *Call contact:* a contact can be entered here.
- *Subject:* a subject can be entered here.
- *Text:* contents of phone call can be entered as text here.
- *Attachment:* an attachment for this work step can be added here.
- *Next ticket state:* if need be, select a new ticket state here.
- *Pending date:* date and time for *"Waiting..." or "Pending..."* state can be given.
- *Time units (work units):* a duration for editing can be entered here.
- *"Text Modules" widget:* if need be, text module can be added to text here.
- $\cdot$  *"Linked Persons" widget:* Using **in**  $\blacksquare$  column, people can be selected who will receive an email with contents of phone call. Using in column, this person can be set as call contact.

#### E-mail Outbound

Email can be sent from ticket here. Unlike *"Empty mail"*, article type is set to email-internal. Function is helpful for informing someone who has no access to ticket system.

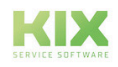

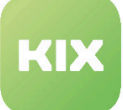

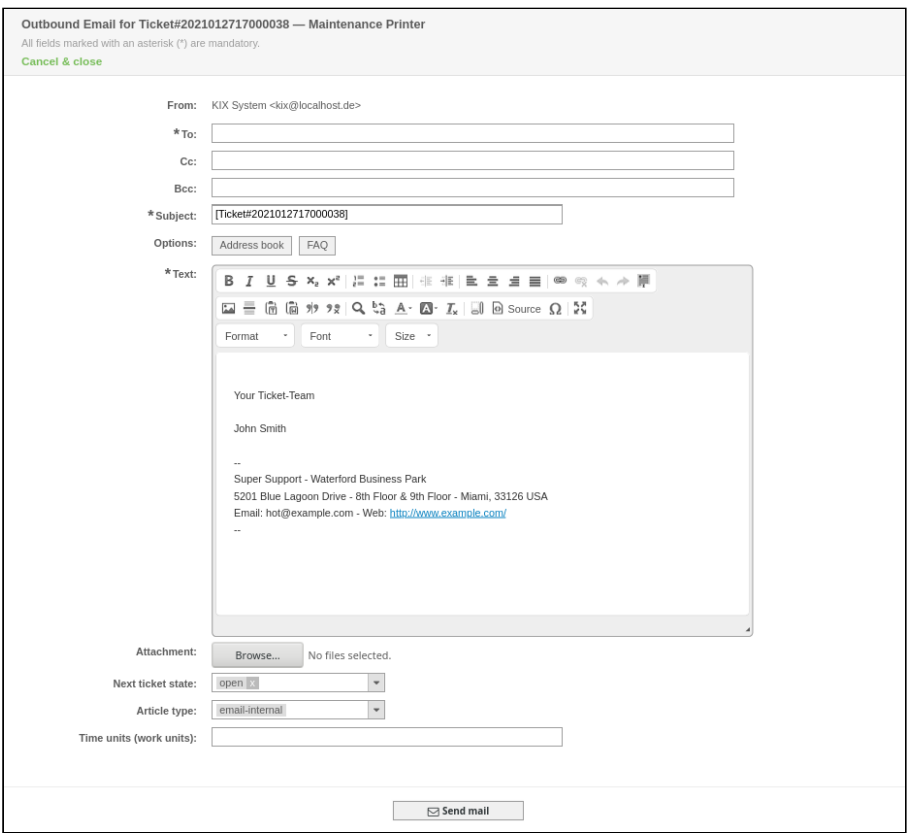

*Figure: Email Outbound Dialog*

#### Empty mail

Just as with *"Reply"*, an email can be sent here. Only difference to *"Reply"* article action is that in this case, fields are not pre-filled and do not relate to current article.

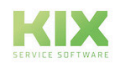

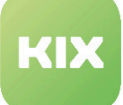

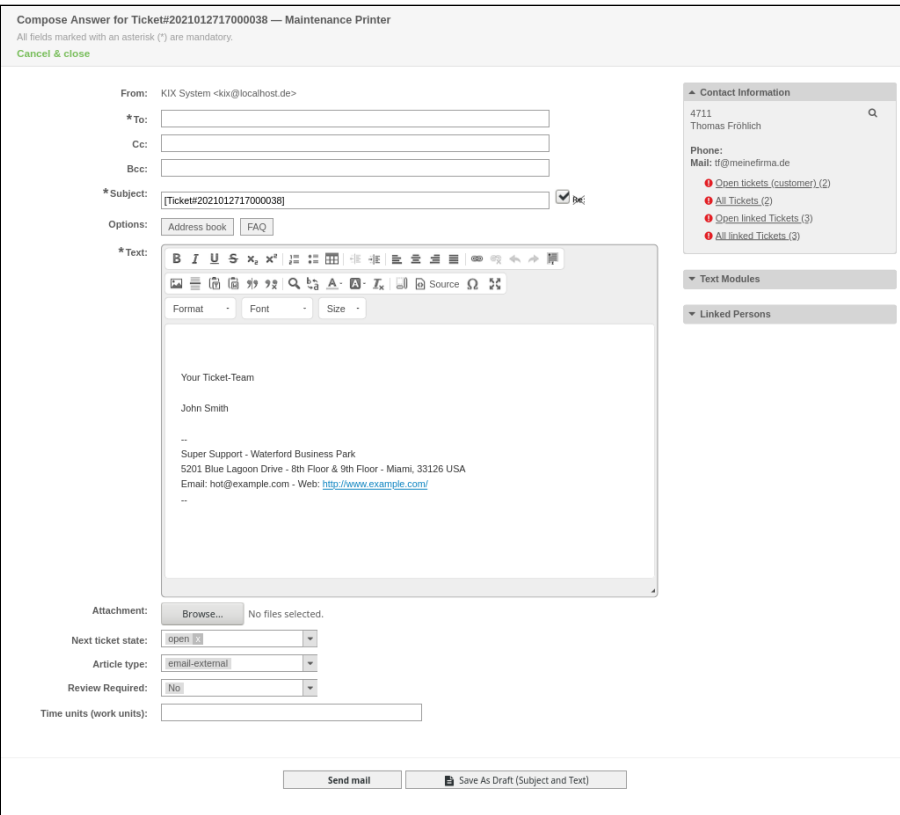

*Figure: Empty Mail Dialog*

#### <span id="page-56-0"></span>**Pending**

Different pending states for a ticket can be set here.

*Next state:* ticket state can be changed here. *"Pending reminder"* is pre-selected corresponding to ticket function.

<span id="page-56-1"></span>*Pending date:* enter date and time until which ticket is to be postponed.

# **Watch / Unwatch**

Adds ticket to list of watched tickets. Ticket will then be shown in toolbar under *"Watched Tickets"*. Ticket action is not activated by default.

Removes ticket from list of watched tickets. Ticket action is not activated by default.

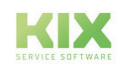

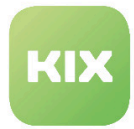

#### <span id="page-57-0"></span>**Close**

Closes ticket after editing.

*Next state:* select next ticket state after saving here.

<span id="page-57-1"></span>*Review Required:* specify here if review is required.

#### **Spam**

<span id="page-57-2"></span>Incoming ticket can be marked as spam, if need be, here. This ticket action is deactivated by default.

#### **Miscellaneous**

#### Lock

Locks ticket for other agents. Ticket only editable by owner and responsible person.

#### Unlock

Unlocks ticket for editing by other agents. Ticket action only appears if ticket is locked. This ticket action can be found in *"Miscellaneous"* drop-down menu.

#### **History**

Gives overview of all work steps carried out on ticket. Each work step has comment, user information, and date.

#### Print

Generates PDF or HTML document from entire ticket. This ticket action can be found in *"Miscellaneous"* drop-down menu.

Document contains following information:

- Ticket information
- Linked objects
- Information on customer and people involved
- Information on individual articles and corresponding text

#### Free Fields

Opens dialog with ticket settings. Here you can change title, ticket type, and if need be, allocated service or SLA.

#### Additional ITSM Fields

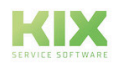

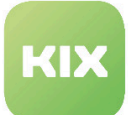

Additional ticket properties can be entered here. In *"Title"* field, enter new ticket title. Set checkmark next to property which is to be shown in ticket summary later. Following properties are available to choose from by default:

- Repair Start Time
- Recovery Start Time
- Due Date

After checking respective checkbox, specify date and time. Click on Submit to apply changes. Note that additional ITSM fields are for information purposes and do not fulfill a functional purpose. Following creation they appear in *"Ticket Information"* widget.

#### Link

Calls up *"Link Object"* dialog. Ticket can be linked with other objects here. Possible objects can be other tickets, FAQ items, people, ConfigItems, or documents. This ticket action can be found in *"Miscellaneous"* drop-down menu.

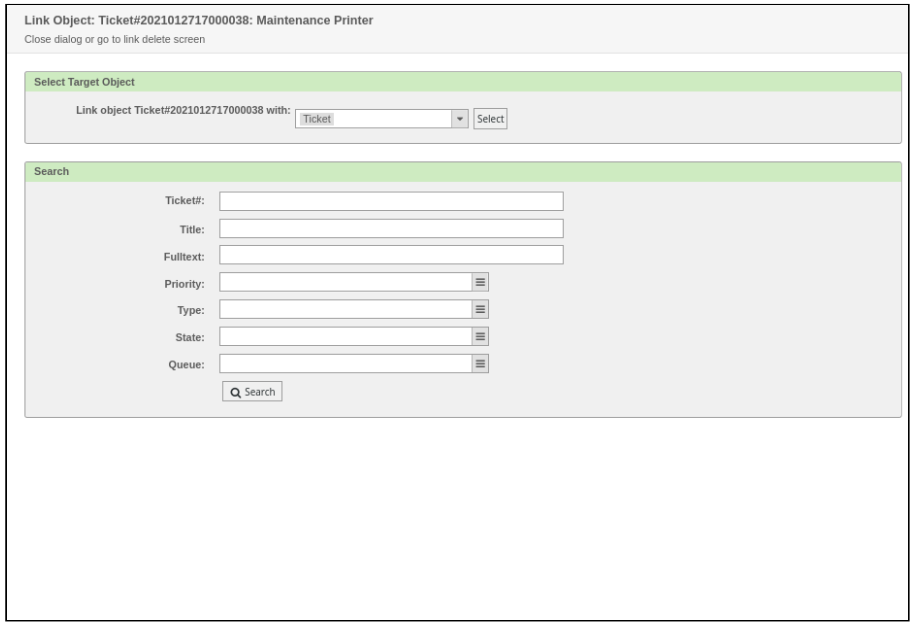

*Figure: Link Object Dialog*

- Select from list which object ticket is to be linked with.
- If need be, enter search criterion.
- Mark link with  $\blacksquare$ .
- Click "Select" button.
- Linked objects will now be displayed in *"Ticket Information"* widget.

Decision

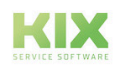

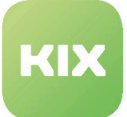

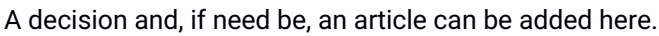

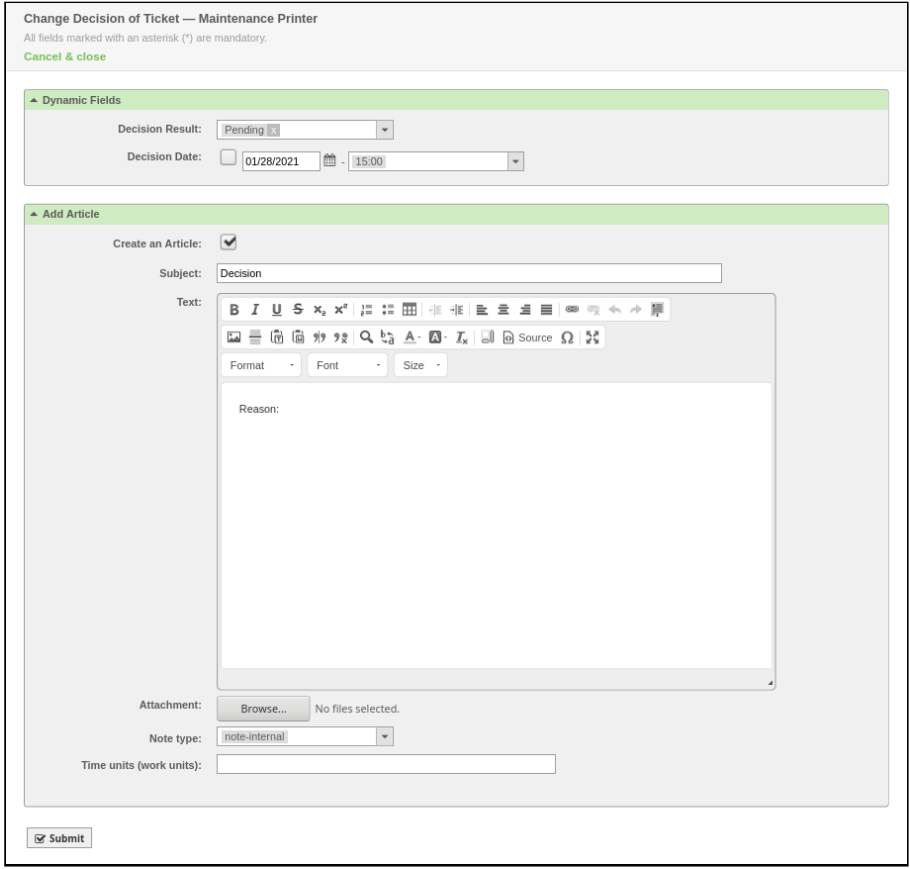

*Figure: Decision Dialog*

Decision Result: select result of adding decision here. You can select between:

- Approved
- Pending
- Postponed
- Pre-approved
- Rejected

Decision Date: select date and time when decision is to be applied to ticket.

To finish click "Submit" button.

#### <span id="page-59-0"></span>**Queue: Move**

Here you can move the ticket to another queue.

This field has three different appearance options: a button labeled "Move", a drop-down menu or an autocomplete field.

The appearance is set in the "Personal Settings" under "Queue selection method".

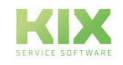

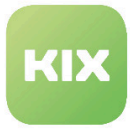

#### <span id="page-60-0"></span>**Status change: Selection**

Here you can assign a different status to the ticket. Depending on the configuration, an article is automatically created.

#### **General Note**

From KIX 17.11: It is possible to upload several files at the same time in dialogs with the "Attachment" field.

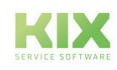

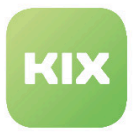

# 3.2.3.2 Articles Tab

The *"Articles"* tab contains the article overview, corresponding article actions and the article content.

|                        | Article Overview - 2 Article(s)                                                                                                    |      | $\mathbf{1}$       |                      |                      |                  | <b>GB</b>     |
|------------------------|----------------------------------------------------------------------------------------------------|------|--------------------|----------------------|----------------------|------------------|---------------|
| Ŵ<br>NO.               | <b>SENDER</b>                                                                                                    | TYPE | $\rightleftarrows$ | FROM                 | <b>SUBJECT</b>       | CREATED          | $\mathcal{P}$ |
| $\overline{2}$         | system                                                                                                    | X    | 10                 | KIXPro Documentation | new pictures arrived | 01/26/2021 15:18 |               |
| $1\,$                  | customer                                                                                                    | 雷    | $\bullet$          | Anke Friedmann       | new pictures arrived | 01/26/2021 15:18 | (2)           |
| here are your pictures | From: Anke Friedmann<br>To: Postmaster<br>Subject: new pictures arrived<br>Attachment: Button_New.png, 727 Bytes<br>SLA_CriterionSolution.jpeg, 47.5 KBytes |      | 3                  |                      |                      |                  |               |

*Figure: "Articles" tab*

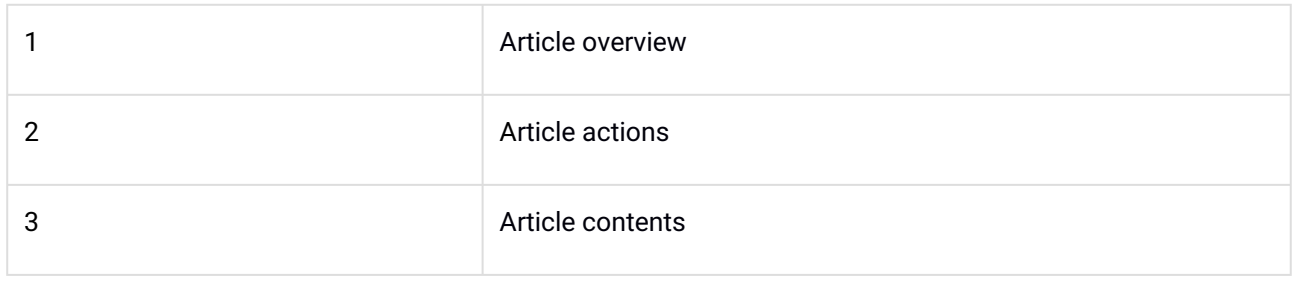

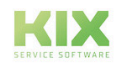

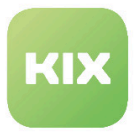

#### Article Overview

All work steps are listed below one another in article overview. Clicking a list entry displays article content under article overview.

| Articles (1) |                                 | Attachments Linked Objects (5) New Note Ticket Core Data |             |          |                 |                     |                  |          |
|--------------|---------------------------------|----------------------------------------------------------|-------------|----------|-----------------|---------------------|------------------|----------|
|              | Article Overview - 1 Article(s) |                                                          |             |          |                 |                     |                  | $\equiv$ |
| Ŵ            | NO.                             | <b>SENDER</b>                                            | <b>TYPE</b> | $\equiv$ | <b>FROM</b>     | <b>SUBJECT</b>      | CREATED          |          |
| $\checkmark$ |                                 | customer                                                 |             | ØТ       | Thomas Fröhlich | Maintenance Printer | 01/27/2021 08:45 |          |
|              |                                 | $\overline{\phantom{a}}$                                 |             |          |                 |                     |                  |          |

*Figure: Article Overview*

- 1. Identification area for new, unread or marked as important articles and ToDo entries
- 2. Indication of whether a customer or an agent wrote the article
- 3. Item type: web request, phone call, note, etc.
- 4. Message type / direction: outgoing or incoming
- 5. Author of the article
- 6. Subject of the article
- 7. Creation date / time of the article
- 8. Attachments to the article
- 9. Buttons: open all / one article:

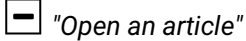

- *"Open all articles"*
- *"Mark all articles on the ticket as read "*

Optionally, the page history or pagination can be found under these symbols. This can be configured by your admin.

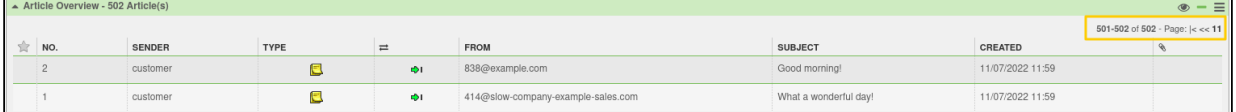

## **Hint**

The setting: "Open one / all articles" applies to all tickets. If the "Open all articles" option is active, this can lead to long loading times for large tickets with many articles.

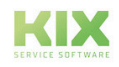

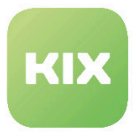

# Article body

Clicking a line in article overview will display corresponding article content.

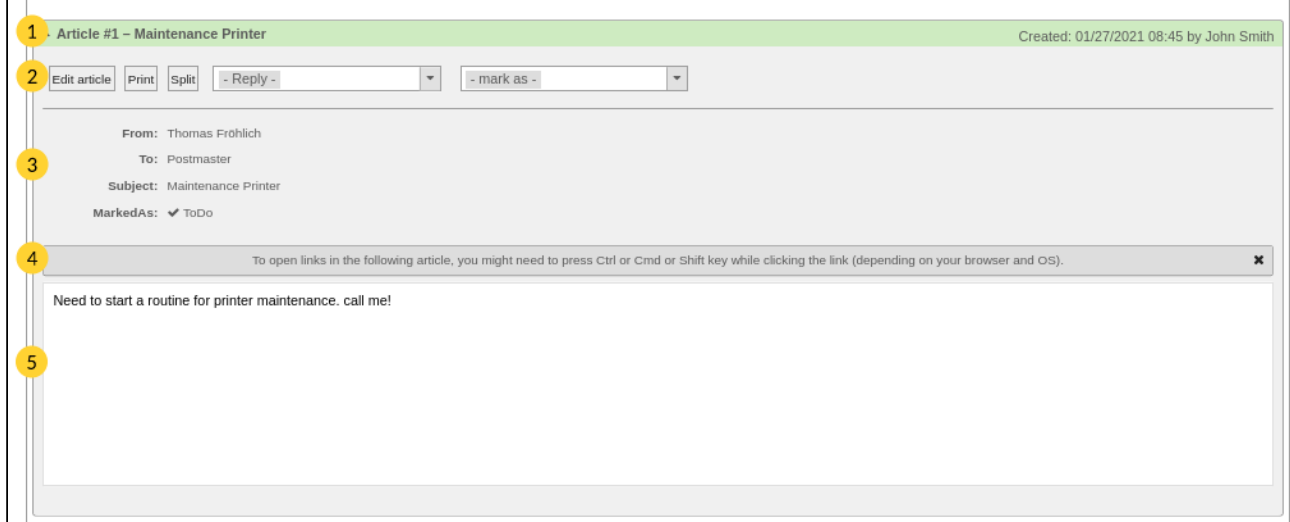

#### *Figure: Article Contents*

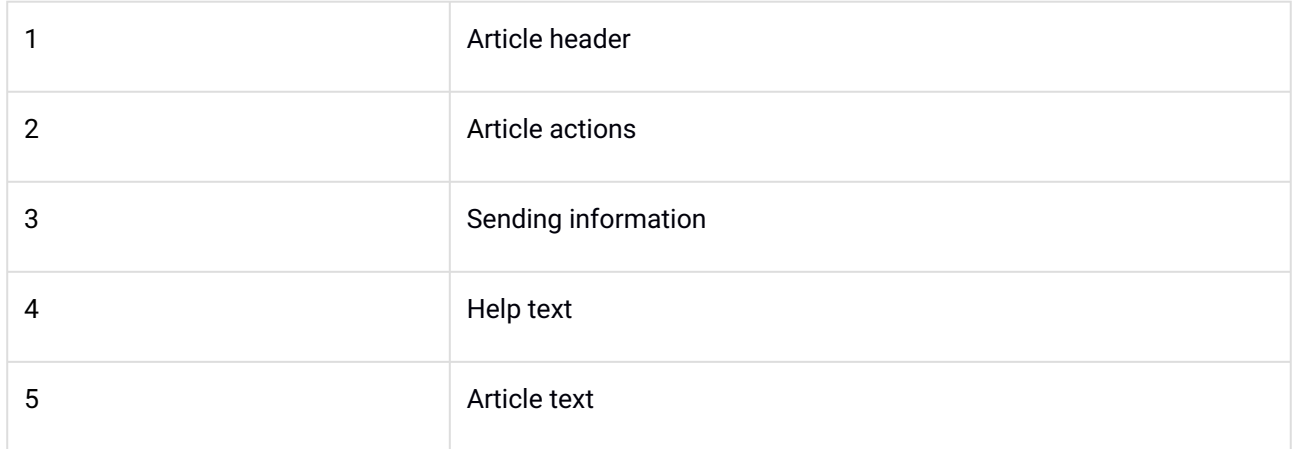

In terms of sending information, the following information can be seen for an article:

- Sender (From:)
- Recipient (To:)
- Recipient of a copy (CC:)
- Recipient of a blind copy (BCC:) \*
- Subject
- Attachments (if any)
- Markings (if any)
- Dynamic fields (if correspondingly configured)

\*optional

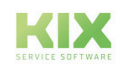

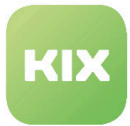

#### Article identifications

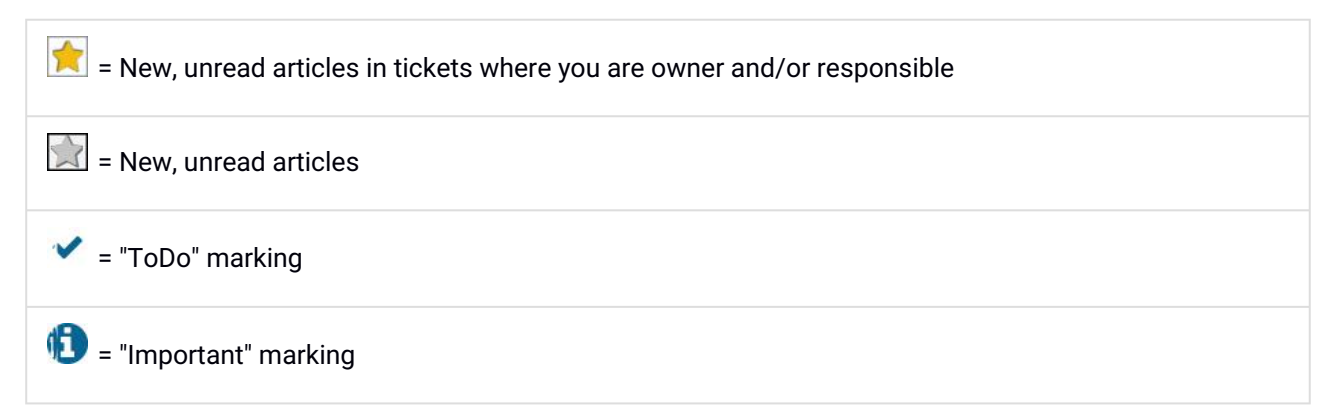

# Meaning of Background Colors in Table Row in Article Overview

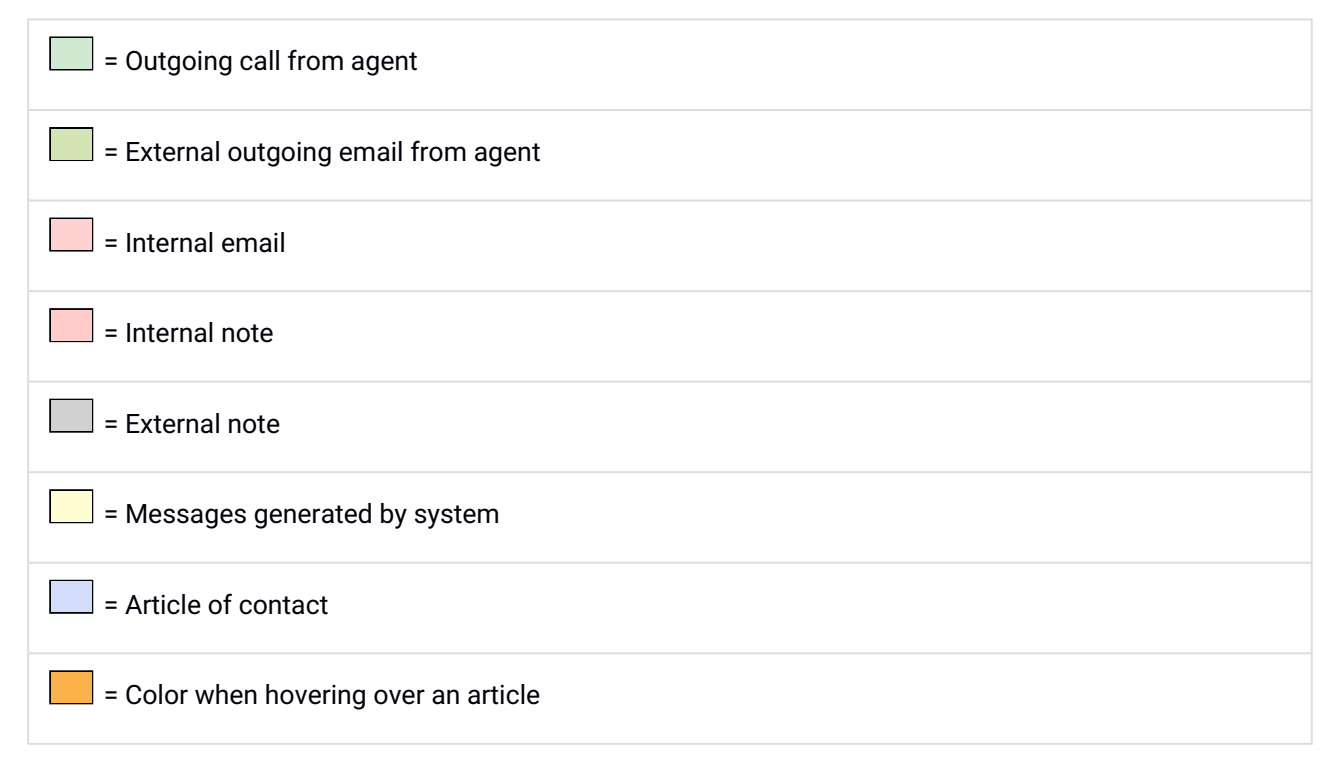

#### Article Types

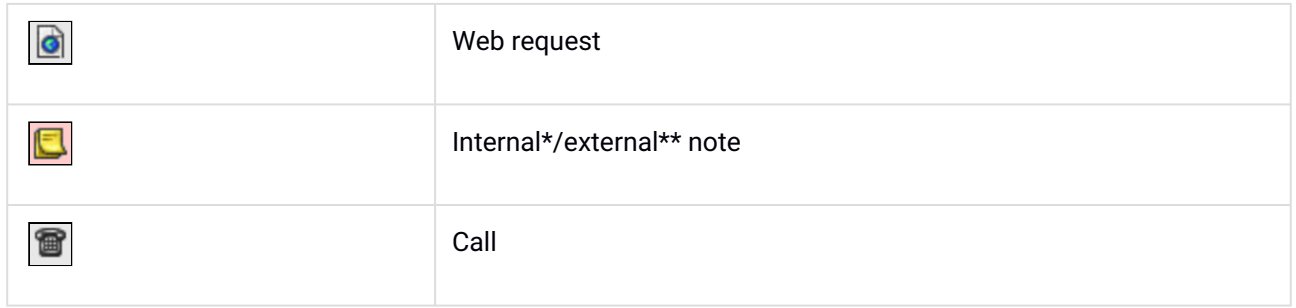

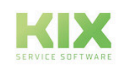

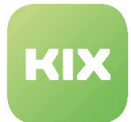

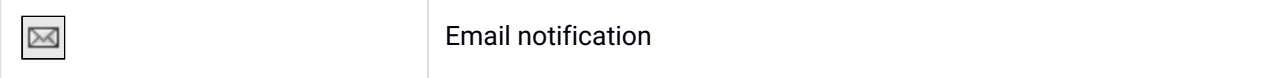

\*Note only visible for agents

\*\*Note visible for agents and customers

### Message Type and Direction

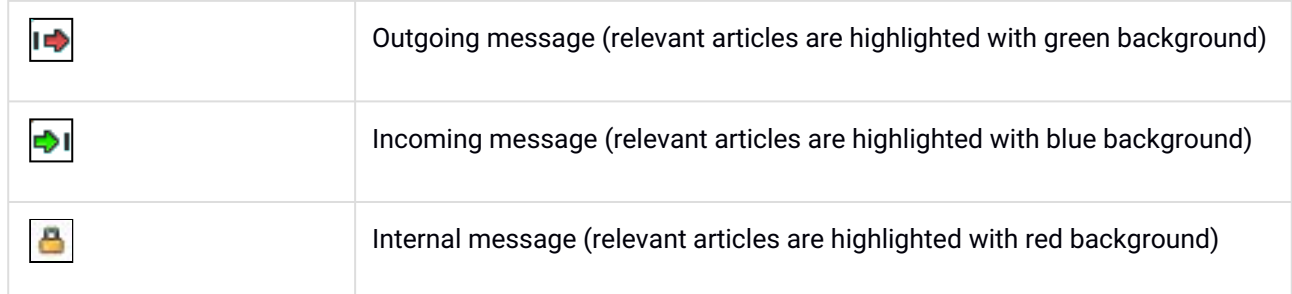

If need be, background colors can be deactivated. Read more about this in section on *"Personal Preferences*".

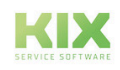

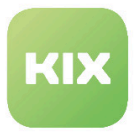

### Article Actions

Article actions are located above the sender information.

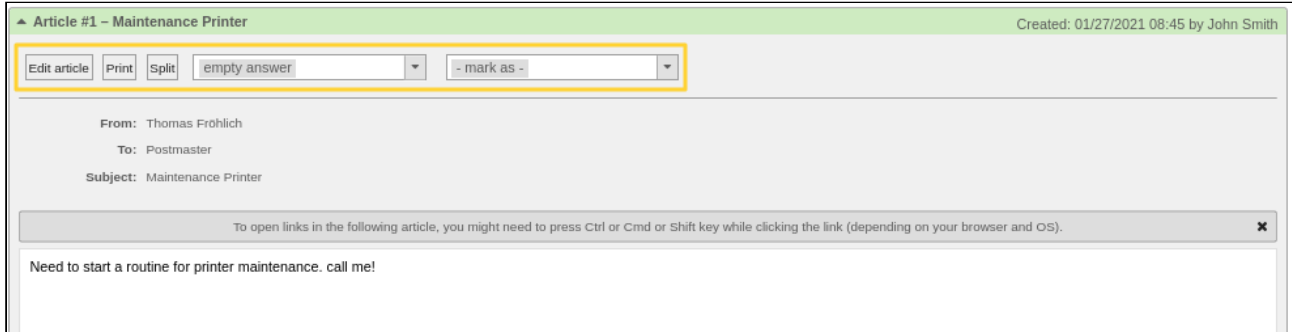

*Figure: Example for Article Actions*

Depending on article type, the article actions are as follows:

- Forward
- Bounce
- Split
- Print
- Edit
- Download attachments
- Mark as ToDo/Important
- Reply/Reply to note
- Reply All

#### **Reply**

This article action is for replying to an article. It is possible to use reply template or empty answer.

- Select one of the options from drop-down menu.
- New window for composing reply opens.

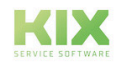

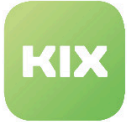

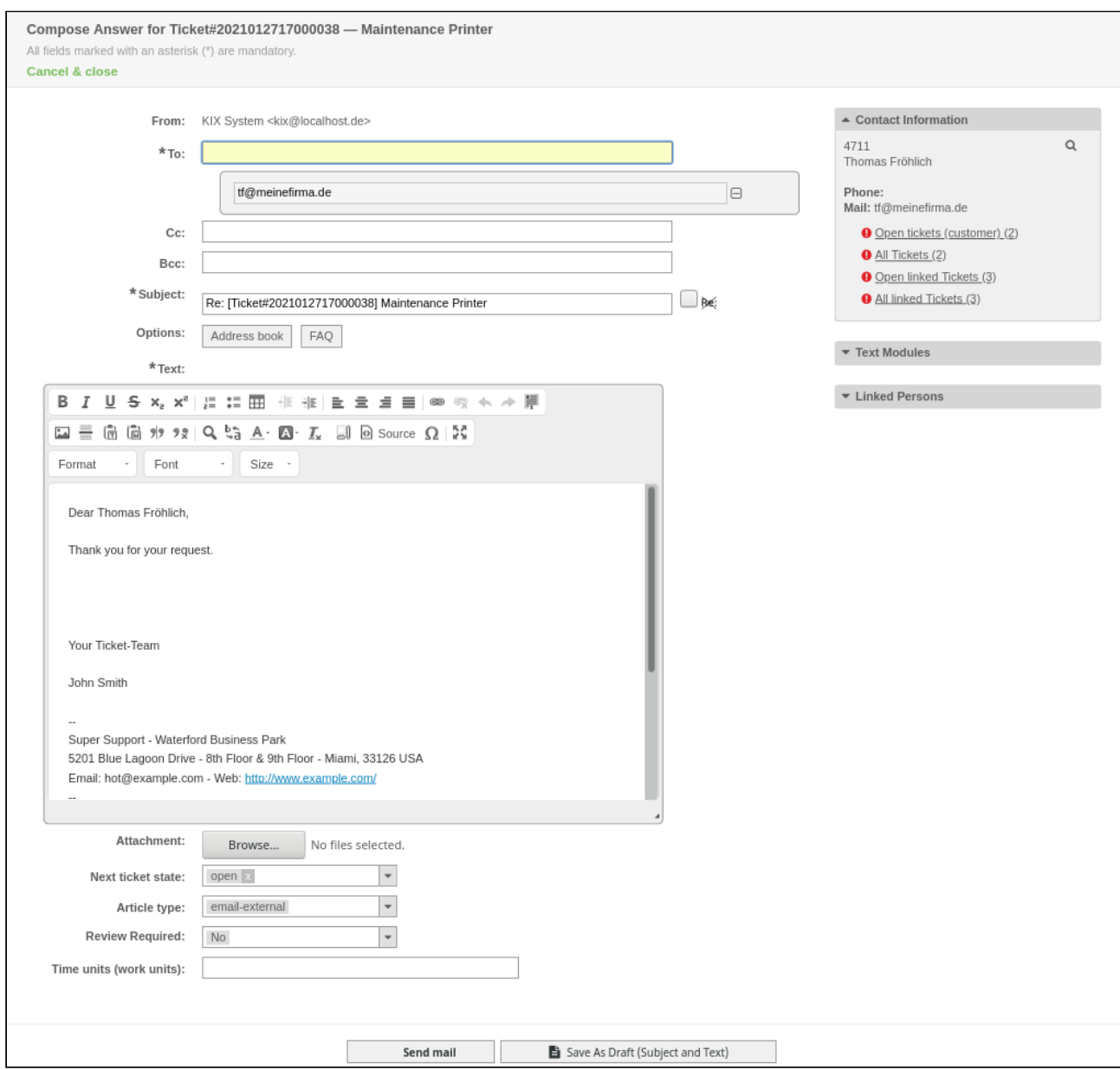

*Figure: Composing Article Reply*

- *To:* enter recipient name and email address here.
- *Cc:* if need be, enter names of additional recipient(s) to receive copy (carbon copy, abbreviated: Cc) here.
- *Bcc:* if need be, enter names of recipient(s) to receive blind copy (blind carbon copy, abbreviated: Bcc).
- *Subject:* enter subject here.
- *Options Address Book:* you can search in address book for more recipients.
- *Options FAQ:* calls up FAQ Explorer. If necessary, use it to add FAQ item to article.

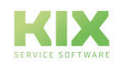

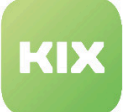

- *Text:* enter response text here. Customary formating options are available.
- *Attachment:* if need be, add an attachment to response.
- *Next ticket state:* if need be, specify new ticket state here.
- *Pending date:* if need be enter date and time for "Pending..." state here.
- *Article type:* specify whether article is to be internal or external email.
- *Review Required:* if need be, specify here if review is required.
- *Time units:* specify how much time is required for editing here.

#### **Sidebar: Text modules**

*Text Modules"* widget allows pre-configured text modules to be added to text.

- Select one of the options from drop-down menu.
- $\cdot$  Click "Paste" button to add text module, or "Review" button to preview text module.
- Text module will be inserted in current cursor position in article text.

#### **Sidebar: Linked persons**

Use *"Linked Persons"* widget to add persons to be involved in article reply. In the drop-down menu next to name, select one of following options: To, Cc, or Bcc. Person will be entered in corresponding input field.

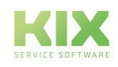

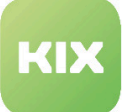

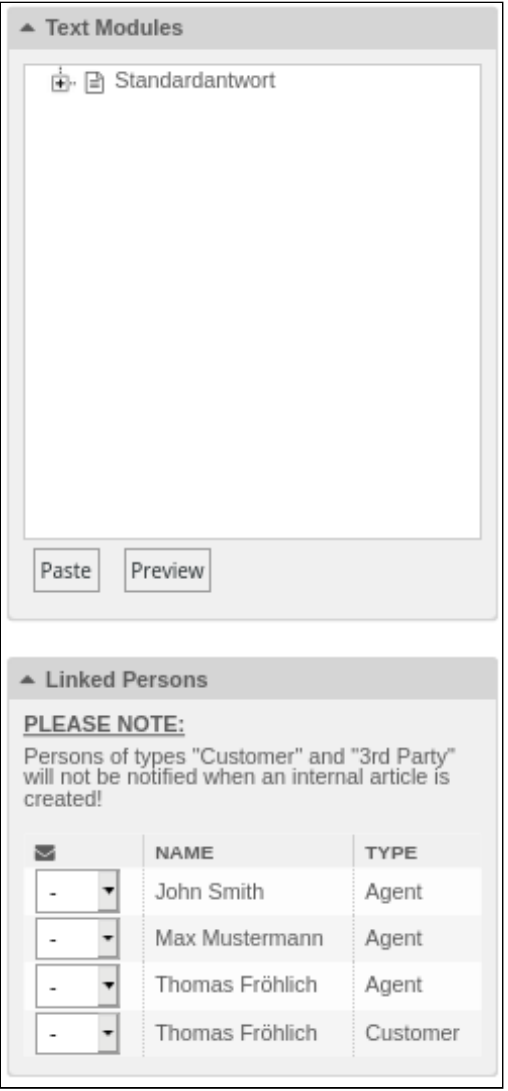

*Figure: "Text Modules" and "Linked Persons" Widgets*

# **Sidebar: Attachments**

Use *"Attachments"* widget to add attachments already used in ticket to article.

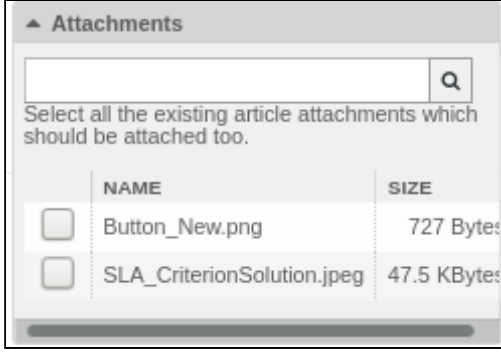

*Figure: "Attachments" Widget*

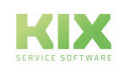

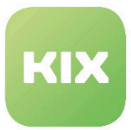

- $\cdot$  Use  $\blacksquare$  to mark an element from list.
- Attachment will be added to article.

## **Reply all**

Automatically takes over Cc line of article to be responded to. Function and options identical to *"Reply"* article action.

#### **Mark as**

Articles can be marked as *"ToDo"* or *"Important"* here. Tickets containing articles with this marking can be called up quickly in toolbar using  $\Box$  or  $\Box$  symbols. It is also possible to search for articles with these markings in ticket search. Only owner and responsible person for ticket may add a marking by default. Markings are only visible for creator of marking.

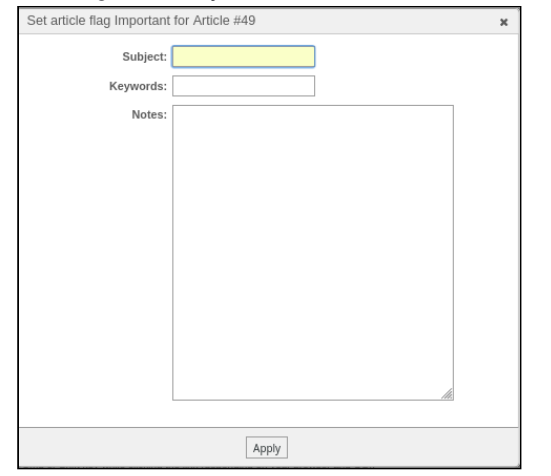

*Figure: Add ToDo Marking Dialog*

Marked articles are shown in article overview with corresponding  $\boxed{\triangleright}$  or  $\boxed{\triangleright}$  symbols.

Click one of the symbols to show details of marking, edit marking, or delete marking.

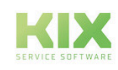

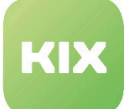

|                | Article Overview - 1 Article(s) |                       |             |  |
|----------------|---------------------------------|-----------------------|-------------|--|
| ŵ              | NO.                             | <b>SENDER</b>         | <b>TYPE</b> |  |
|                | Article Flag Options            | $\boldsymbol{\times}$ |             |  |
| $\triangle$ Ar | show details / edit<br>remove   |                       |             |  |

*Figure: Editing Article Marking*

# **Print**

Article can be printed in PDF or HTML format here.

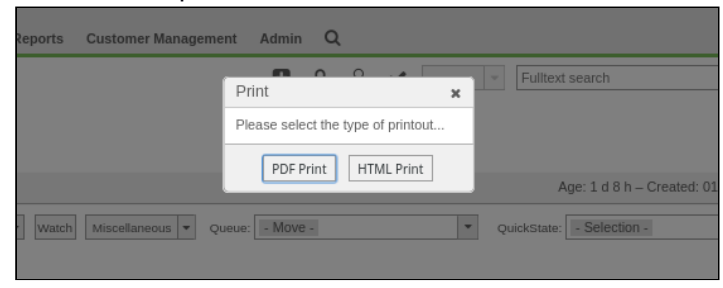

*Figure: Printing Article Dialog*

# **Editing article**

Article action allows all internal articles and notes to be edited. The following fields are available: *"Created"* / *"Subject"* / *"Text"* and *"Attachment"*. Function also offers option to copy article, move it, or delete it.

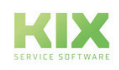
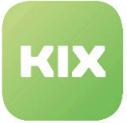

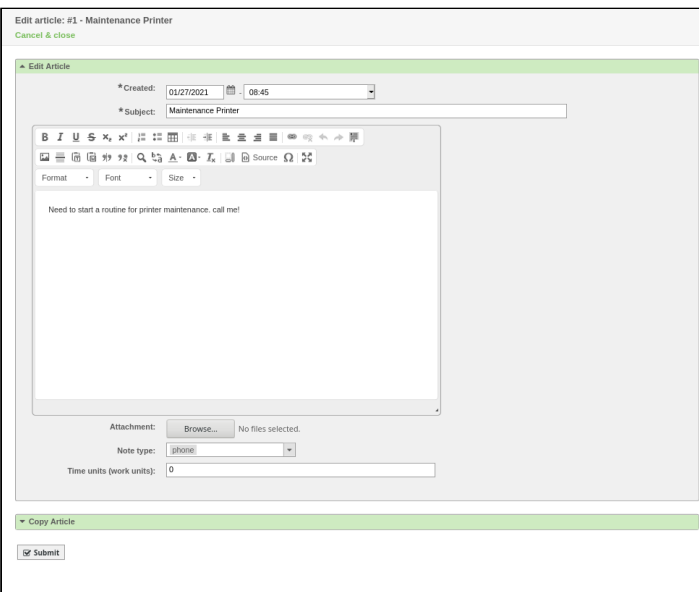

*Figure: Editing Article Dialog*

## **Split**

Use this article action to create new ticket from an article. Click *"Split"* button to open *"Create new ticket"* dialog.

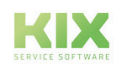

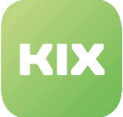

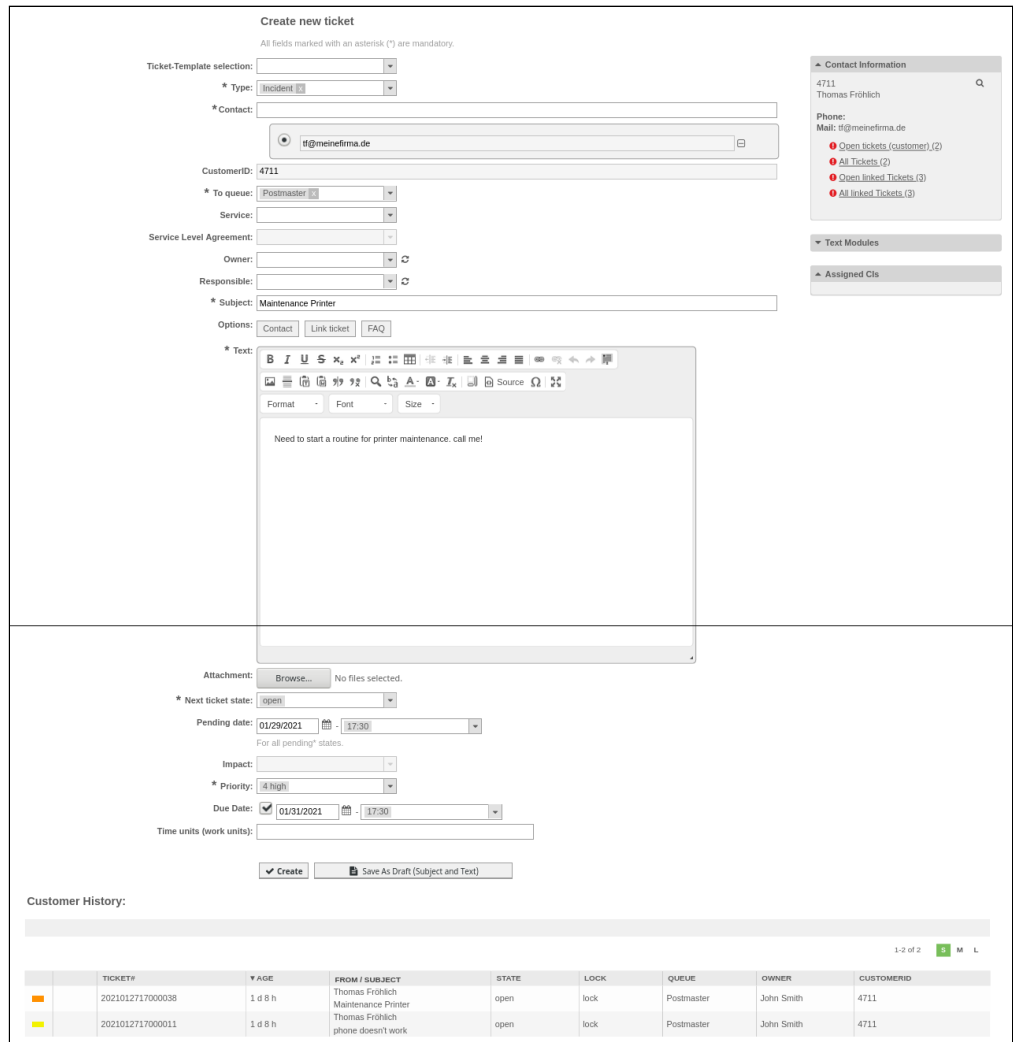

*Figure: Create New Ticket Dialog*

## **Download attachments**

Article action allows all attachments to an article to be downloaded as zip archive. Click *"Download Attachments"* button to open an operating system dialog to save archive.

#### **Forward**

Article action allows an article/ticket to be forward to customers or other agents.

#### **Bounce**

Article action allows articles/tickets to be redirected to another KIX system. Differs from *"Forward"* in that it is not necessary to specify a sender. If for example your internal system receives a ticket which should originally have been sent to a different system, said ticket can be redirected to the other system*.*

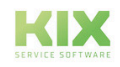

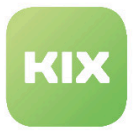

### Articles Filter Function

Clicking **Solution** symbol in article overview opens dialog with selection options for filtering articles. Function is not active by default.

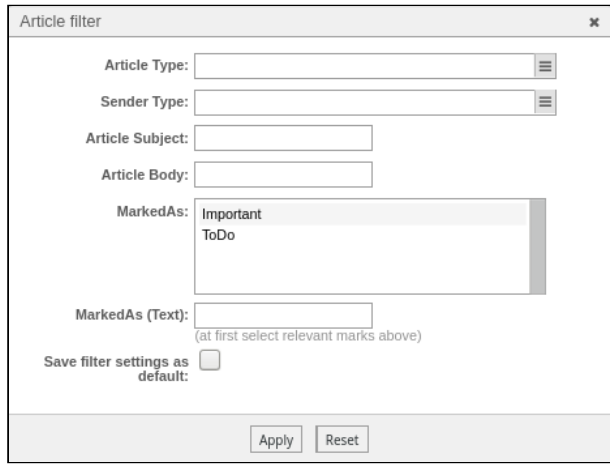

*Figure: Article Filter Dialog*

- Select criterion from following filter options:
	- Article type
	- Sender type
	- Article subject
	- Article Contents
	- Marked as
	- Marked as (text)
- If need be, check **the littler settings** as default" if you would like to save your selection as standard filter.
- Click "Apply" button to accept settings or "Reset" button to reset filter.
- Articles will now be filtered according to your selected criteria and shown in article overview.

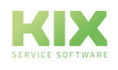

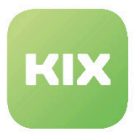

## 3.2.3.3 Attachments Tab

An overview of all attachments for a ticket can be seen in the *"Attachments"* tab.

| Articles (2) Attachments (2)<br>Linked Objects (2) New Note Ticket Core Data |               |                            |             |                 |                                                              |             |      |  |  |  |
|------------------------------------------------------------------------------|---------------|----------------------------|-------------|-----------------|--------------------------------------------------------------|-------------|------|--|--|--|
| <b>Filter for attachments</b>                                                | J All         |                            |             |                 |                                                              |             |      |  |  |  |
|                                                                              | <b>SELECT</b> | <b>NAME</b>                | SIZE        | <b>DOWNLOAD</b> | <b>ARTICLE</b>                                               | <b>FROM</b> | DATE |  |  |  |
|                                                                              |               | Button New.png             | 727 Bytes   | 土               | 1.: new pictures arrived   Anke Friedmann   01/26/2021 15:18 |             |      |  |  |  |
|                                                                              |               | SLA CriterionSolution.jpeg | 47.5 KBytes | 土               | 1.: new pictures arrived Anke Friedmann 01/26/2021 15:18     |             |      |  |  |  |
| Download Attachments<br>Delete Attachments                                   |               |                            |             |                 |                                                              |             |      |  |  |  |

*Figure: "Attachments" Tab*

The following options are available in this area:

- Filter by specific attachments
- Download individual attachments onto local system
- Download attachments as zip archive
- Delete attachments

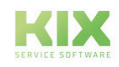

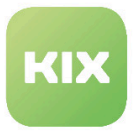

## 3.2.3.4 Linked Objects Tab

All objects linked with the ticket are listed in the *"Linked Objects"* tab. Linked objects can be other tickets, FAQ items, documents, work orders, people, documents, etc.

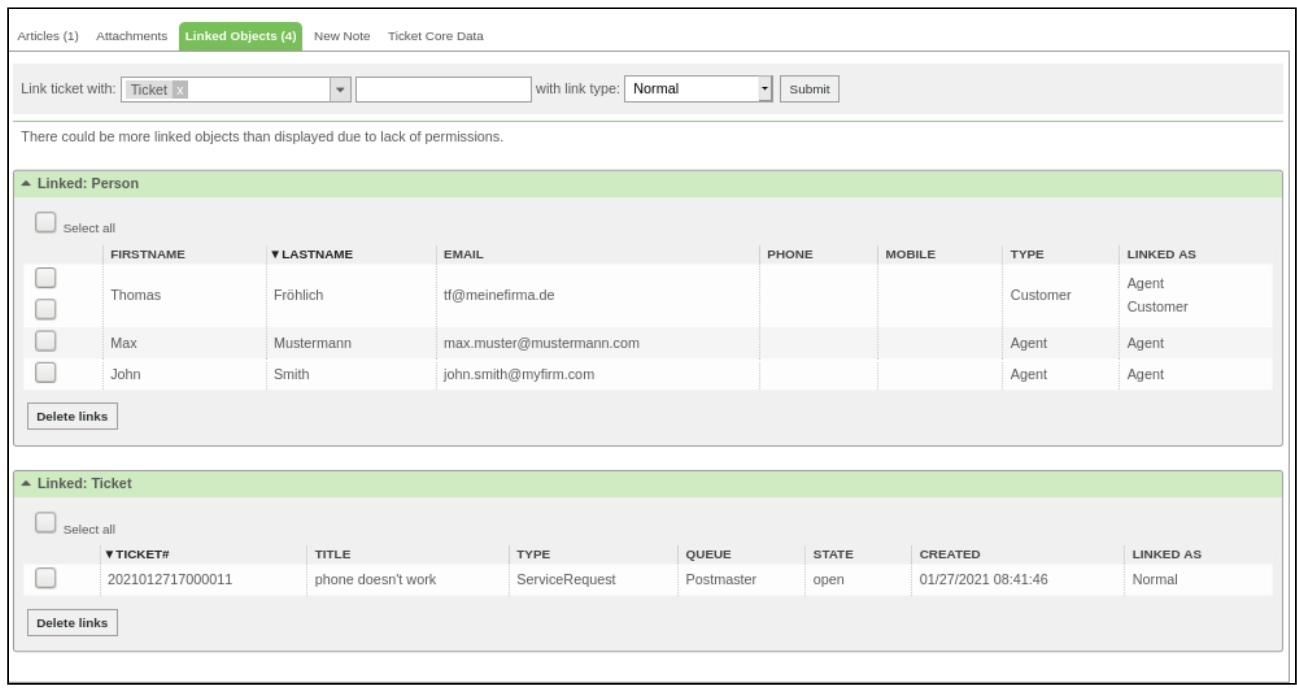

*Figure: "Linked Objects" Tab*

To create a link, use either ticket action *"Link"* or *"Quick link"* function in this category. Please note: tickets with *"closed"* state cannot be linked using *"Quick link"*. Ticket action needs to be used in this case.

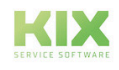

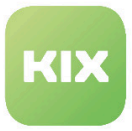

## 3.2.3.5 New Note Tab

In the *"New Note"* tab, additional information can be saved for the current ticket just as with the *"Note"* ticket action. The function is, in principle, similar; however, some information has been omitted in this category to allow for faster processing. This category is optional and can be deactivated by the KIX administrator if need be.

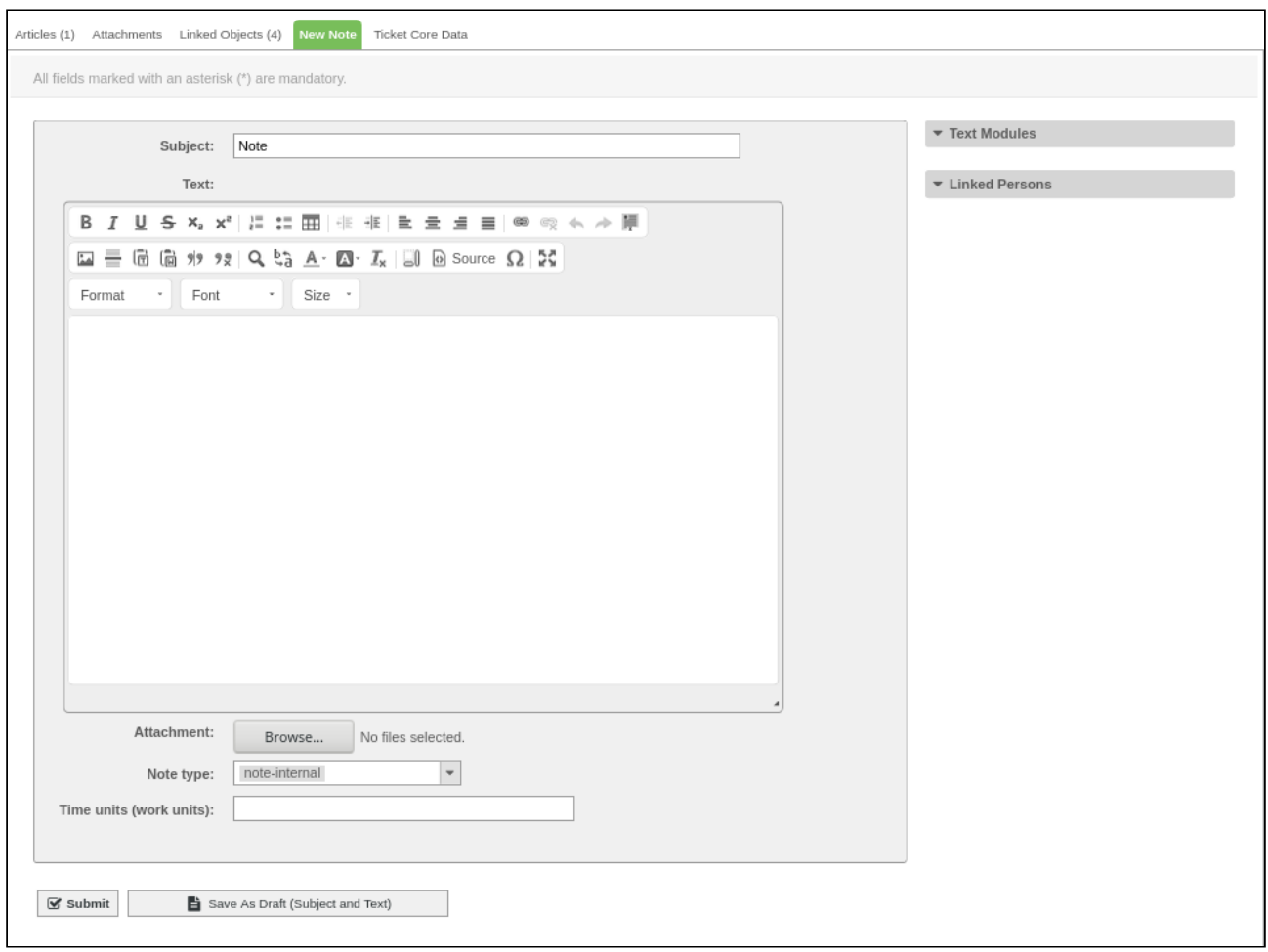

### *Figure: Add Note Widget*

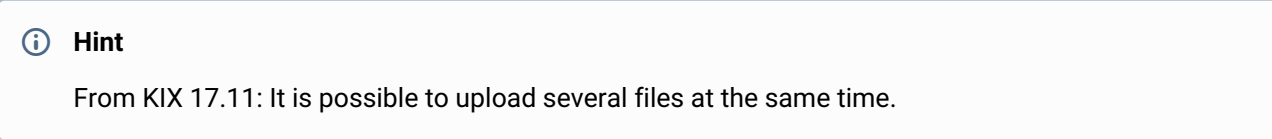

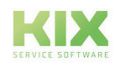

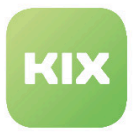

## 3.2.3.6 Ticket Core Data Tab

Under the *"Ticket Core Data"* tab, changes to main ticket characteristics can be carried out without using individual change windows such as *"Owner"*, *"Priority"* or *"Pending"*. Additional fields can be added in the Admin area.

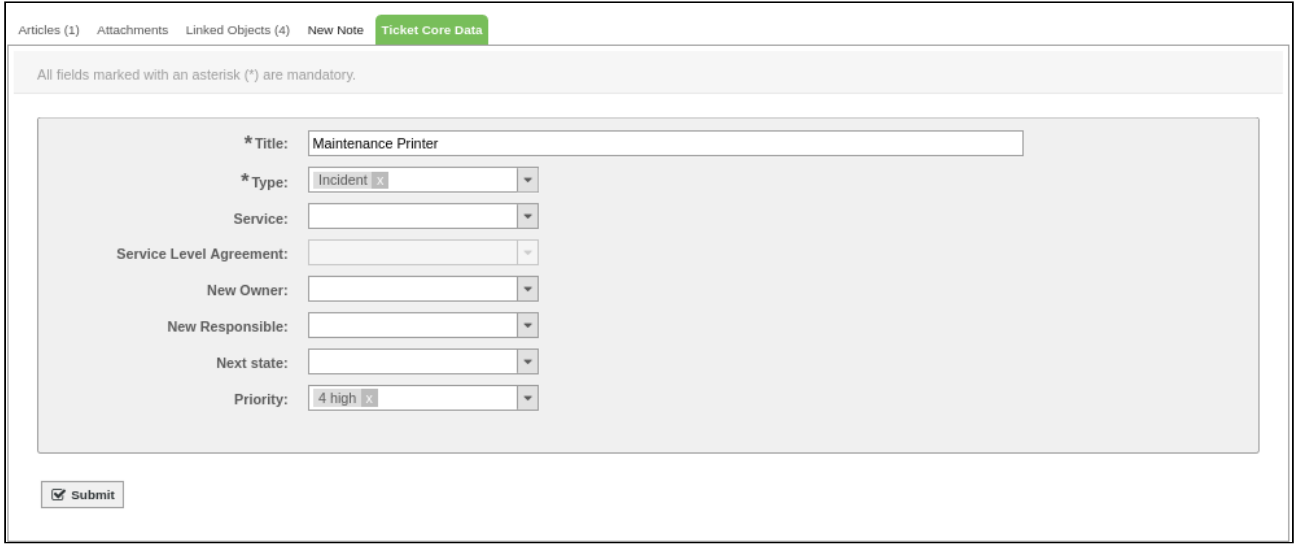

*Figure: Ticket Core Data Widget*

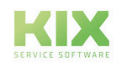

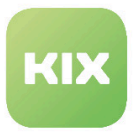

## 3.2.3.7 Process Information Tab

The *"Process Information"* tab shows created processes and their states in an overview. The category is only visible if processes have been defined in the system and the ticket is a process ticket.

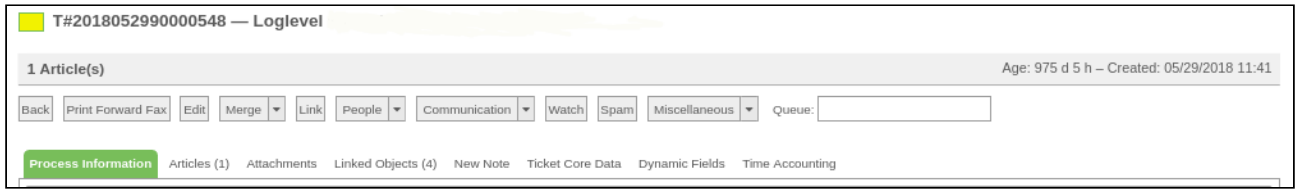

*Figure: Process Information*

If there are still activities possible for a process ticket, said possible activity dialogs will be shown in the *"Process Information"* tab.

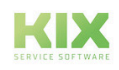

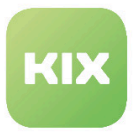

## 3.2.3.8 Dynamic Fields Tab

In the tab "Dynamic fields" you can make additions to the most important properties and information of the ticket. Additional fields can be added in the admin area.

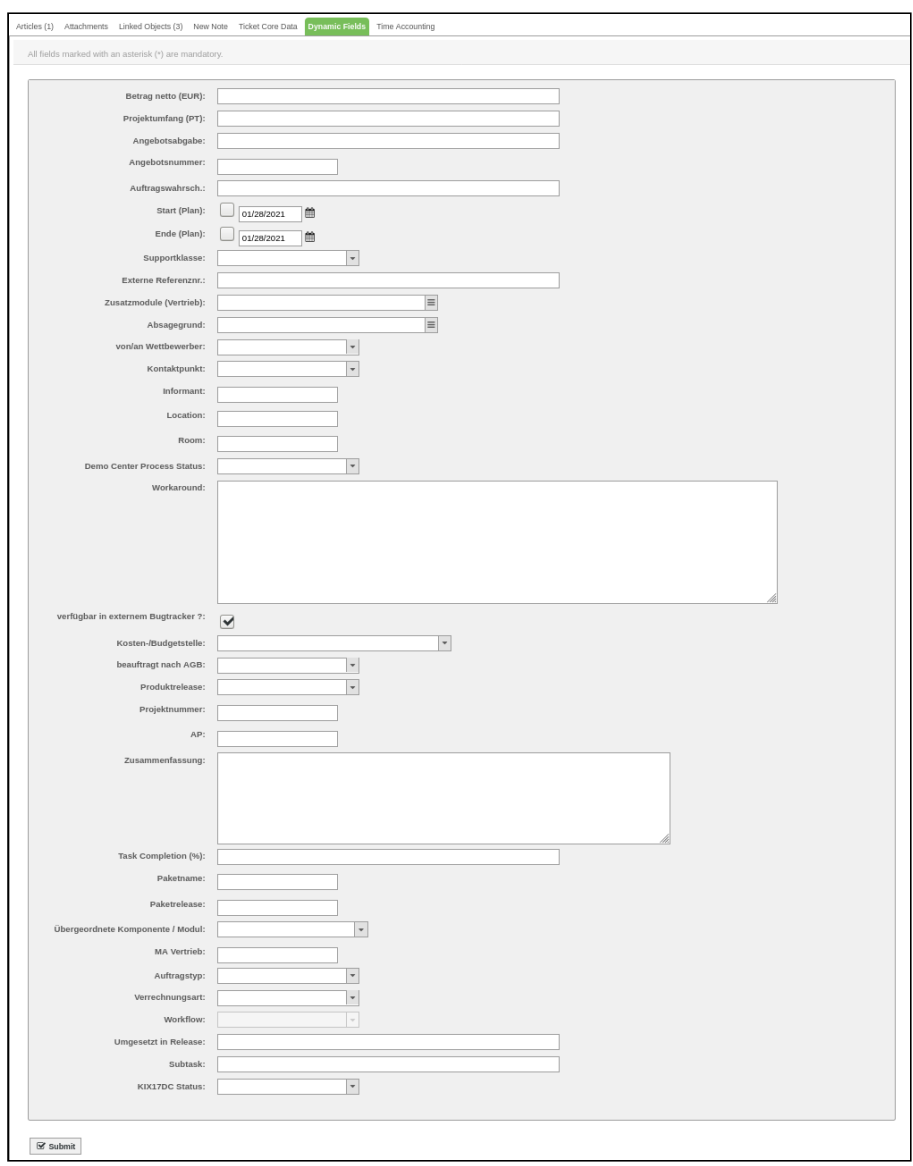

*Figure: Dynamic Fields tab*

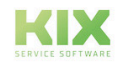

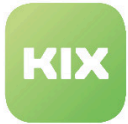

## **Hint**

The "Dynamic Fields" sidebar, which is also available, is out of date and only part of the code. It has been replaced by the "Dynamic fields" tab and should NO longer be used. Simultaneous use of the "Dynamic Fields" sidebar AND the "Dynamic Fields" tab can lead to display and operating problems.

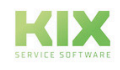

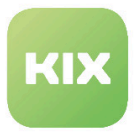

# 3.2.4 Creating a new ticket

• In "Tickets" menu, select "New ticket" or click "**+**" button in toolbar.

| KIX<br><b>Dashboard</b>            | Tickets FAQ Services<br>CMDB                | Reports | <b>Customer Management</b> | Admin Q |   |        |        |                 |        |
|------------------------------------|---------------------------------------------|---------|----------------------------|---------|---|--------|--------|-----------------|--------|
| Dashboard                          | Queue view<br>Service view<br>Status view   |         |                            | o       | ≏ | ö<br>3 | $\sim$ | Fulltext search |        |
| <b>Messages</b><br><b>HEADLINE</b> | <b>Escalation view</b><br><b>New ticket</b> |         | <b>TEASER</b>              |         |   |        |        | <b>EDIT</b>     | DELETE |
| System update announceme           | Search                                      |         | Systemupdate 27.01.2021    |         |   |        |        | C               | û      |

*Figure: Selection Menu*

• Dialog with input fields opens:

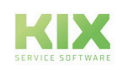

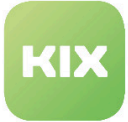

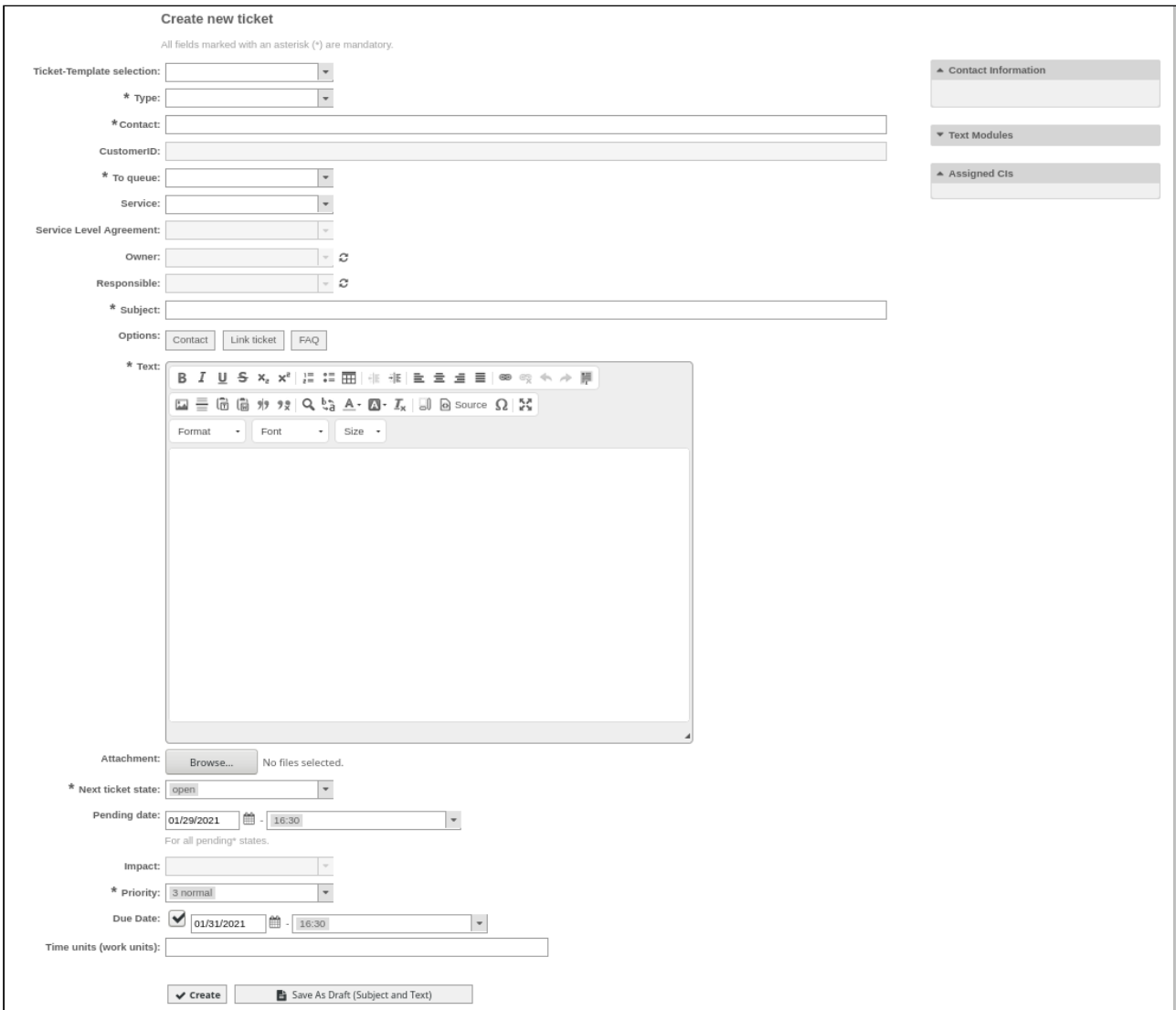

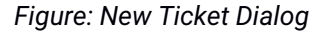

- *Ticket-Template selection:* if applicable, select ticket template here
- *\*Type:* select ticket type.
- *\*Contact:* enter description (name) of contact.

### **Hint**

Once at least two characters have been entered, any potentially matching contacts will be displayed in selection list.

- *\*To queue:* select queue for new ticket.
- *Service:* if need be, select a service.

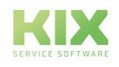

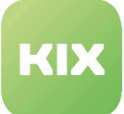

- *Service Level Agreement:* select a Service Level Agreement if need be.
- *Owner:* if need be, select an owner for new ticket.
- *Responsible:* if need be, select a responsible person for new ticket.
- *\*Subject:* enter descriptive subject.

### **Hint**

From KIX 17.4 onwards: when entering subject, tickets with a similar subject/content is shown in *"Possible duplicate tickets"* area.

• *Options [Contact]:* opens Contact Management pop-up. This allows new contact to be created during ticket creation.

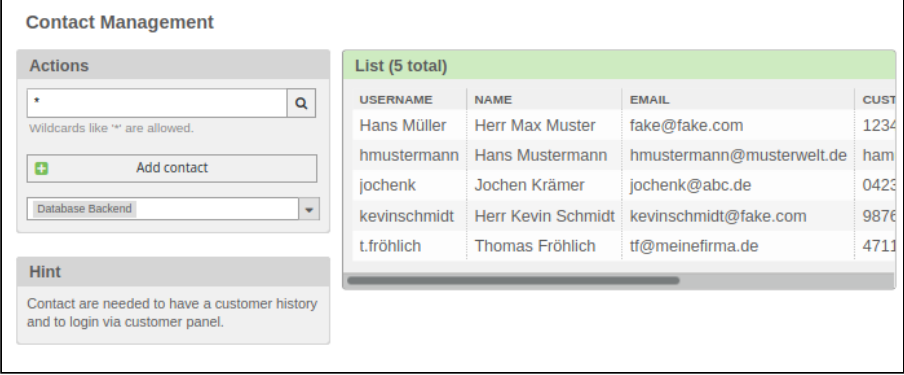

• *Options [Link ticket]:* opens *"Link Object"* dialog as pop-up. Use it to link ticket during ticket creation.

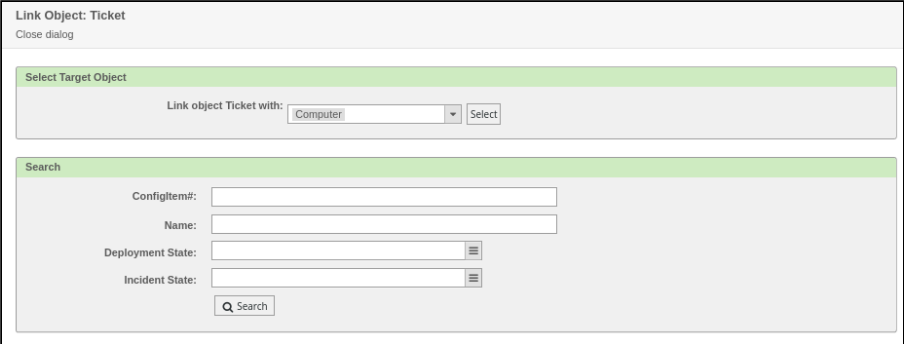

• *Options [FAQ]:* opens FAQ Explorer as pop-up. Use it during ticket creation to add FAQ article to ticket.

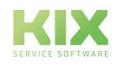

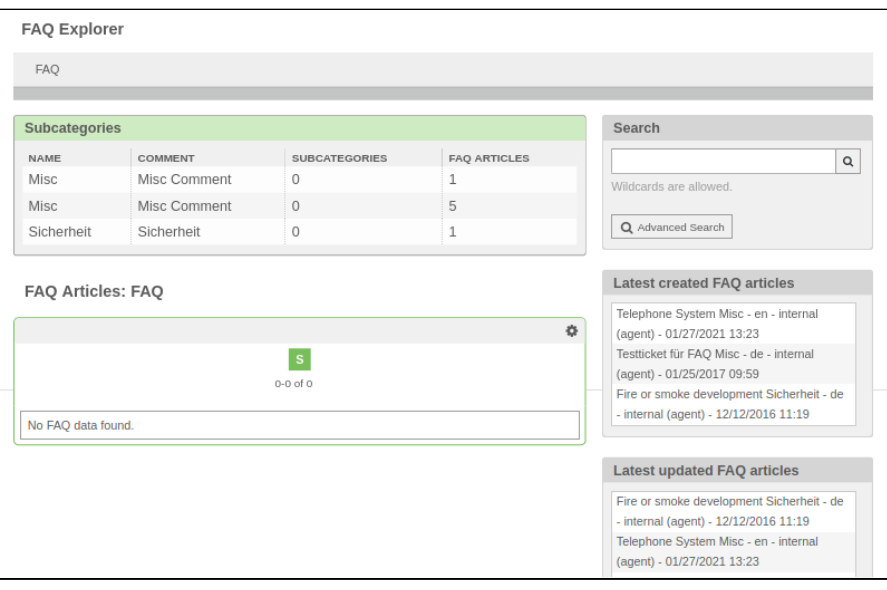

- *\*Text:* enter text content for new ticket here. Customary formating options are available.
- *Attachment:* opens system dialog for adding attachments or PDF file.
- *\*Next ticket state:* if need be, select state for new ticket.
- *Impact:* it need be, select impact. Field is only available if new ticket is linked with a service.
- *\*Priority:* select priority of new ticket here.
- *Suggest as FAQ Article (OPTIONAL):* The default value is "No". If you set the field to "Yes", an FAQ article will be created directly from the ticket. The subject of the ticket corresponds to the title of the FAQ entry. The text content symptom and solution of the FAQ entry.
- *Due Date:* if need be, enter due date here.
- *Time units (work units):* if need be, enter time units here.
- $\cdot$  Finally, click "Create" button.

### **Use text modules for tickets**

When creating a ticket, you have the option of using text modules created in the system for the text content of a ticket. The widget "Text modules" is located in the right sidebar.

- $\cdot$  If necessary, click on the  $\bigsqcup$  symbol to expand the text module widget.
- Select the desired text module from the selection list.
- If necessary, click the "Preview" button if you want to preview the text module.
- Click the "Insert" button.

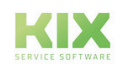

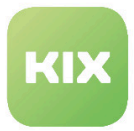

# 3.2.5 Search Tickets

Selecting *"Search"* menu item in *"Tickets"* menu opens following dialog, and allows for searching for tickets or saving templates. Alternatively, click **Q** symbol in menu bar.

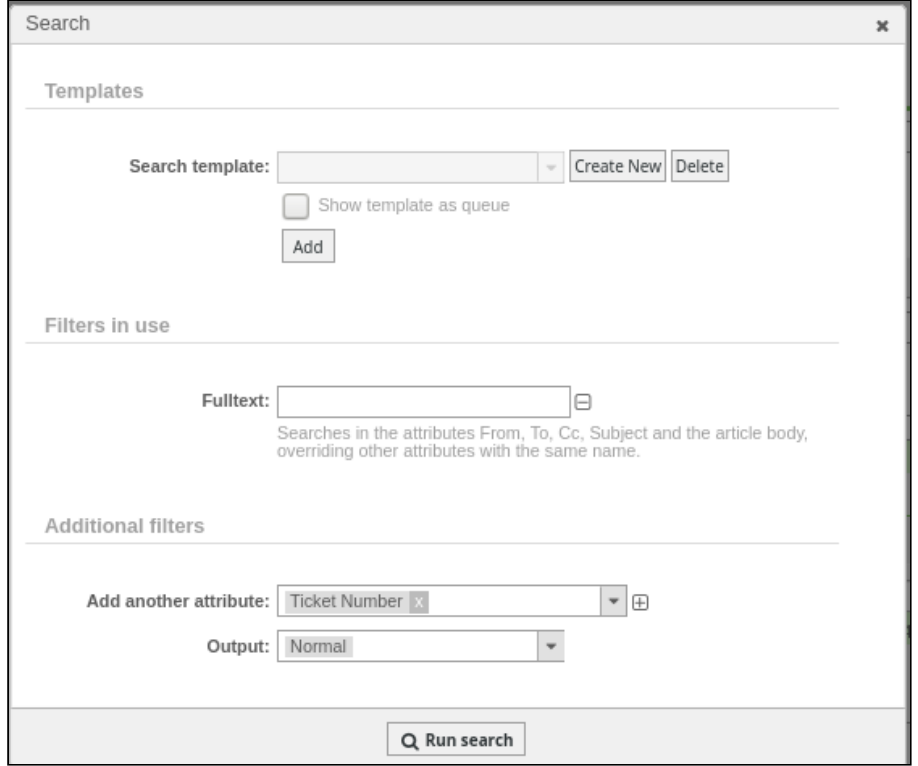

*Figure: Search Tickets Dialog*

## **Ticket Search**

- Enter search term in *"Fulltext"* field.
- Select one or more filter attributes from *"Add another attribute"* selection list.
- Add selected attribute using to *"Filters in use"* list.
- Select output format from *"Output"* selection list (Normal, Print, CSV, or Excel).
- Click "Run search"button.

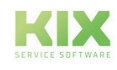

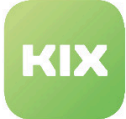

## **Hint**

The output format CSV file contains contents quoted with "in all cells. If you open this file with LibreCalc or Excel, select the option" Format values in inverted commas as text ". This is the only way to obtain a text file and prevent the execution of foreign code (possibly corrupt data) in your system.

#### **Creating Search Templates**

- $\cdot$  Click "Create new" button.
- Enter designation in *"Name"* input field.
	- A When creating search templates, no "::" may be used in the name. This leads to an unwanted behaviour of the system, as a result of which all tickets are displayed on the dashboard when integrated into widgets.
- If need be, mark box next to *"Save changes in template"*.
- If need be, mark box next to *"Show template as queue"*. Search template will then be visible under *"Tickets -> Queue view"*.
- If need be, mark box next to *"Share this new template with other agents"*. Search template can then be used by other agents, if they have "subscribed" to search template as category in personal preferences.
- Click "Submit" button.

#### **Creating Search Template Category and Sharing It with Other Agents**

To be able to share search template with other agents, search template must be assigned to category.

• When creating search template, mark box next to *"Share this new template with other agents"*

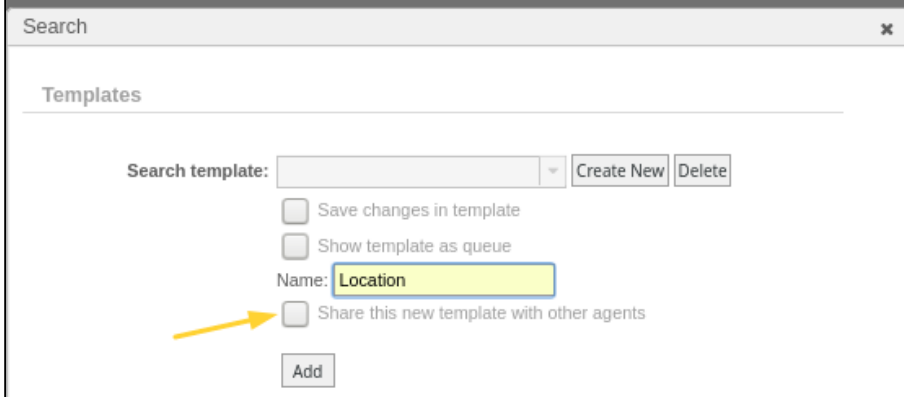

*Figure: Example Assigning Search Template to Category*

- Now select existing category or create a new category.
- Click "Add" button.

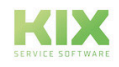

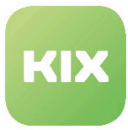

 $\bm{\cdot}$  To finish, click "Run search" so search is carried out and search template and category are saved.

Search template is now available to other agents if they have subscribed to this category in their personal preferences . Under *"My Auto-subscribe search profile categories"*, every agent can select which search categories they wish to subscribe to.

#### **Ticket Search via Contents in Article Attachments**

From KIX Professional 17.4 onwards, there is the option to search for tickets via text contents in article attachments. Searchable file types are: txt, doc/x, xls/x, pdf, jpg, bmp, tiff, png, gif. Usable keywords during search are selected according to word weighting in article attachment.

- To do so, select *"Attachment Content"* attribute in *"Additional Filters"* area during ticket search, and add filter using  $\boxed{\boxplus}$ .
- Enter search term in "Attachment Content" input field*.*
- Select output format from *"Output"* selection list (Normal, Print, CSV, or Excel).
- Click "Run search" button.

#### **Warning**

The index for legacy data is not automatically built for existing systems. This must be done with the console command 'Maint :: Ticket :: AttachmentNameIndexRebuild'. When changing the ArticleStorage, the index is deleted and must be recreated for the old data with

the console command 'Maint :: Ticket :: AttachmentNameIndexRebuild'.

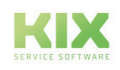

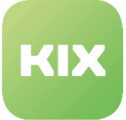

### **Please note**

• Following installation, searching in article attachments is carried out only on tickets or articles which were created after installation. If you would like to search tickets which were created before installation, run the following script:

*"bin/kix.Console.pl Maint::Ticket::AttachmentIndexRebuild"*

## **ATTENTION: if there are many tickets in your system, running script may severely affect the system.**

To limit time periods, use the following parameters: *ticket-newer (YYYY-MM-DD) ticket-older (YYYY-MM-DD)*

## • **If using KIX with Ubuntu:**

So that the search functions correctly, the following modifications in the "policy.xml" file from "ImageMagick" are necessary:

PDF rights: <policy domain="coder" rights="none" pattern="PDF" /> to <policy domain=" coder" rights="read" pattern="PDF" />

Free hard disk space: change <policy domain="resource" name="disk" value="1GiB"/> to <policy domain="resource" name="disk" value="10GiB"/>

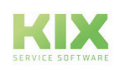

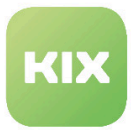

# 3.3 Module: FAQ

The FAQ module (frequently asked questions) provides a structured knowledge database with answers to frequently asked questions. These can, for example, be suggestions for rectifying known problems, or company-specific processes. FAQ articles can be categorized and multiple languages can be managed.

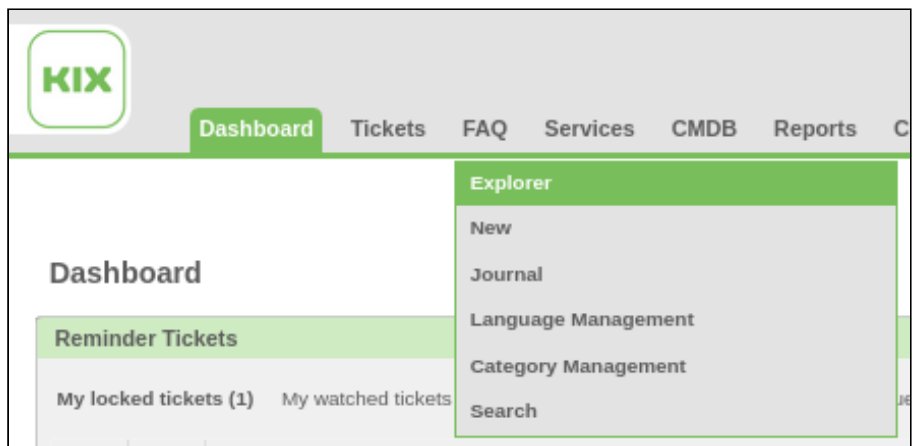

*Figure: FAQ Module, Menu*

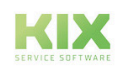

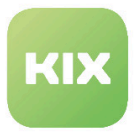

# 3.3.1 Explorer

Selecting *"Explorer"* menu item in FAQ menu opens an overview of the knowledge database – FAQ Explorer.

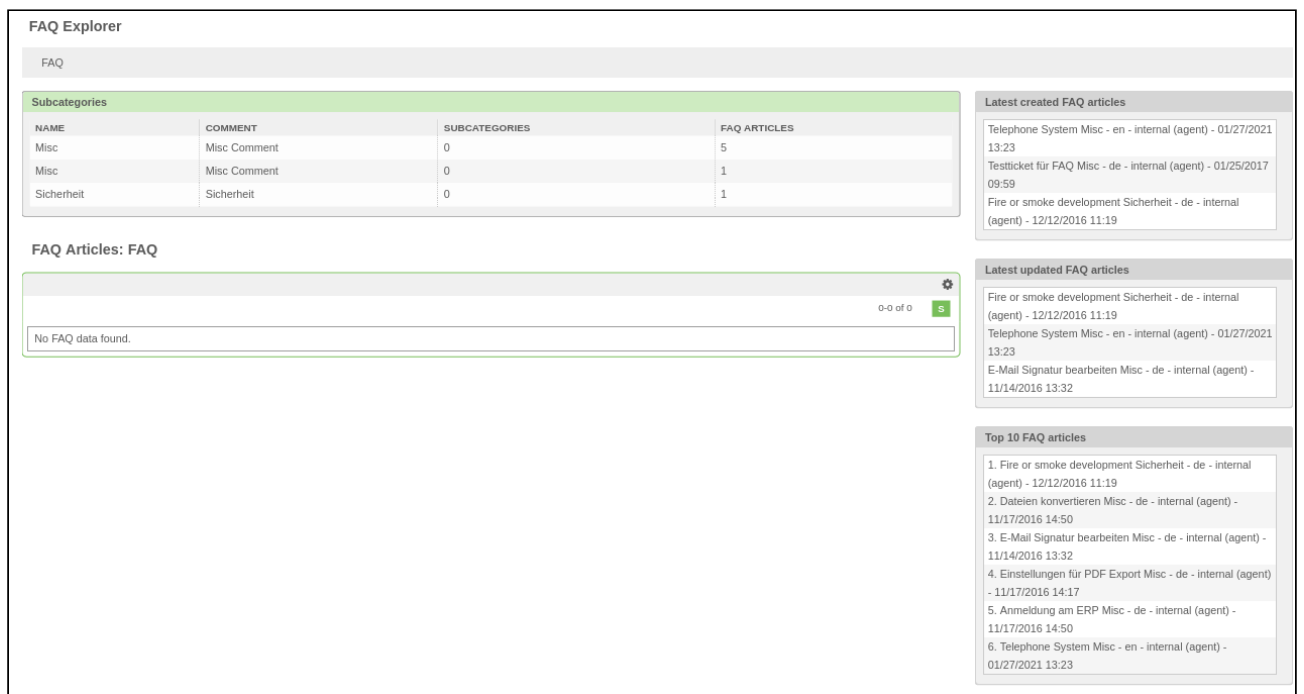

*Figure: FAQ Explorer*

Widgets with information about *"Last created FAQ articles"*, *"Last updated FAQ articles"*, and *"Top 10 FAQ articles"* are located in the sidebar to the right. An overview of the FAQ categories and an overview of all FAQ articles of a category are located to left.

Selecting a category shows existing subcategories. Selecting an FAQ article displays the contents of the FAQ article.

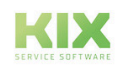

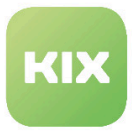

# 3.3.2 FAQ Article Contents

Selecting an FAQ article via a subcategory in the FAQ Explorer or via search opens the content of said FAQ article.

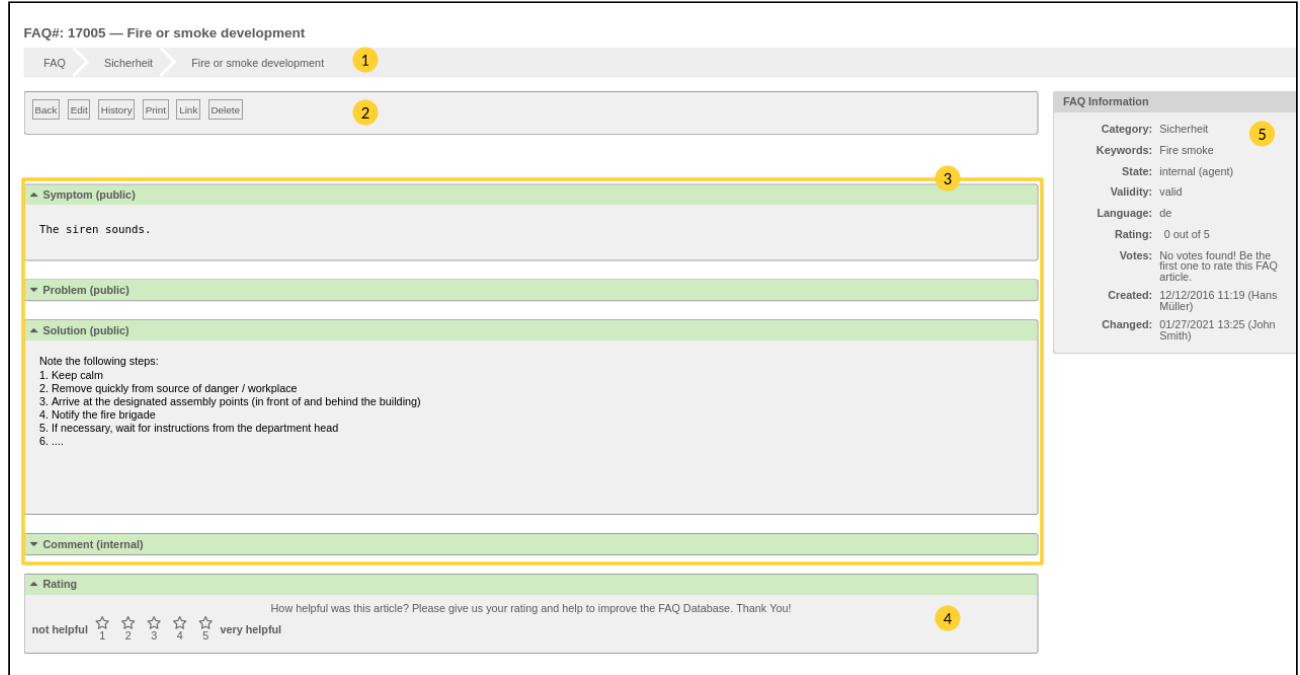

*Figure: Content of FAQ Article*

|   | Title                                                                  |
|---|------------------------------------------------------------------------|
| 2 | FAQ article actions                                                    |
| 3 | Symptom, problem, solution, and comments for FAQ article               |
|   | FAQ article rating                                                     |
| 5 | Information about category, state, language, creation and change date. |

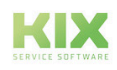

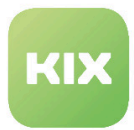

## 3.3.2.1 FAQ Article Actions

### **Back**

Switches back to FAQ Explorer (into respective category or subcategory)

## **Edit**

Use this to edit existing FAQ article.

### **History**

Lists all actions carried out on FAQ article, with information about time and user who carried out action.

| History of FAQ#: 17005 - Fire or smoke development<br><b>Close</b> |                           |                     |  |  |  |  |
|--------------------------------------------------------------------|---------------------------|---------------------|--|--|--|--|
| <b>History Content</b>                                             |                           |                     |  |  |  |  |
| <b>ACTION</b>                                                      | <b>USER</b>               | CREATETIME          |  |  |  |  |
| Created                                                            | Hans Müller (Hans Müller) | 12/12/2016 11:19:12 |  |  |  |  |
| Updated                                                            | Hans Müller (Hans Müller) | 12/12/2016 11:20:42 |  |  |  |  |
| Updated                                                            | Hans Müller (Hans Müller) | 04/21/2020 07:21:23 |  |  |  |  |
| Updated                                                            | jsmith (John Smith)       | 01/27/2021 13:25:13 |  |  |  |  |

*Figure: FAQ Article History*

#### **Print**

Creates PDF file with content of FAQ article.

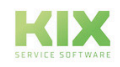

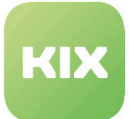

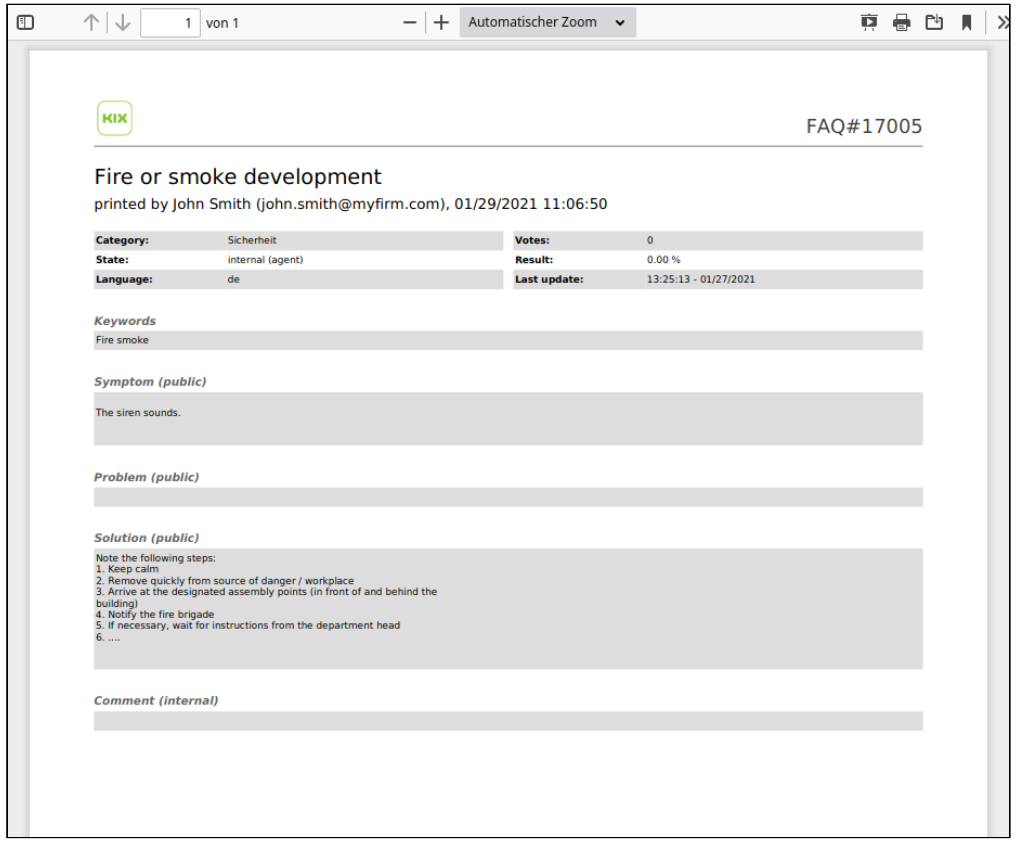

*Figure: PDF with FAQ Article Content*

## **Link**

FAQ article can be linked with other objects here.

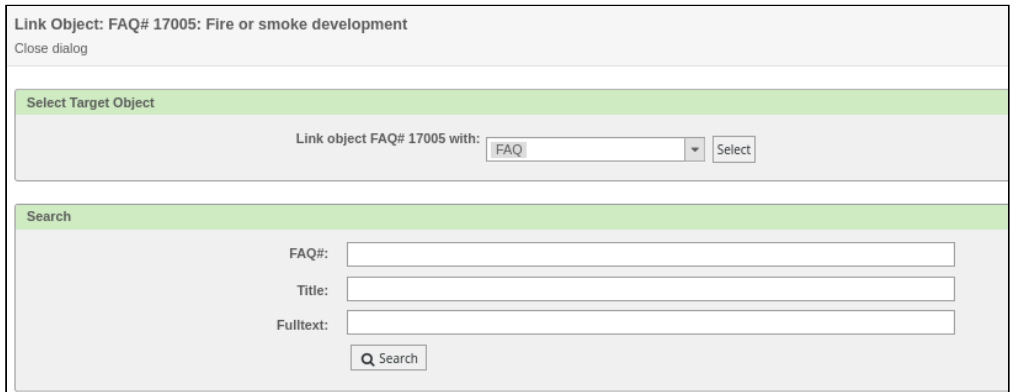

*Figure: Link FAQ Article Dialog*

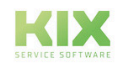

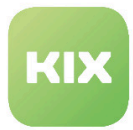

#### **Delete**

Deletes opened FAQ article.

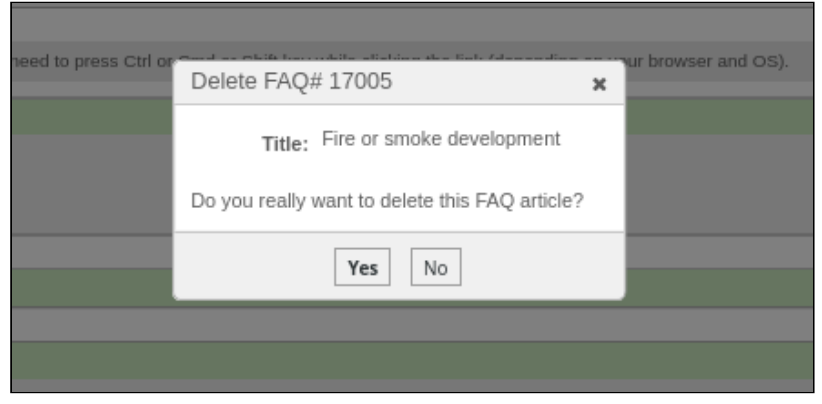

*Figure: Delete FAQ Article Dialog*

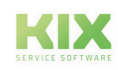

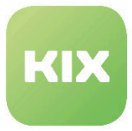

## 3.3.3 Creating FAQ Article

- In *"FAQ"* menu, select *"New"* menu item.
- The following window opens:

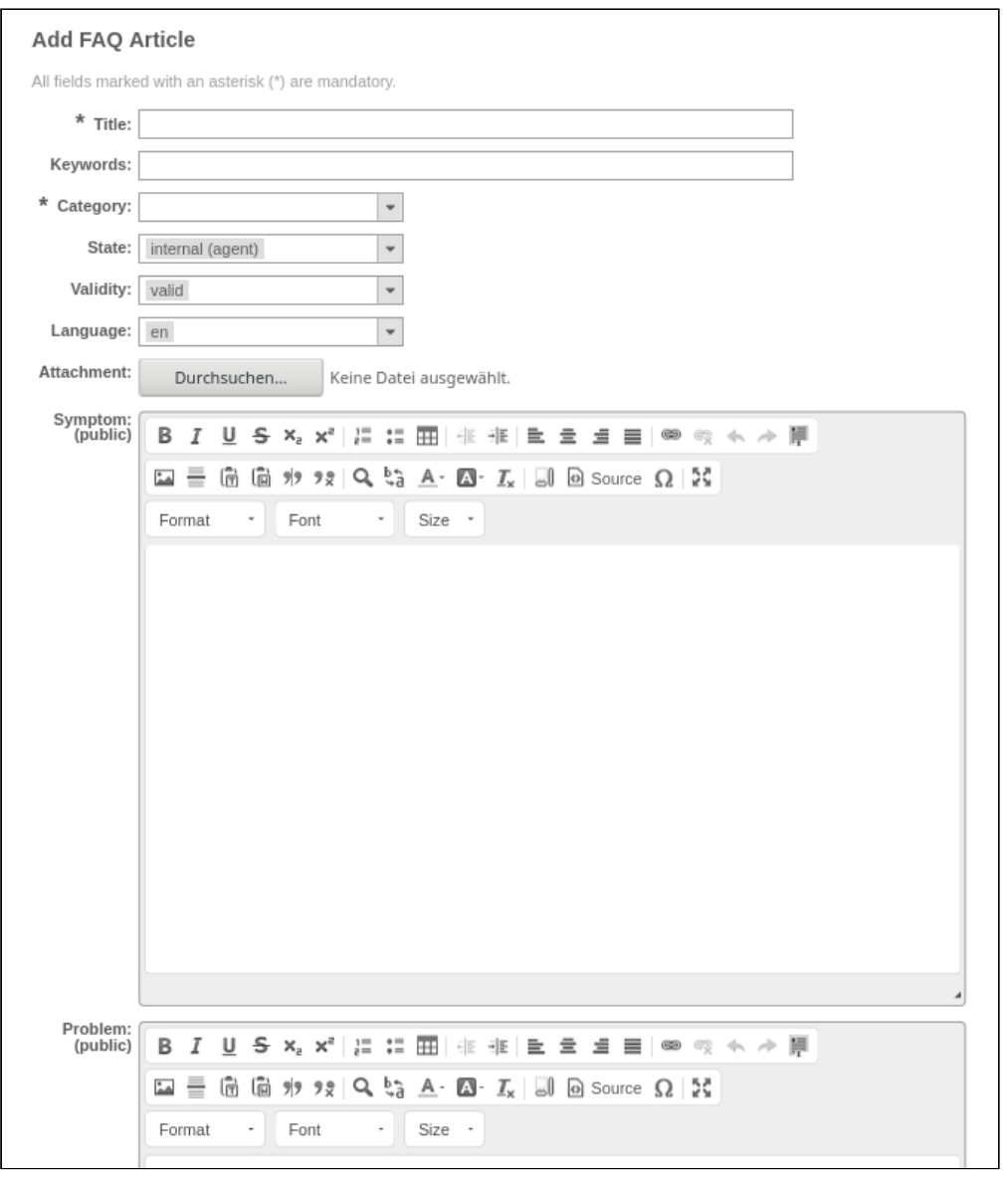

*Figure: Creating FAQ Article - partial view*

- *Title:* enter title of FAQ article here.
- *Keywords:* if need be, enter keywords here. Individual key words can be separated with spaces.
- *Category:* select category for FAQ article.

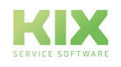

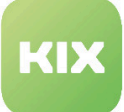

- *State:* select state (internal, external, public) of article here.
- *Validity:* specify validity of article here.
- *Language:* specify language of article here.
- *Attachment:* if need be, add an attachment to FAQ article.
- *Symptom:* if need be, enter description of symptoms here.
- *Problem:* if need be, enter description of problem here.
- *Solution:* if need be, enter description of solution.
- *Comment:* if need be, enter comment here.

Brackets show for which people FAQ article is visible. The states mean the following:

- external (customer): FAQ articles are visible for agents and contacts registered on web interface.
- internal (agent): FAQ article only visible for agents.
- public (all): FAQ articles are visible in public frontend even without registration.

Contents of individual input fields can be pure text or text formatted using HTML.

- After entering data, click "Create" .
- FAQ article will be saved in selected category.

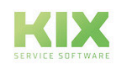

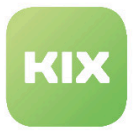

# 3.3.4 FAQ Journal

The FAQ Journal offers a chronologically ordered overview of previous events for all FAQ articles. It shows whether an FAQ article has been created or updated. Therefore, multiple entries can exist for one article. Articles are also shown which are set to "invalid". Deleted articles are not shown in the overview.

| FAQ Journal: |                              |            |               |                     |            |   |
|--------------|------------------------------|------------|---------------|---------------------|------------|---|
|              |                              |            |               |                     |            | 舂 |
|              |                              |            |               |                     | 1-13 of 13 |   |
| FAQ#         | TITLE                        | CATEGORY   | <b>ACTION</b> | <b>TIME</b>         |            |   |
| 17005        | Fire or smoke development    | Sicherheit | Updated       | 01/27/2021 13:25:13 |            |   |
| 17008        | Telephone System             | Misc       | Created       | 01/27/2021 13:23:28 |            |   |
| 17005        | Fire or smoke development    | Sicherheit | Updated       | 04/21/2020 07:21:23 |            |   |
| 17001        | E-Mail Signatur bearbeiten   | Misc       | Updated       | 04/21/2020 07:20:26 |            |   |
| 17007        | Testticket für FAQ           | Misc       | Created       | 01/25/2017 09:59:45 |            |   |
| 17005        | Fire or smoke development    | Sicherheit | Updated       | 12/12/2016 11:20:42 |            |   |
| 17005        | Fire or smoke development    | Sicherheit | Created       | 12/12/2016 11:19:12 |            |   |
| 17004        | Anmeldung am ERP             | Misc       | Created       | 11/17/2016 14:50:54 |            |   |
| 17003        | Dateien konvertieren         | Misc       | Created       | 11/17/2016 14:50:13 |            |   |
| 17002        | Einstellungen für PDF Export | Misc       | Created       | 11/17/2016 14:17:41 |            |   |
| 17001        | E-Mail Signatur bearbeiten   | Misc       | Created       | 11/14/2016 13:32:21 |            |   |
| 17001        | E-Mail Signatur bearbeiten   | Misc       | Created       | 10/05/2016 10:28:14 |            |   |
| 17001        | E-Mail Signatur bearbeiten   | Misc       | Created       | 04/28/2016 10:20:39 |            |   |

*Figure: FAQ Journal*

Use symbol in upper right to call up settings. Specify here how many FAQ articles are to be shown.

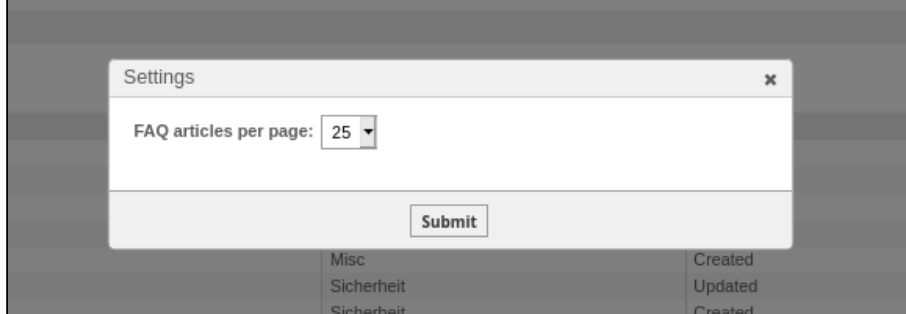

*Figure: FAQ Journal Settings*

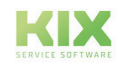

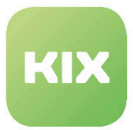

# 3.3.5 FAQ Language Management

Multiple languages can be used for one FAQ article. In *"FAQ"* menu, click on *"Language Management"* menu item to open overview of managed languages.

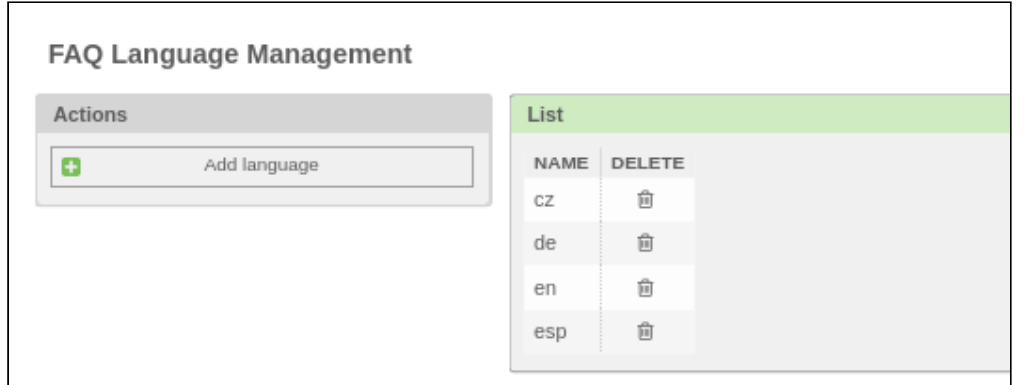

*Figure: FAQ Language Management*

### **Adding Language**

- Click "Add Language" button.
- Enter new language.

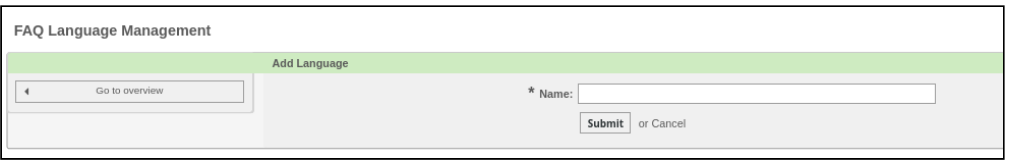

- Click "Submit" button.
- Newly added language appears in language management list.

## **Changing Language**

- Click language in list.
- Enter new language designation.

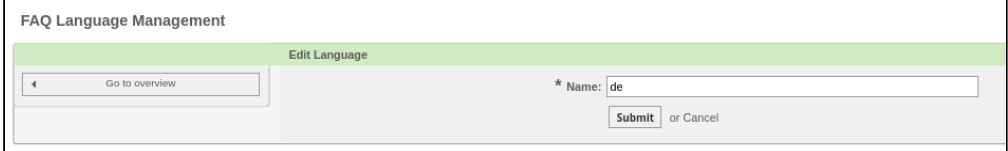

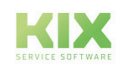

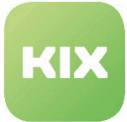

- Click "Submit" button.
- Changed language designation appears in list.

## **Deleting Language**

- Click  $L^{\text{max}}$  symbol next to language in list.
- Language is deleted from list.

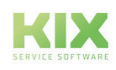

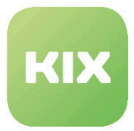

## 3.3.6 FAQ Category Management

FAQ categories can be edited via *"Category Management"* menu item in the *"FAQ"* menu. After selecting the menu item, a window opens, potentially with existing categories.

| FAQ Category Management |             |          |               |
|-------------------------|-------------|----------|---------------|
| Actions                 | List        |          |               |
| Add category            | <b>NAME</b> | VALIDITY | <b>DELETE</b> |
|                         | Misc        | valid    | 龠             |
|                         | Misc        | valid    | 尙             |
|                         | Sicherheit  | valid    | ÷             |
|                         |             |          |               |

*Figure: FAQ Category Management*

#### **Adding Category**

- Click "Add category" button.
- *"Add Category"* dialog opens.

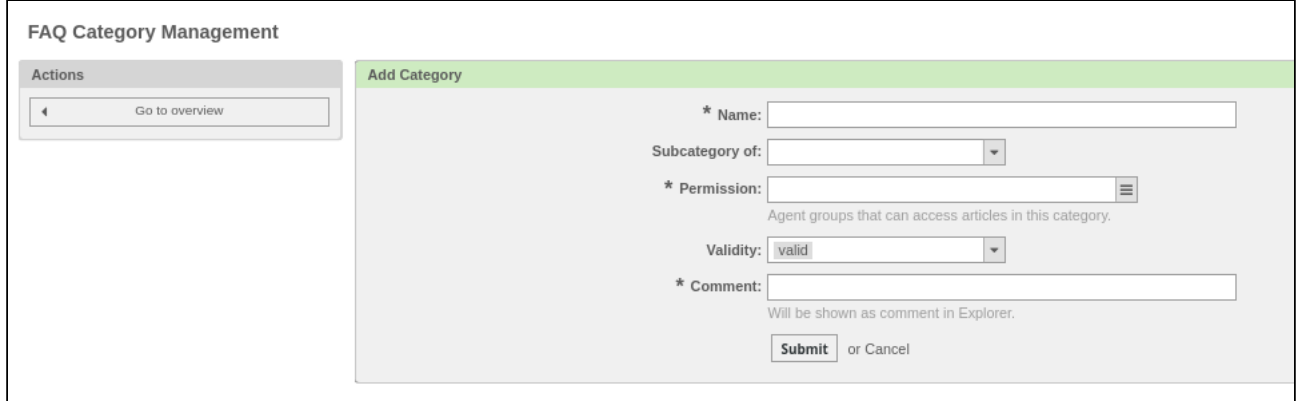

*Figure: Add Category Dialog*

- *Name:* specify name for category here.
- *Subcategory of:* if need be, select main category.
- Permission: specify who has access to FAQ category here.
- *Validity:* specify if category is valid or invalid here.
- *Comment:* enter comment here.
- Click "Submit" button.
- Newly created category is saved.

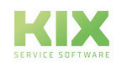

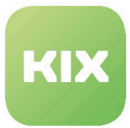

### **Editing Category**

- In overview, click category you wish to edit.
- *"Edit Category"* widget opens.

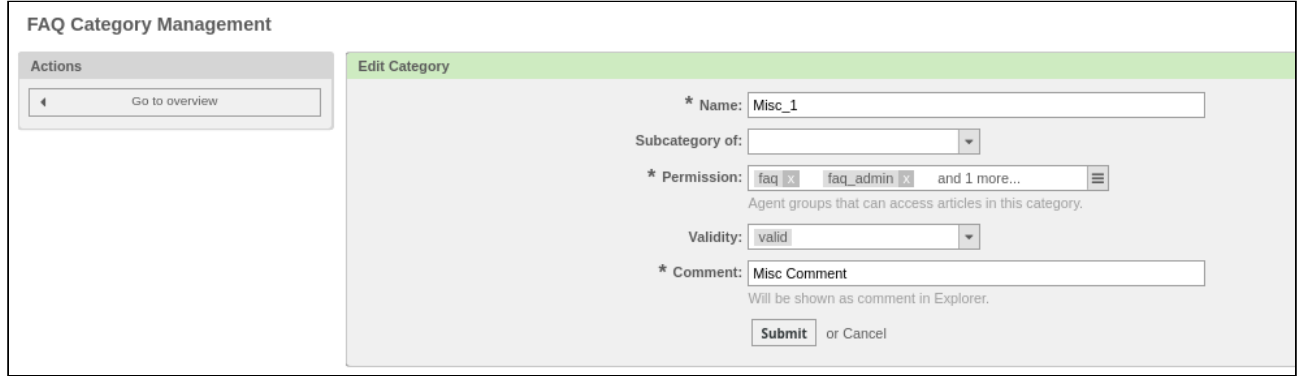

*Figure: Edit Category Dialog*

- *Name:* specify name for category here.
- *Subcategory of:* if need be, select main category.
- *Permission:* specify who has access to FAQ category here.
- *Validity:* specify if category is valid or invalid here.
- *Comment:* enter comment here.
- Click "Submit" button.
- Edits are saved.

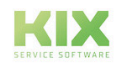

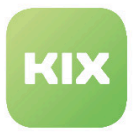

# 3.3.7 FAQ Article Search

You can search for specific articles in the knowledge database. You can create search templates and define different attributes in order to limit search results.

• Either click *"Search"* in *"FAQ"* module, or use symbol in menu bar while in FAQ module.

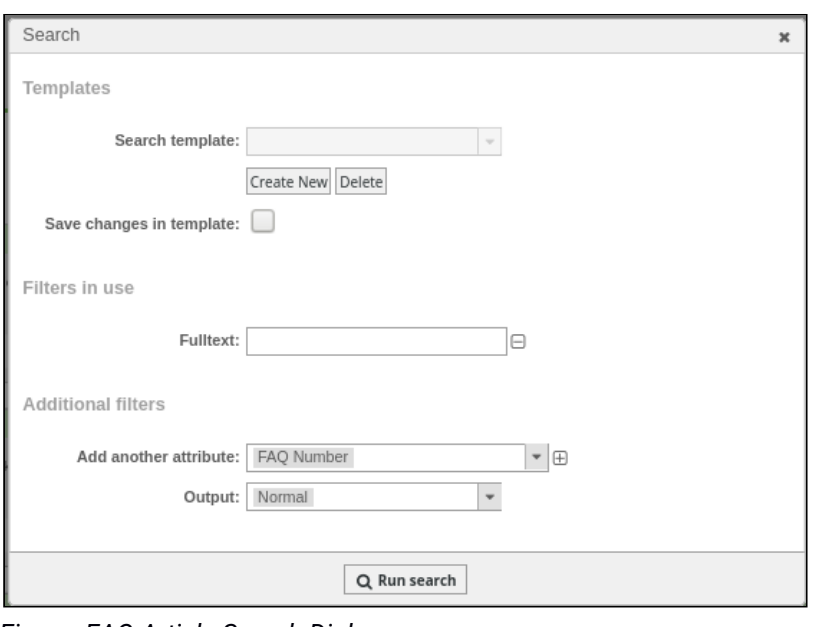

*Figure: FAQ Article Search Dialog*

- *Search template:* if need be, select existing search template or create new search template.
- *Save changes in template:* check box here if you wish to edit an existing search template.
- *Filters in use:* you can see currently specified attributes here. Attributes can be removed by clicking  $\boxed{\blacksquare}$  symbol.
- *Additional filters:* additional attributes can be selected from list here and added to search template with  $\boxed{\bigoplus}$  symbol.
- *Output:* you can select whether results are to be output as normal, printed, or CSV file here.
- Finally, click "Run search" button.

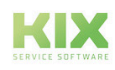

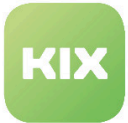

### **Creating a Search Template**

- Click "Create new" button.
- Enter name for search template in input field.
	- **A** When creating search templates, no "::" may be used in the name. This leads to an unwanted behaviour of the system, as a result of which all tickets are displayed on the dashboard when integrated into widgets.
- Click "Add" button.
- Select attribute from selection list under *"Additional filters"*.
- $\cdot$  Click  $\Box$  symbol next to selection list.
- Attribute will be added to template.
- $\cdot$  Click  $\Box$  symbol next to selection list if you wish to remove attribute.
- Select how search results are to be output using *"Output"* selection list.
- Click "Run search" button.
- Search is performed and search template saved.

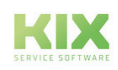

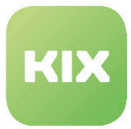

# 3.4 Module: Services

The *"Services"* module offers a clear overview and management of services from the service catalog or SLAs (Service Level Agreements). In general, the service catalog is specific to a customer or company.

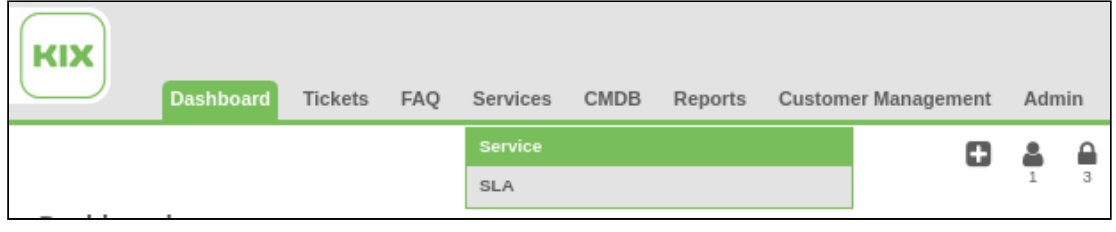

*Figure: Services Module Menu*

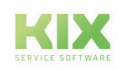

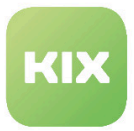

## 3.4.1 Service

The service catalog is accessed via *"Services"* menu item in the *"Services"* menu. All services defined in the system are listed in the overview. New services can be defined in the Admin area under *"Ticket Settings" -> "Services"*.

|              | <b>Overview: Service</b> |         |                  |             |                     |  |  |  |
|--------------|--------------------------|---------|------------------|-------------|---------------------|--|--|--|
| <b>STATE</b> | <b>SERVICE</b>           | COMMENT | TYPE             | CRITICALITY | CHANGED             |  |  |  |
| π            | Gerätewartung            |         | IT Operational   | 1 very low  | 12/19/2016 13:40:22 |  |  |  |
|              | Personal                 |         | End User Service | 3 normal    | 04/23/2020 08:19:09 |  |  |  |
|              | Support                  |         | Project          | 4 high      | 12/14/2016 15:43:29 |  |  |  |
|              |                          |         |                  |             |                     |  |  |  |

*Figure: "Overview: Service" Widget*

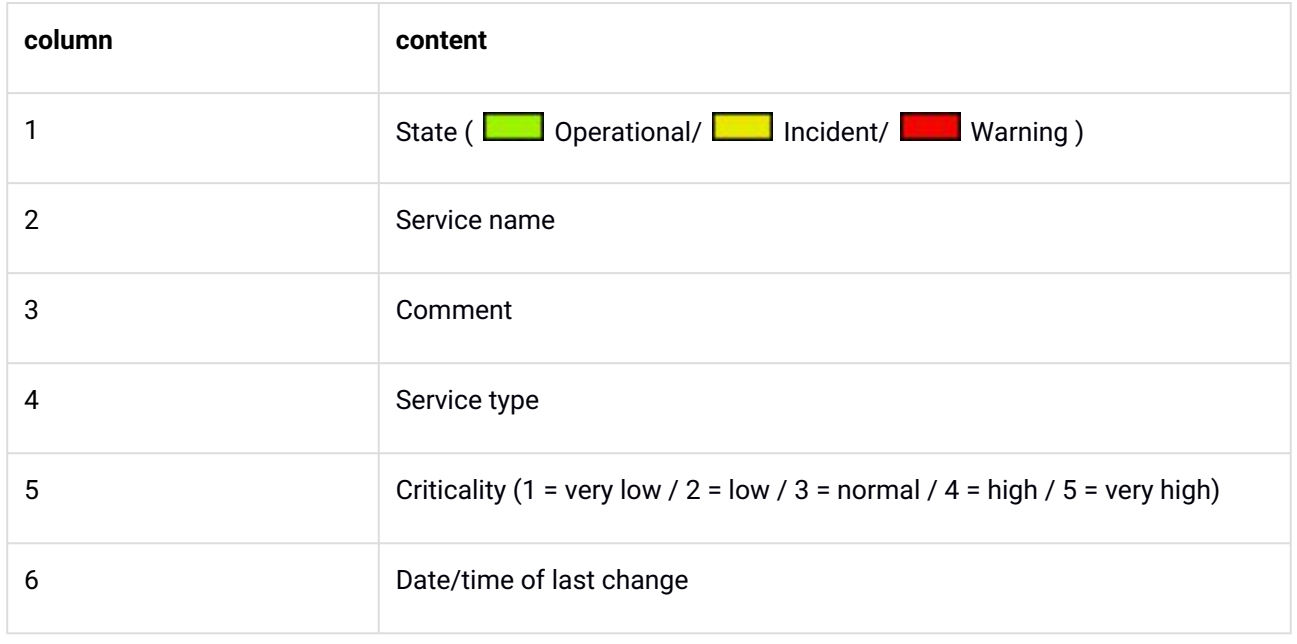

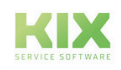

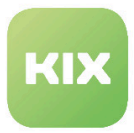

## 3.4.1.1 Service Content

Clicking a service displays service content.

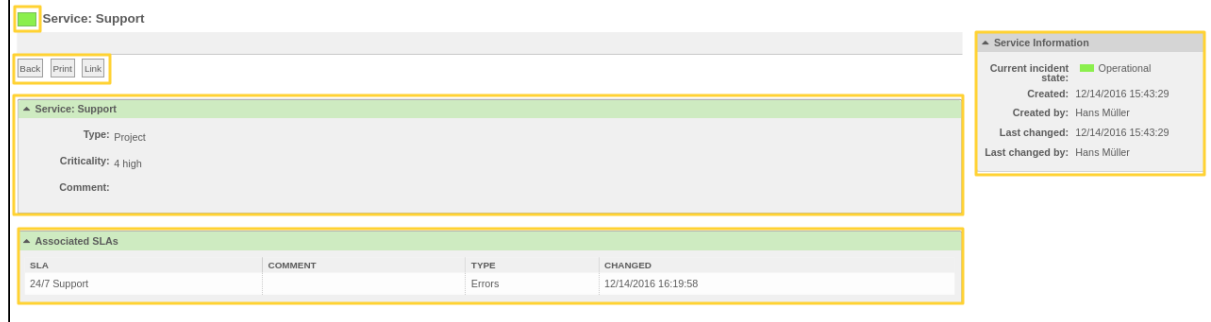

### *Figure: Service Content*

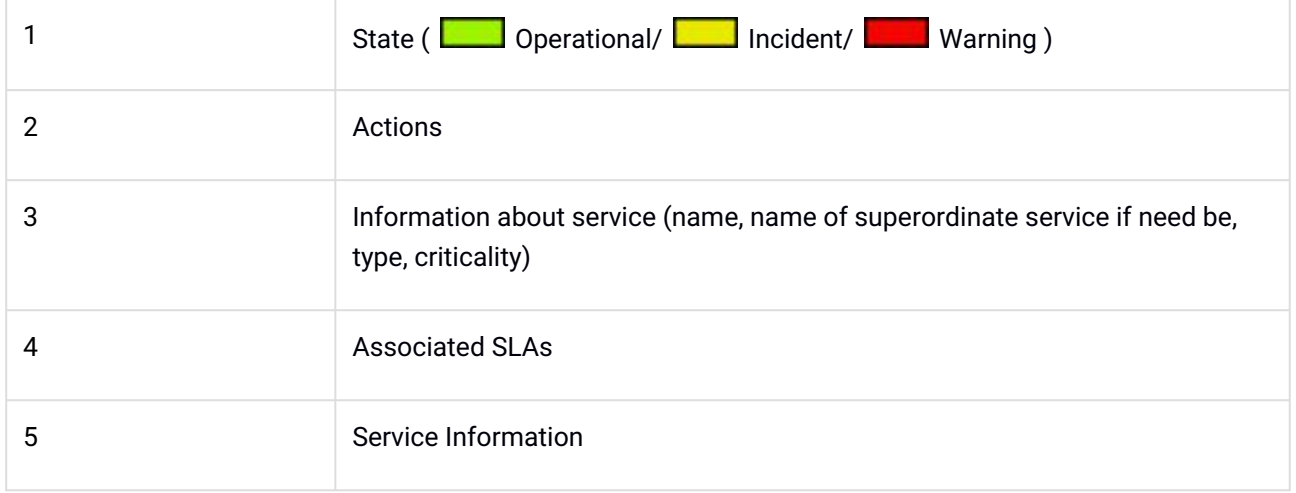

## 3.4.1.2 Actions

#### **Back**

Back to overview

## **Print**

Generates PDF document with information about selected service.

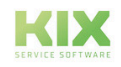
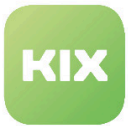

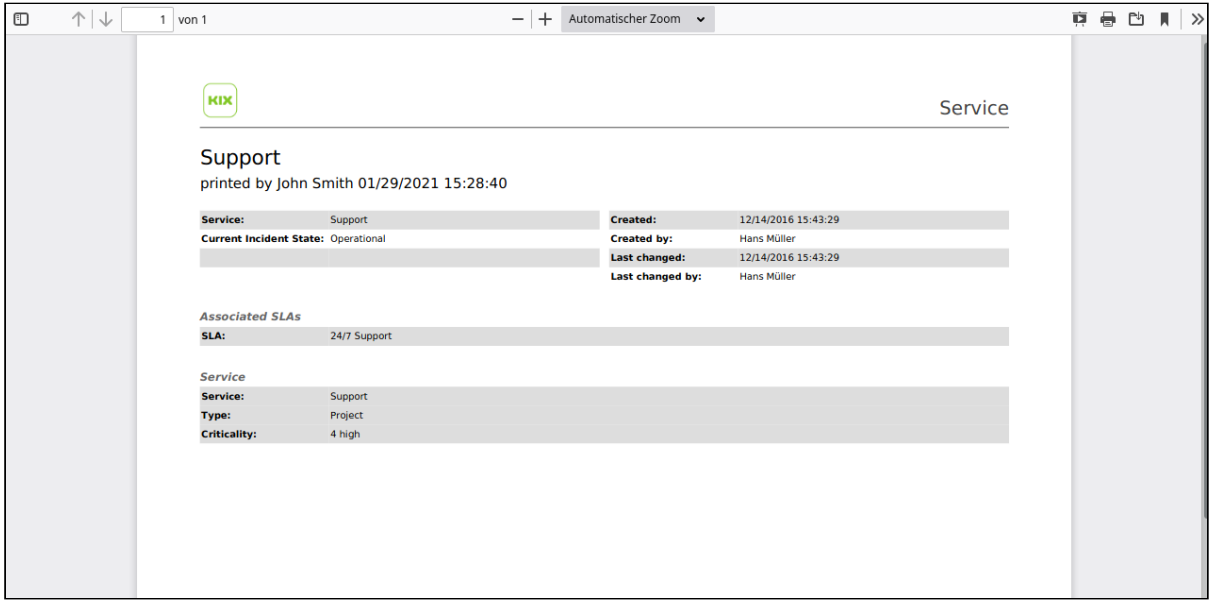

*Figure: PDF Document with Information about Service*

### **Link**

Links service with other objects such as FAQ items, ConfigItems, or documents.

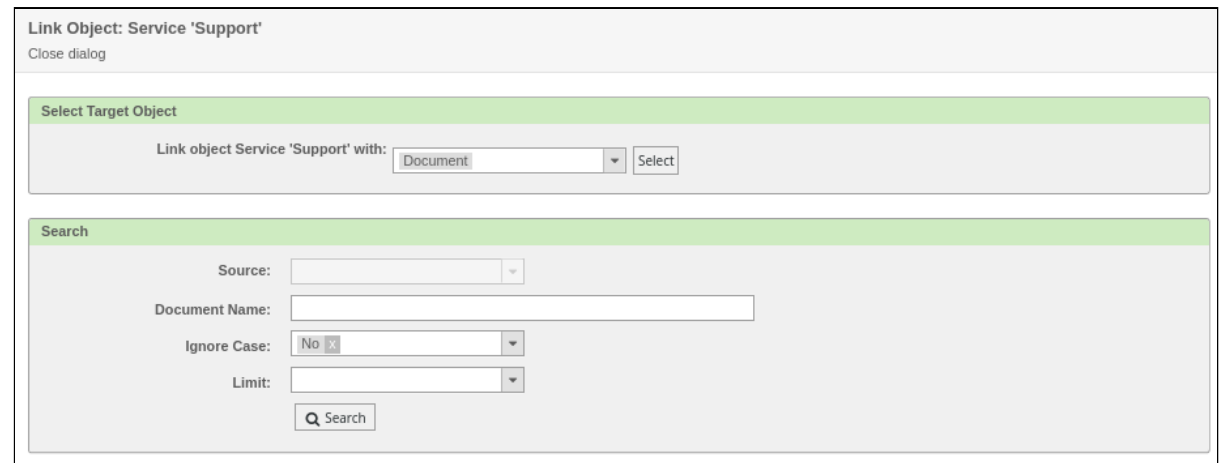

*Figure: Link Object Dialog*

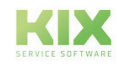

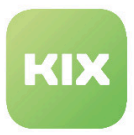

## 3.4.2 SLA

You can call up an overview of SLAs (Service Level Agreements) via *"SLA"* menu item in the *"Service"* menu. All SLAs defined in the system are listed here.

| Overview: SLA  |         |                        |                     |
|----------------|---------|------------------------|---------------------|
|                |         |                        |                     |
| SLA            | COMMENT | TYPE                   | CHANGED             |
| 24/7 Support   |         | Errors                 | 12/14/2016 16:19:58 |
| Druckerwartung |         | <b>Resolution Rate</b> | 11/14/2016 15:11:40 |
|                |         |                        |                     |

*Figure: SLA Overview Widget*

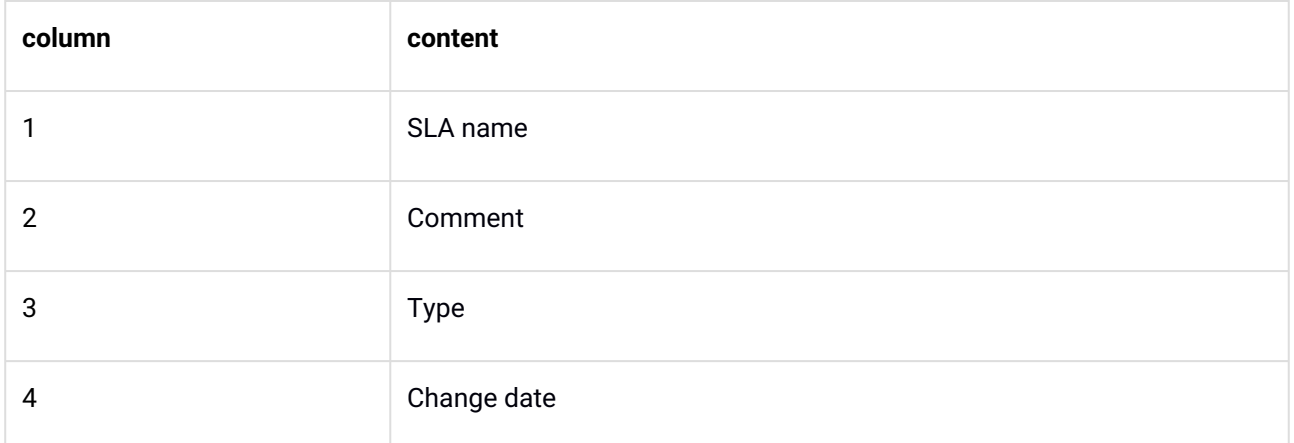

## 3.4.2.1 SLA Content

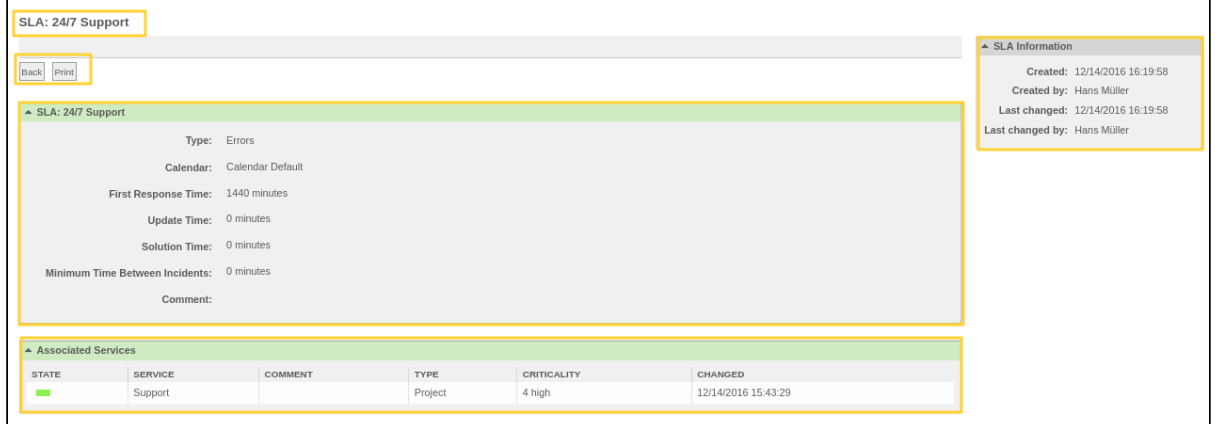

*Figure: SLA Content Widget*

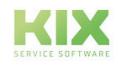

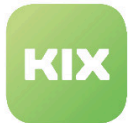

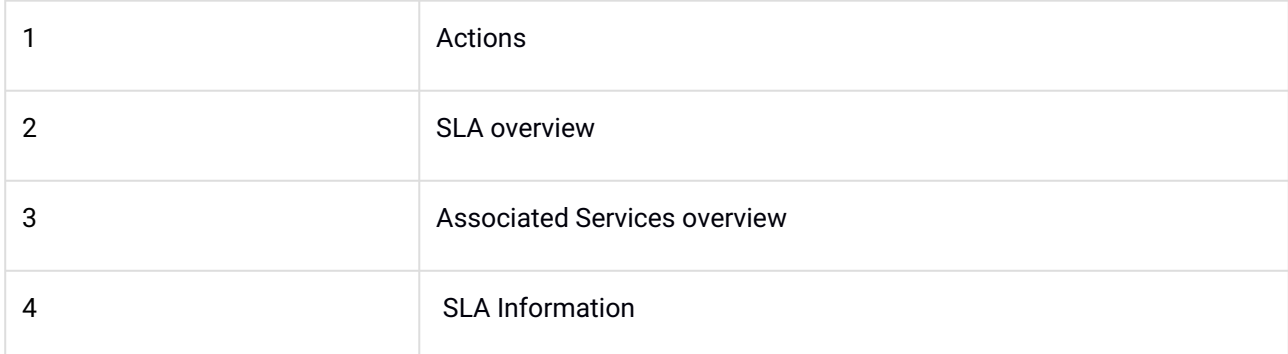

### 3.4.2.2 SLA Actions

#### **Back**

Back to SLA overview.

### **Print**

### Generates PDF document with information about SLA.

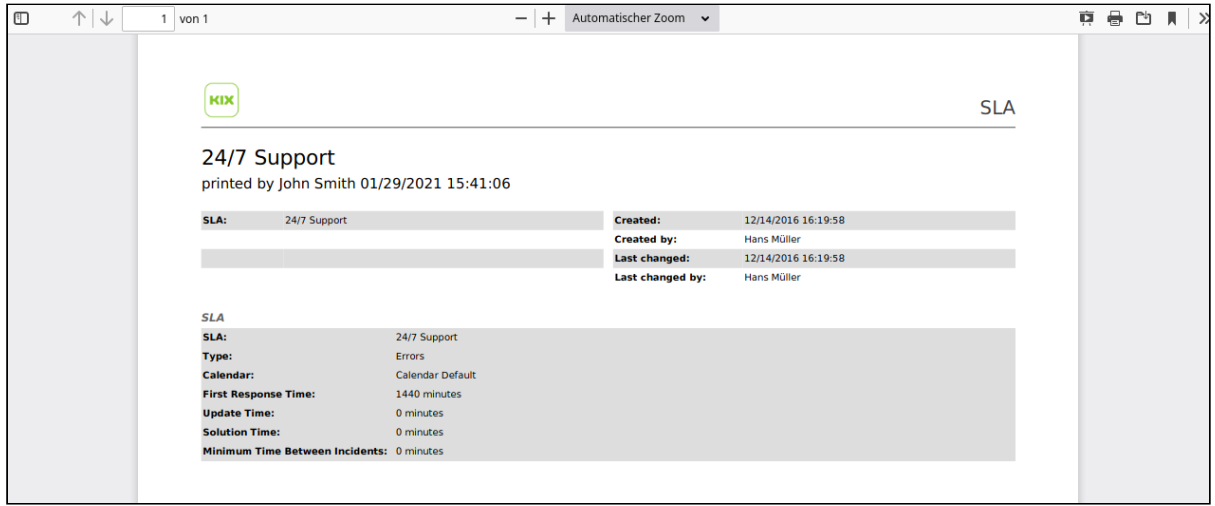

F*igure: PDF Printout of SLA Content*

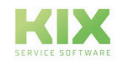

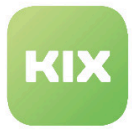

## 3.5 Module: CMDB

The "CMDB" module offers functions for managing and creating ConfigItems (CI).

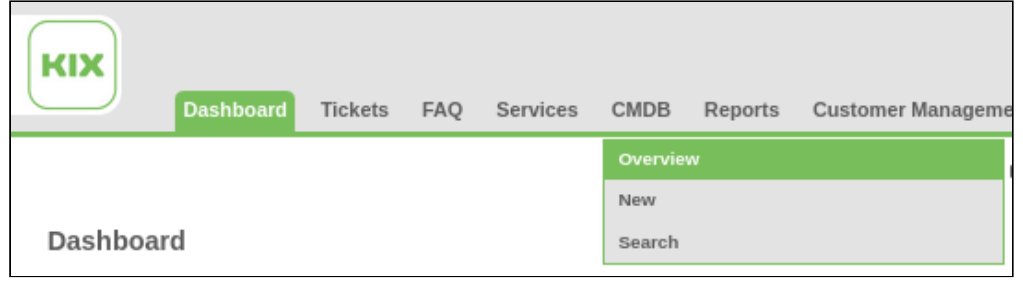

*Figure: CMDB Module – Menu*

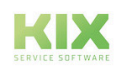

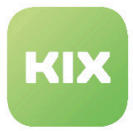

## 3.5.1 ConfigItem Overview

Clicking *"Overview"* menu item in *"CMDB"* menu leads to an overview of all ConfigItem (CI) classes.

|               | Overview: ITSM ConfigItem: All |                                       |                    |                                    |            |                        |                                                   |                               |
|---------------|--------------------------------|---------------------------------------|--------------------|------------------------------------|------------|------------------------|---------------------------------------------------|-------------------------------|
| <b>All 10</b> | Computer 4                     | Network 0<br>Hardware 5<br>Location 1 | Software 0         | $\mathbf{1}$                       |            |                        |                                                   | $\equiv$ $\circ$              |
| Bulk 2        |                                |                                       |                    |                                    |            |                        |                                                   | S<br>1-10 of 10<br>$_{\rm c}$ |
| 3)            | INCIDENT STATE 4               | 5 <sup>1</sup><br>DEPLOYMENT STATE    | 6<br>A CONFIGITEM# | 7)<br><b>NAME</b>                  | 8<br>CLASS | -9<br>DEPLOYMENT STATE | 10 <sup>10</sup><br><b>CURRENT INCIDENT STATE</b> | 11<br><b>LAST CHANGED</b>     |
|               |                                | <b>College</b>                        | 1724000001         | Gebäude H                          | Location   | Maintenance            | Operational                                       | 12/19/2016 13:32:59           |
|               |                                | <b>COL</b>                            | 1723000005         | Druckerpatrone                     | Hardware   | Production             | Incident                                          | 01/09/2017 13:30:16           |
|               |                                | $\sim$                                | 1723000004         | Tastatur Logitech K120             | Hardware   | Production             | Operational                                       | 12/19/2016 17:15:17           |
|               |                                | $\sim$                                | 1723000003         | Drucker HP Color Laseriet Pro M476 | Hardware   | Production             | Operational                                       | 12/19/2016 14:42:44           |
|               |                                | <b>COL</b>                            | 1723000002         | Drucker Canon PIXMA MX495          | Hardware   | Production             | Warning                                           | 12/19/2016 14:35:04           |
|               | <b>COLLEGE</b>                 | <b>COL</b>                            | 1723000001         | Server                             | Hardware   | Production             | Operational                                       | 04/23/2020 09:53:00           |
|               |                                | $\sim$                                | 1722000004         | Hermes                             | Computer   | Production             | Operational                                       | 02/01/2021 13:49:29           |
|               |                                | <b>COL</b>                            | 1722000003         | Zeus                               | Computer   | Expired                | Operational                                       | 01/02/2017 12:46:30           |
|               |                                | $\sim$                                | 1722000002         | Zeus                               | Computer   | Expired                | Operational                                       | 04/23/2020 09:57:40           |
|               |                                | $\equiv$                              | 1722000001         | Achilles                           | Computer   | Production             | Incident                                          | 04/23/2020 09:52:13           |

*Figure: CMDB Overview*

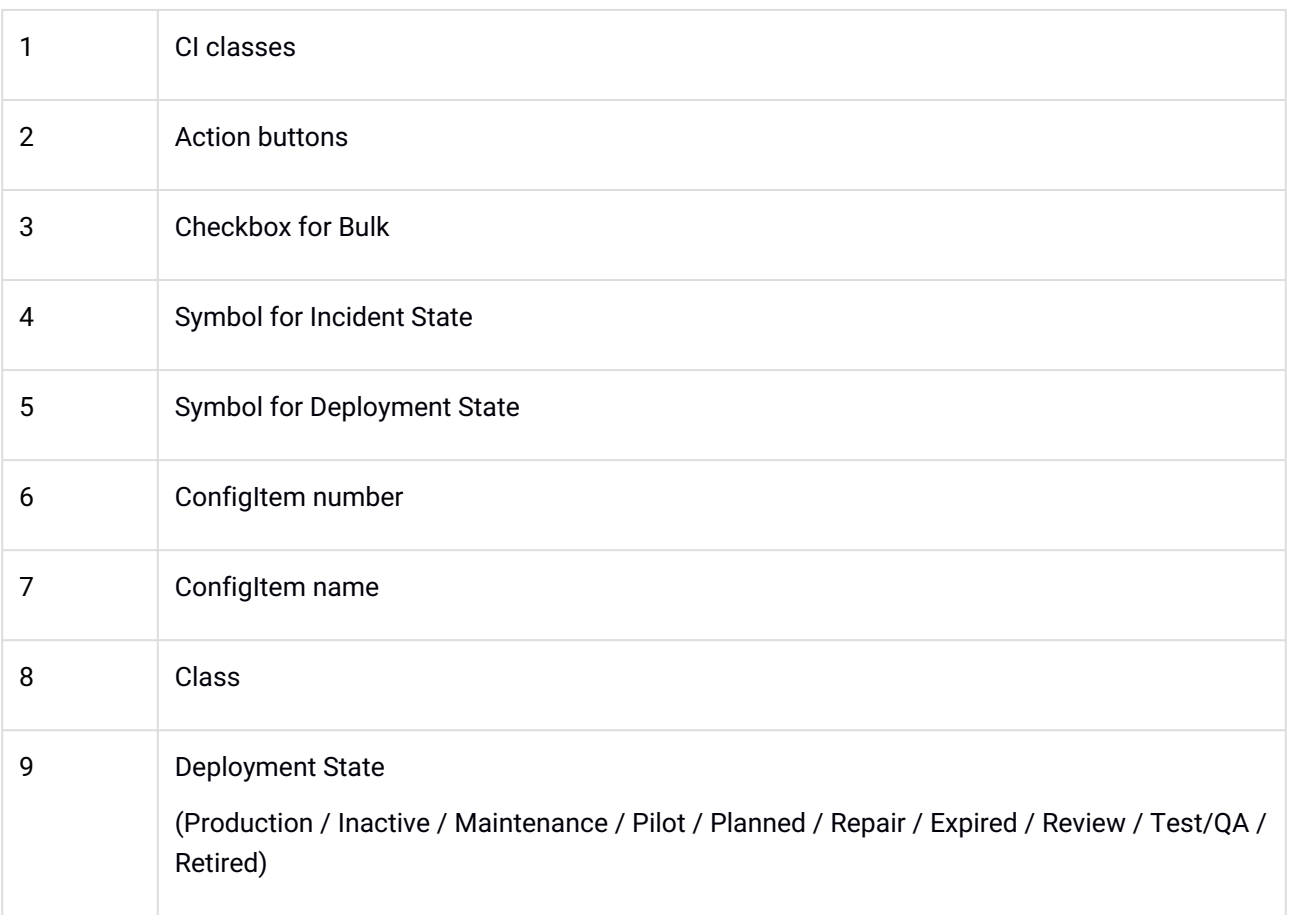

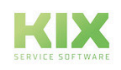

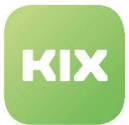

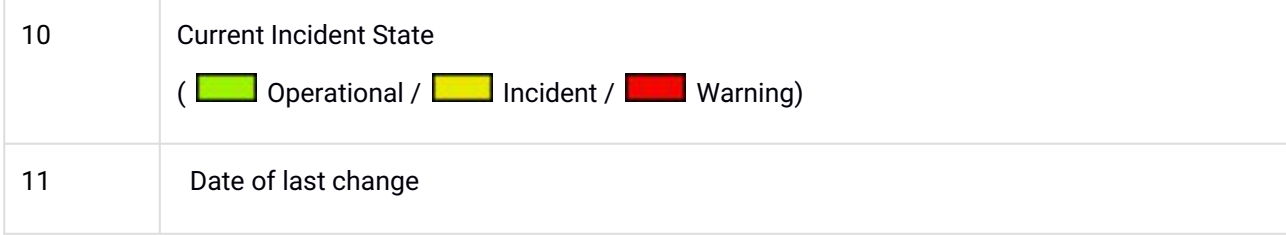

ConfigItems of a specific class can be shown by clicking a class in *"CI Classes"* area. To sort a column in

ascending or descending order, click on a column header. The **or** symbol shows the order in which entries are sorted.

ConfigItems with inactive deployment state are hidden by default. You can define in the Admin area whether inactive ConfigItems are to be shown, as well as define additional states for ConfigItems.

Select between standard view  $\boxed{\phantom{0}$  and custom view  $\boxed{\phantom{0}c}$  in the overview. Clicking  $\boxed{\phantom{0}c}$  symbol in upper right opens dialog to set number of shown ConfigItems.

### **Adjusting View**

- Click  $\Box$  symbol in upper right of overview.
- Dialog for column settings opens.

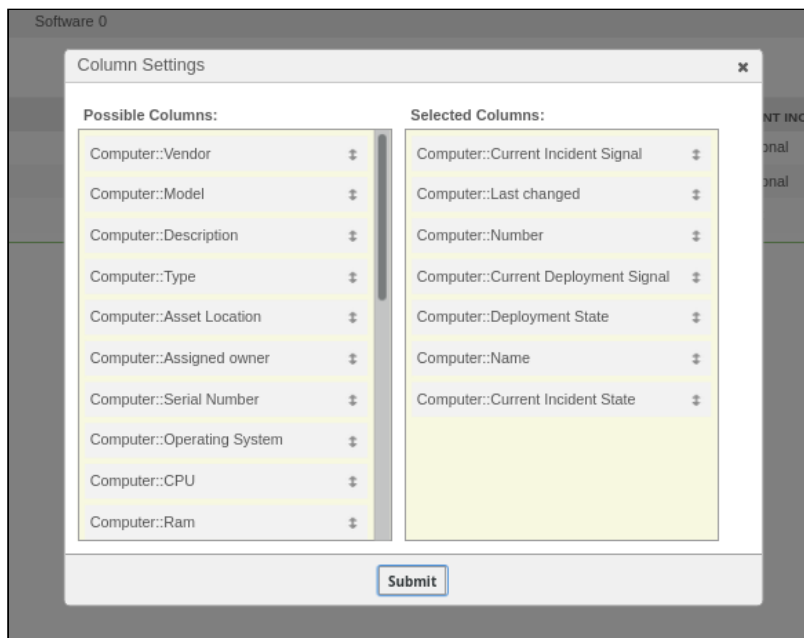

*Figure: Column Settings Dialog*

- Move columns using drag and drop as desired.
- Click "Submit" button.

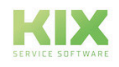

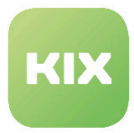

#### **Bulk Action**

Use *"Bulk"* button to change deployment state and incident state of multiple ConfigItems simultaneously, or to create and change links between ConfigItems.

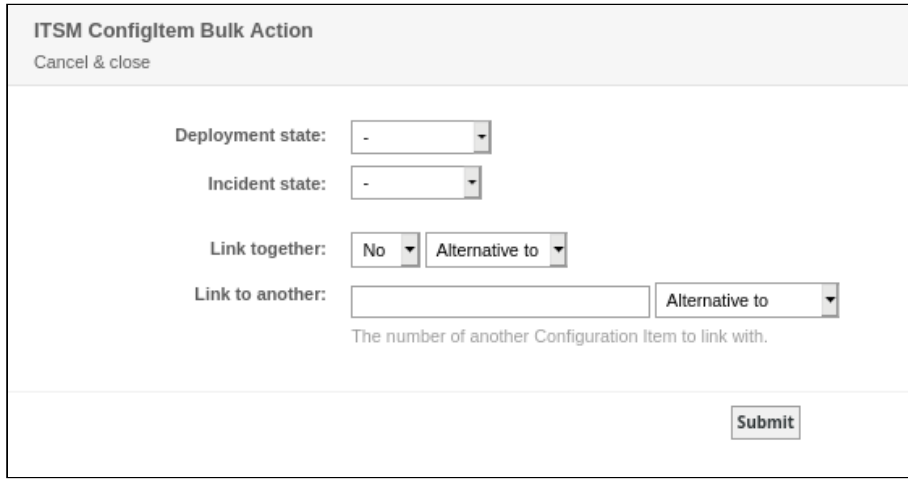

*Figure: Bulk Action Dialog*

#### **Please note**

Make sure that you are allowed to edit all classes that are affected by the collection campaign. Then it is possible to set class-specific attributes over several classes during a collective campaign. If you do not have the authorization to change one of the selected classes, you will not see its classspecific attributes.

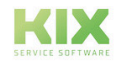

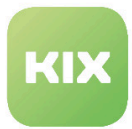

## 3.5.2 ConfigItem Zoom View

Clicking a class and ConfigItem in the ConfigItem overview opens the zoom view of said ConfigItem.

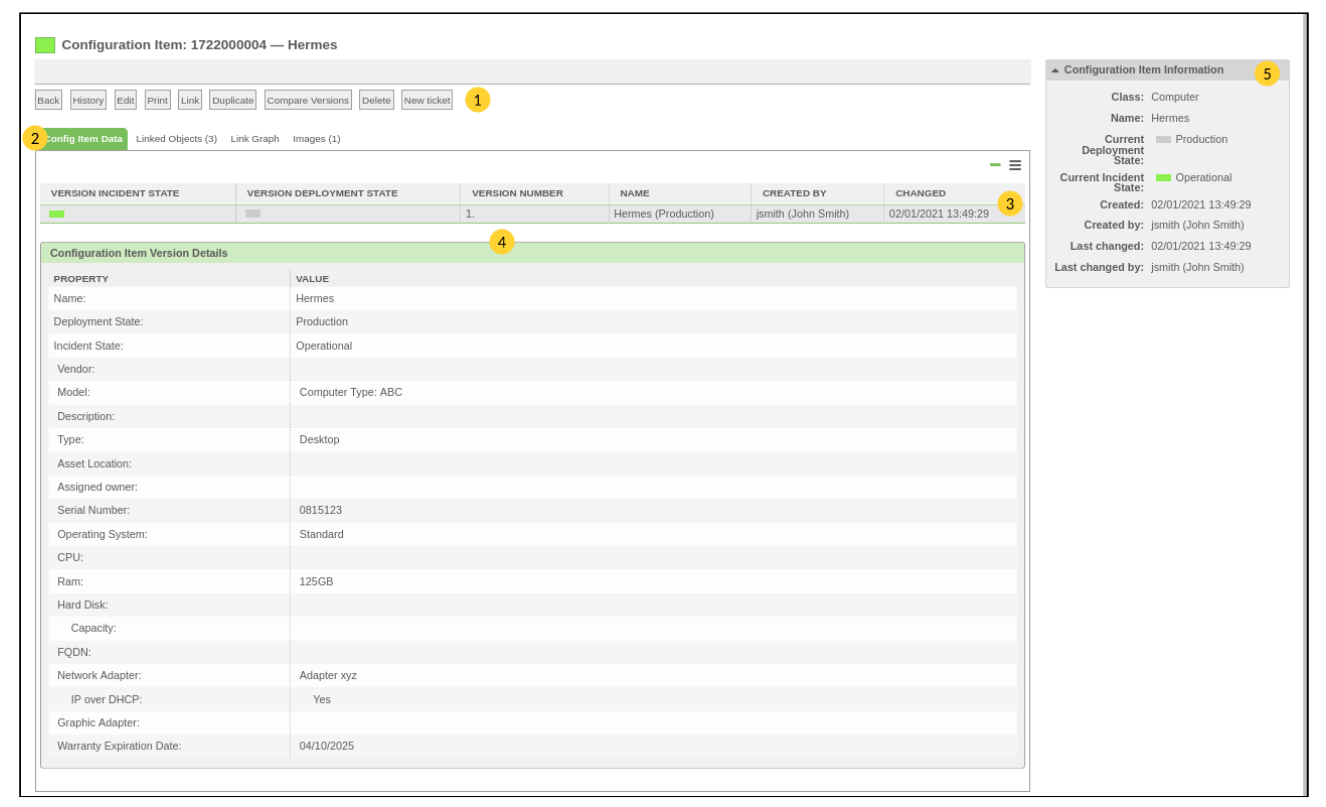

*Figure: ConfigItem Zoom View*

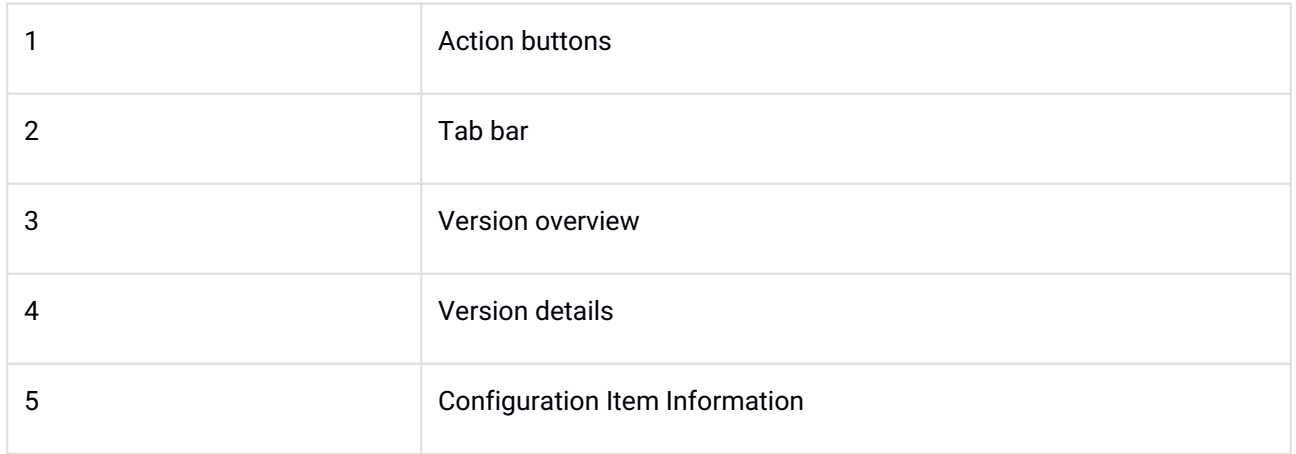

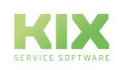

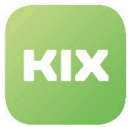

### **Configuration Item Information**

*"Configuration Item Information"* widget on right shows following data:

- CI class
- CI name
- Current deployment/incident state
- Created/created by
- Last changed/Last changed by

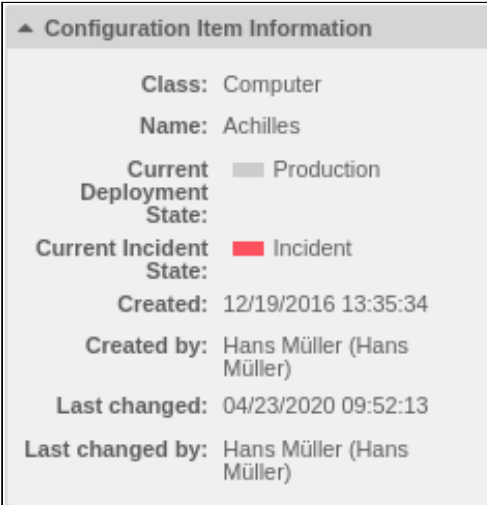

*Figure: Configuration Item Information*

### **CI Data Tab**

Version overview is located in *"Config Item Data"* tab. Version overview lists individual versions of a ConfigItem below one another. Version details are listed under version overview, such as: name, incident state, type, and other class-specific data for selected version of ConfigItem.

| <b>Config Item Data</b><br>Linked Objects (5) | Link Graph<br>Images (1)        |                           |                       |                           |                     |
|-----------------------------------------------|---------------------------------|---------------------------|-----------------------|---------------------------|---------------------|
|                                               |                                 |                           |                       |                           |                     |
| <b>VERSION INCIDENT STATE</b>                 | <b>VERSION DEPLOYMENT STATE</b> | <b>VERSION NUMBER</b>     | <b>NAME</b>           | <b>CREATED BY</b>         | CHANGED             |
|                                               | <b>Contract</b>                 |                           | Achilles (Production) | Hans Müller (Hans Müller) | 12/19/2016 13:35:34 |
| $\sim$                                        | $\sim$                          |                           | Achilles (Production) | Hans Müller (Hans Müller) | 12/19/2016 13:36:07 |
|                                               | <b>Contract</b>                 |                           | Achilles (Production) | Hans Müller (Hans Müller) | 12/19/2016 16:42:27 |
| <b>Contract</b>                               | $\overline{\phantom{a}}$        |                           | Achilles (Production) | Hans Müller (Hans Müller) | 02/01/2017 09:03:23 |
|                                               | <b>Contract</b>                 |                           | Achilles (Production) | Hans Müller (Hans Müller) | 02/01/2017 09:04:43 |
|                                               | <b>College</b>                  | 6                         | Achilles (Production) | Hans Müller (Hans Müller) | 02/24/2017 13:24:17 |
|                                               | $\blacksquare$                  |                           | Achilles (Production) | Hans Müller (Hans Müller) | 04/23/2020 09:52:13 |
|                                               |                                 | _________________________ |                       |                           |                     |

*Figure: Version Overview*

Current or multiple versions can be shown.

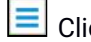

 $\equiv$  Click this button to display all versions.

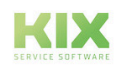

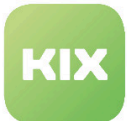

Click this button to display current version only

### **Linked Objects Tab**

*"Linked Objects"* tab shows all objects linked with a ConfigItem. These can be tickets, other ConfigItems, services, or FAQ articles.

Object types are displayed grouped, as a widget. If widget is closed, click on XX symbol to expand it.

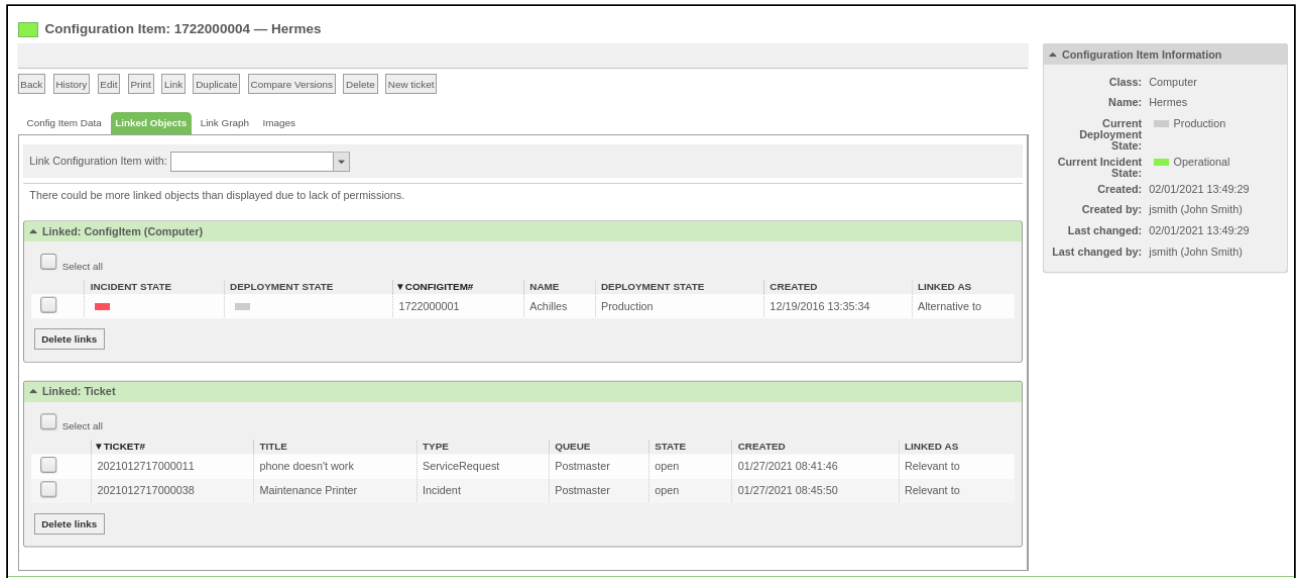

*Figure: ConfigItem, Linked Objects*

Use Quicklink function to create additional links quickly.

- Select object from *"Link Configuration Item with"* selection list.
- Select link type from *"Link type"* selection list.
- Click "Submit" button.

Selected objects are now linked to one another and visible in *"Linked Objects"* tab.

### **Link Graph Tab**

In the "Link graph" tab you can see all links of a ConfigItem in an interactive, graphic representation. Link depths of up to 9 levels can be displayed. Adjusting strength defines the quality of the adjusting. If, in cases of complex assignments, adjustment cannot be carried out, adjusting strength should be reduced if need be.

When you click on the gearwheel, the "Configuration graph display" widget opens. You can influence the display of the graph and define templates for displaying the graph.

- Max. Link depth: Defines the sub-level up to which the objects are displayed in the graph.
- Link types to be tracked: Determines which link types are shown in the graph.

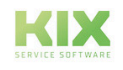

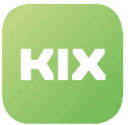

- CI classes to be considered: Specifies which CI classes are shown in the graph.
- Alignment Strength: Defines the quality of the alignment.

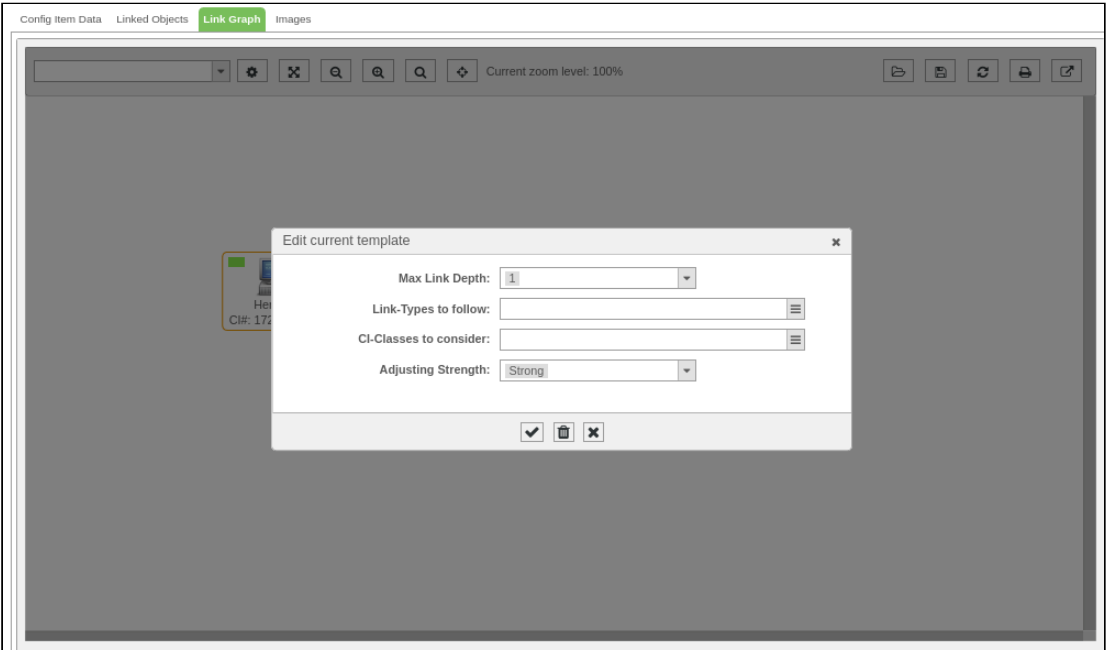

*Figure: Graph View Configuration*

#### **Hint**

Templates can also be predefined in SysConfig.

To do this, go to the *ITSM* group in *SysConfig* and then to the *ITSMConfigItem :: LinkGraph :: Templates* subgroup.

- CIGraphConfigTemplate ### Name
	- View configuration name (unique)
- CIGraphConfigTemplate ### Permission
	- Restriction based on the authorization group (RO)
- Content of the view configuration
	- CIGraphConfigTemplate ### MaxSearchDepth
		- max. link depth
	- CIGraphConfigTemplate ### RelevantLinkTypes
		- Link types to track
	- CIGraphConfigTemplate ### RelevantObjectSubTypes
		- CI classes to be considered
	- CIGraphConfigTemplate ### AdjustingStrength
		- Alignment Strength

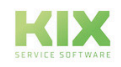

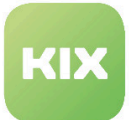

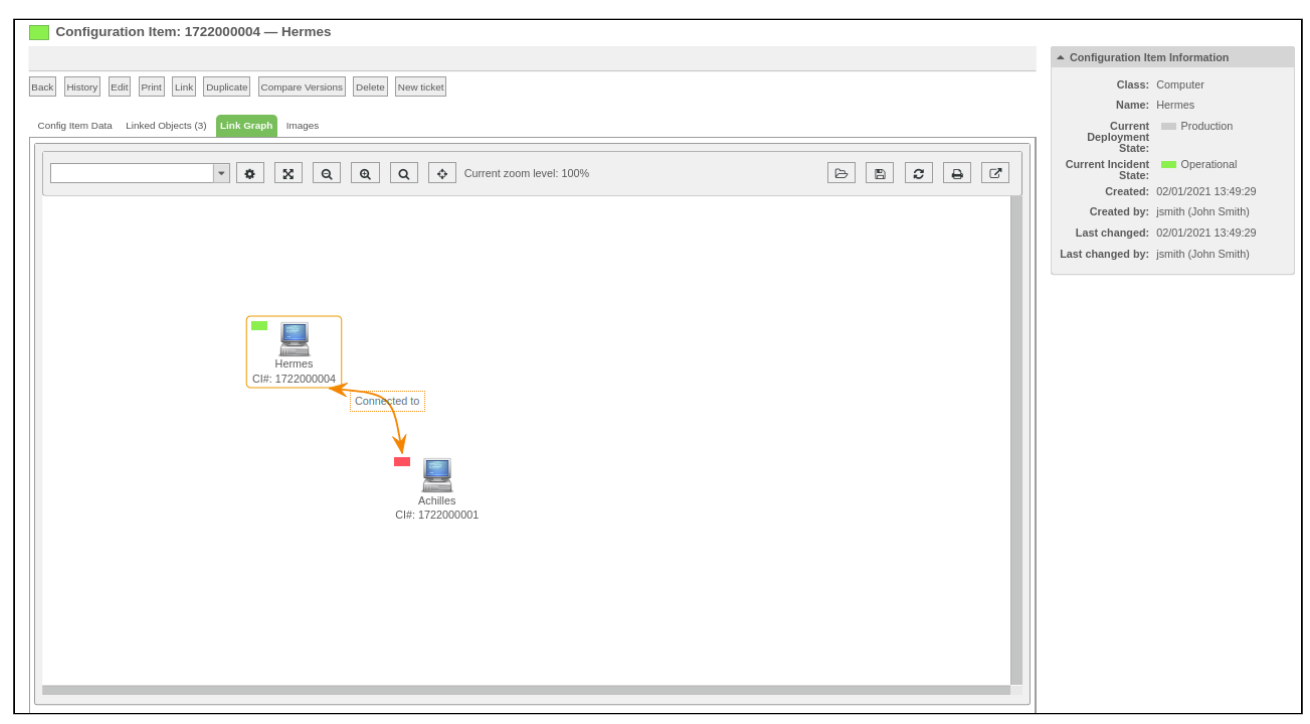

*Figure: "Link Graph" Tab*

The view can

- can be fitted into the visible area.
- can be reduced or enlarged.
- can be enlarged or zoomed to 100%.

### In addition, can

- a graph can be loaded.
- the graph can be saved, aligned or printed.
- the graph can be opened in a separate window.

Saved graphs can be reloaded. The graph configuration of the saved graph is used and, if necessary, displayed with the new link situation.

This means that known CIs (which were already set when saving) are set back to the saved positions and previously unknown CIs have to be aligned manually. You will also receive a list of newly added CIs or removed CIs in a pop-up.

You can move the CIs in the graph using drag and drop. If you right-click on a CI, a menu opens with options for linking and displaying the CI details:

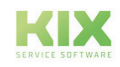

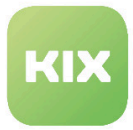

If you click on a connection with the left mouse button (the rectangle with the type of connection), a dialog for changing or deleting the connection opens:

You can recognize an open ConfigurationItem by the orange frame. If you click on another ConfigItem in the view, you will get to the "Link Graph" tab of this ConfigItem. In this case, the same graph configuration is used and a graph is created based on this CI. This allows you to move through the graph node by node.

#### **Images Tab**

In *"Images"* tab, images for ConfigItem can be seen (if applicable) and additional images (png, jpg, GIF, TIFF, bmp) can be added to ConfigItem. Notes can be added to images.

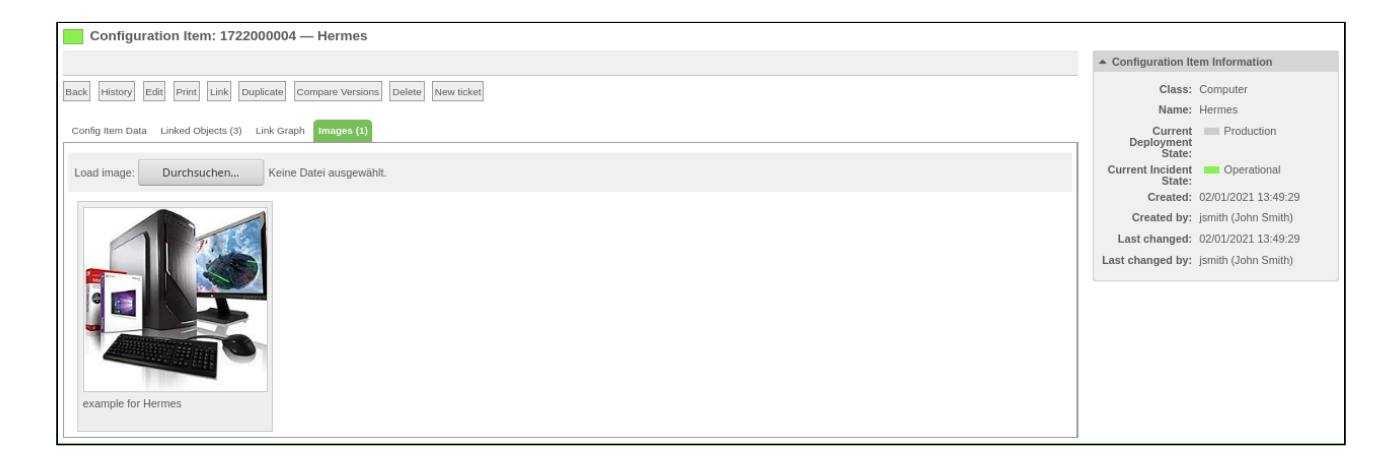

*Figure: "Images" Tab*

- Click "Durchsuchen" button.
- Select file location.
- If need be, add image text.

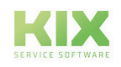

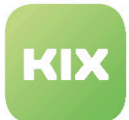

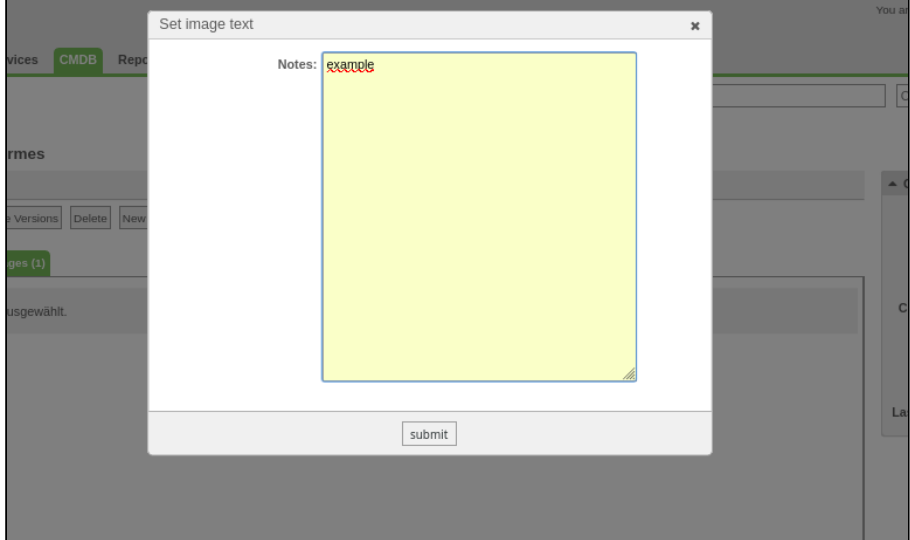

• Click "Submit" button.

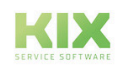

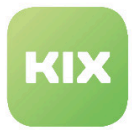

## 3.5.3 ConfigItem Actions

ConfigItem actions are available in the zoom view of a ConfigItem.

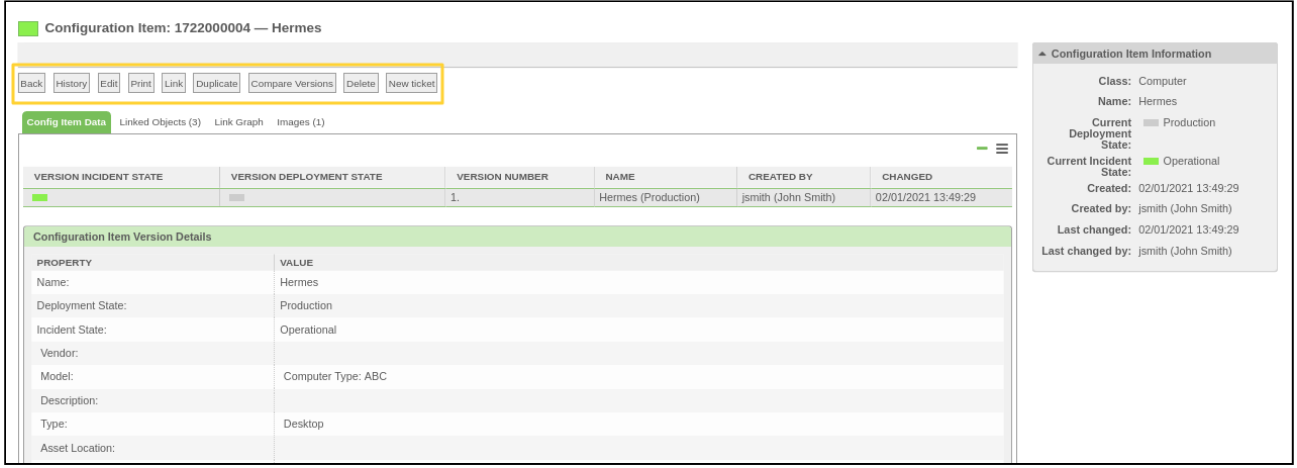

#### *Figure: Action Buttons*

### **Back**

Back to overview page

#### **History**

Shows overview of all editing steps which have been implemented on ConfigItem so far.

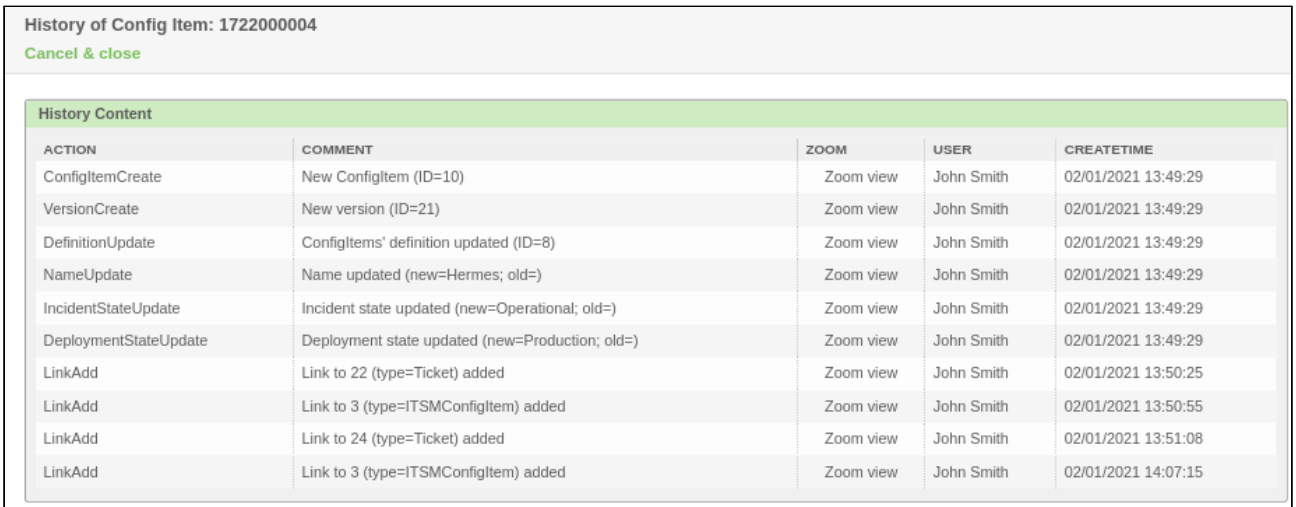

#### *Figure: History Widget*

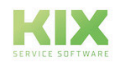

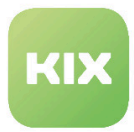

### **Edit** Opens dialog for editing ConfigItem:

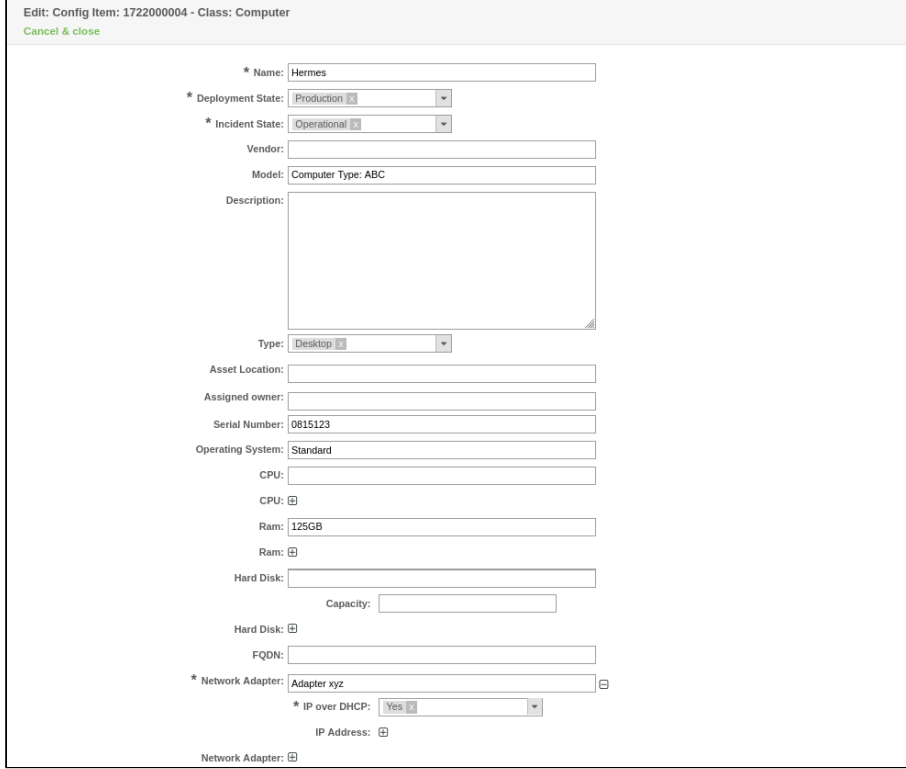

*Figure: Edit ConfigItem Dialog*

#### **Print**

Creates printout of ConfigItem data.

### **Link**

Opens dialog for creating links with other ConfigItems:

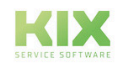

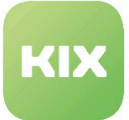

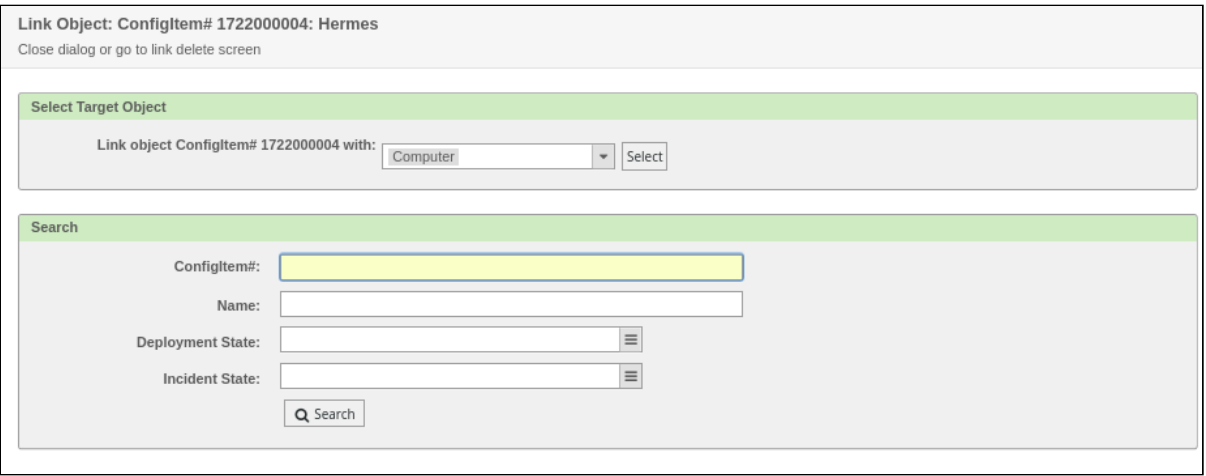

*Figure: Create Links Dialog*

### **Duplicate**

Calls up dialog for duplicating ConfigItem. Here it is possible to create changes to the duplicate.

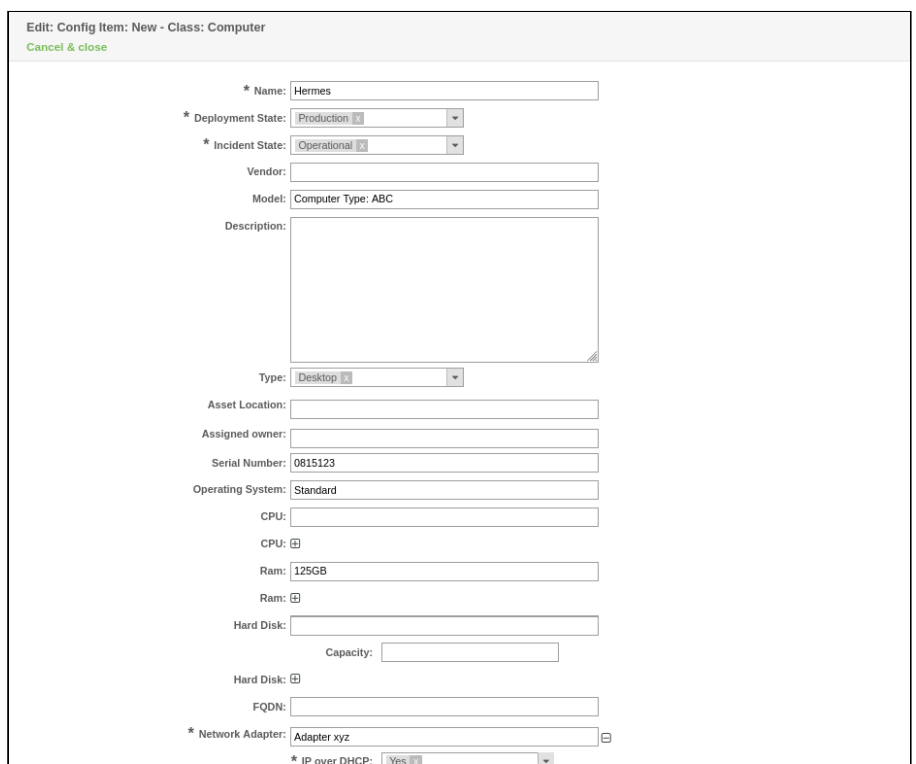

*Figure: Duplicate Dialog*

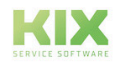

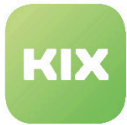

#### **Compare Versions**

Compares two versions of a ConfigItem and highlights differences between them in color.

- In left and right selection list, check box next to version you wish to compare.
- Click "Compare" button.

Versions will be compared and shown next to each other with their properties in the widget.

|                      | $\#$ | <b>CREATED BY</b>         | <b>CHANGED BY</b>   |   | $\#$ | <b>CREATED BY</b>         | <b>CHANGED BY</b>   |
|----------------------|------|---------------------------|---------------------|---|------|---------------------------|---------------------|
| $\blacktriangledown$ | 1.   | Hans Müller (Hans Müller) | 12/19/2016 13:35:34 |   | 1.   | Hans Müller (Hans Müller) | 12/19/2016 13:35:34 |
|                      | 2.   | Hans Müller (Hans Müller) | 12/19/2016 13:36:07 |   | 2.   | Hans Müller (Hans Müller) | 12/19/2016 13:36:07 |
|                      | 3.   | Hans Müller (Hans Müller) | 12/19/2016 16:42:27 |   | 3.   | Hans Müller (Hans Müller) | 12/19/2016 16:42:27 |
|                      | 4.   | Hans Müller (Hans Müller) | 02/01/2017 09:03:23 |   | 4.   | Hans Müller (Hans Müller) | 02/01/2017 09:03:23 |
|                      | 5.   | Hans Müller (Hans Müller) | 02/01/2017 09:04:43 |   | 5.   | Hans Müller (Hans Müller) | 02/01/2017 09:04:43 |
|                      | 6.   | Hans Müller (Hans Müller) | 02/24/2017 13:24:17 |   | 6.   | Hans Müller (Hans Müller) | 02/24/2017 13:24:17 |
|                      | 7.   | Hans Müller (Hans Müller) | 04/23/2020 09:52:13 | ⊻ | 7.   | Hans Müller (Hans Müller) | 04/23/2020 09:52:13 |
|                      |      |                           |                     |   |      |                           |                     |

*Figure: Compare Versions Widget*

Green entries = Added Red entries = Removed Yellow entries = Changed

### **New Ticket**

Creates new email ticket with automatic link between ConfigItem and ticket.

#### **Allocated Tickets**

Function lists all tickets which were entered (allocated) as time accounting reference on this ConfigItem. In factory settings, these can only be ConfigItems from "Project" and "Workpackage" classes.

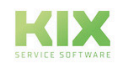

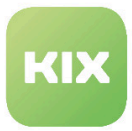

## 3.5.4 Creating ConfigItems

- In *"CMDB"* area of menu bar, click *"New"* entry.
- A widget with list of ConfigItem classes opens.

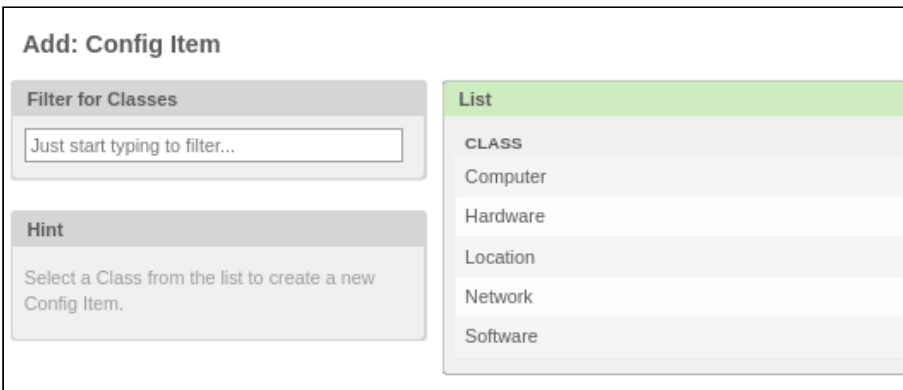

#### *Figure: CI Classes Selection*

- Click an entry in list.
- Dialog with various input fields opens.

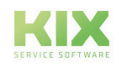

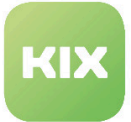

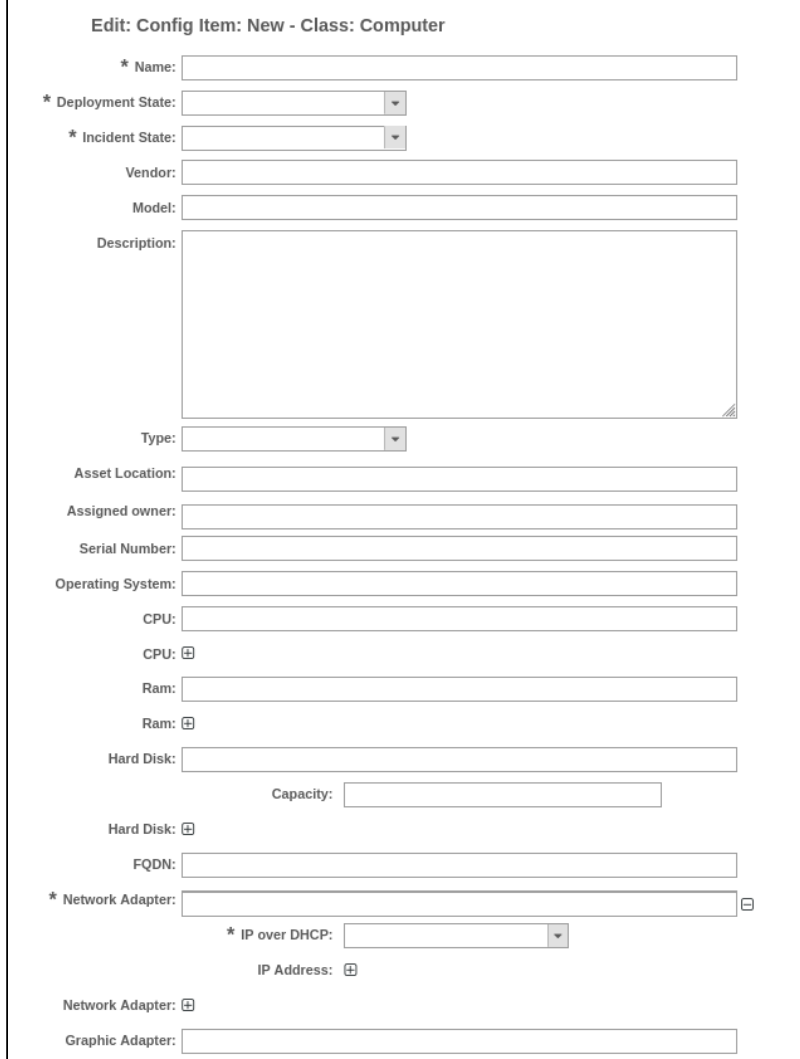

### *Figure: Edit ConfigItem Dialog*

- Input fields differ depending on selected class.
- Enter your information for ConfigItem in input fields.
- Click "Submit" button.

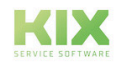

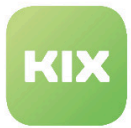

## 3.5.5 Searching for ConfigItems

Clicking *"Search"* menu item in *"CMDB"* menu allows you to search for ConfigItems or create search templates for searching for ConfigItems.

#### **Search ConfigItems**

- In *"CMDB"* menu, click *"Search"* entry.
- If need be, select class from selection list, or select *"All"* if you wish to search in all classes.

|                   | Search     |                                                                                     | $\pmb{\times}$ |  |
|-------------------|------------|-------------------------------------------------------------------------------------|----------------|--|
| <b>CMDB</b><br>es | Class      | $\overline{\phantom{a}}$<br>$<$ All><br>Computer<br>Hardware<br>Location<br>Network |                |  |
| Network 0         | Software 0 | Software                                                                            |                |  |

*Figure: Search for ConfigItem Dialog*

- In *"Filters in use"* area, enter search term in input field.
- If need be, an additional filter attribute can be selected from the selection list under *"Additional filters"*.

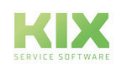

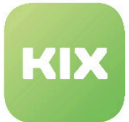

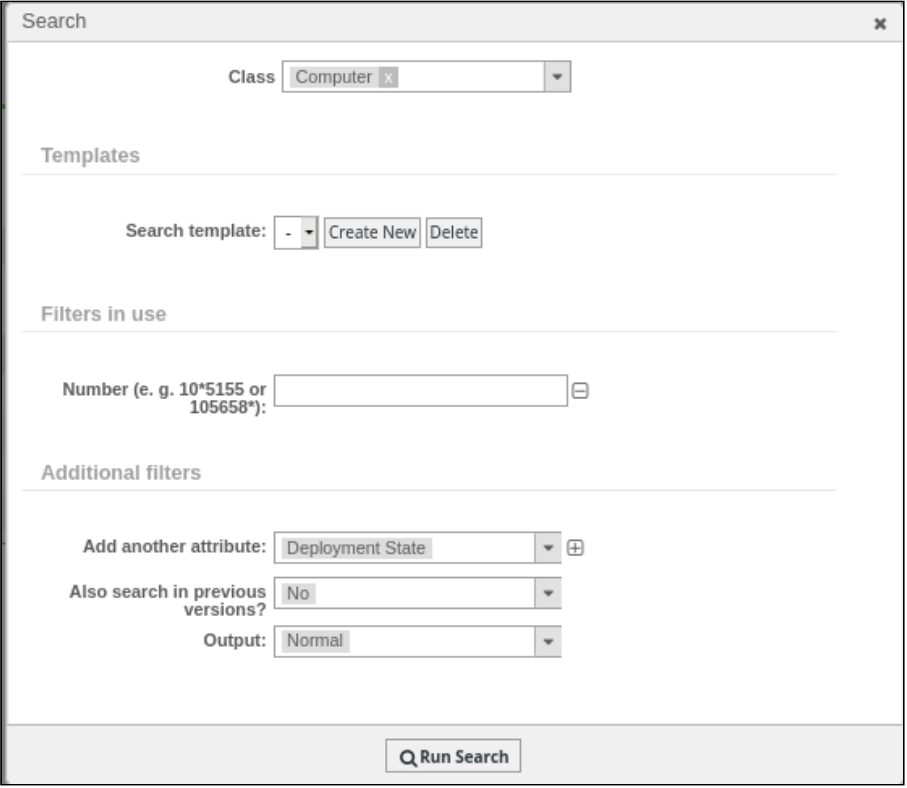

*Figure: Search for ConfigItem Dialog*

- If need be, add additionally selected filter using to *"Filters in use"* area.
- If need be, select *"Yes"* for *"Also search in previous versions?"* if you wish to search in all versions of ConfigItem.
- If need be, select *"CSV"* or *"Print"* under *"Output"*.
- Click "Run Search" button.

#### **Creating Search Template**

- Click "Create New" button.
- Enter designation in input field.
- Click "Create New Template" button.
- In *"Add another attribute"* area, select filter attribute from selection list.
- Use button to add filter attribute to *"Filters in use"* area.
- Click "Run Search" button.

Search will be carried out and used filter attributes will be saved as search template.

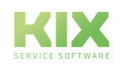

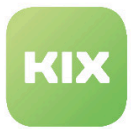

## 3.6 Module: Reports

Using the reports function allows you to create comprehensive and individual statistics for existing tickets, CIs, FAQ items, and others. Statistics can be output as a CSV file or a PDF file. The following statistics types are available:

**Dynamic Matrix:** creates a matrix with calculated data values in every cell. Here, every cell has.

**Dynamic List:** creates table using existing data. Every row corresponds to one object (e.g. ticket) with its respective attributes (e.g. title, priority, queue, etc.). This type is suitable, for example, if you would like an overview of your database.

**Static:** generates complex statistics which are not configurable, or only configurable to a limited degree, and which may not produce results in table form. The basis for static reports is individually developed modules which are incorporated in the frontend via this item.

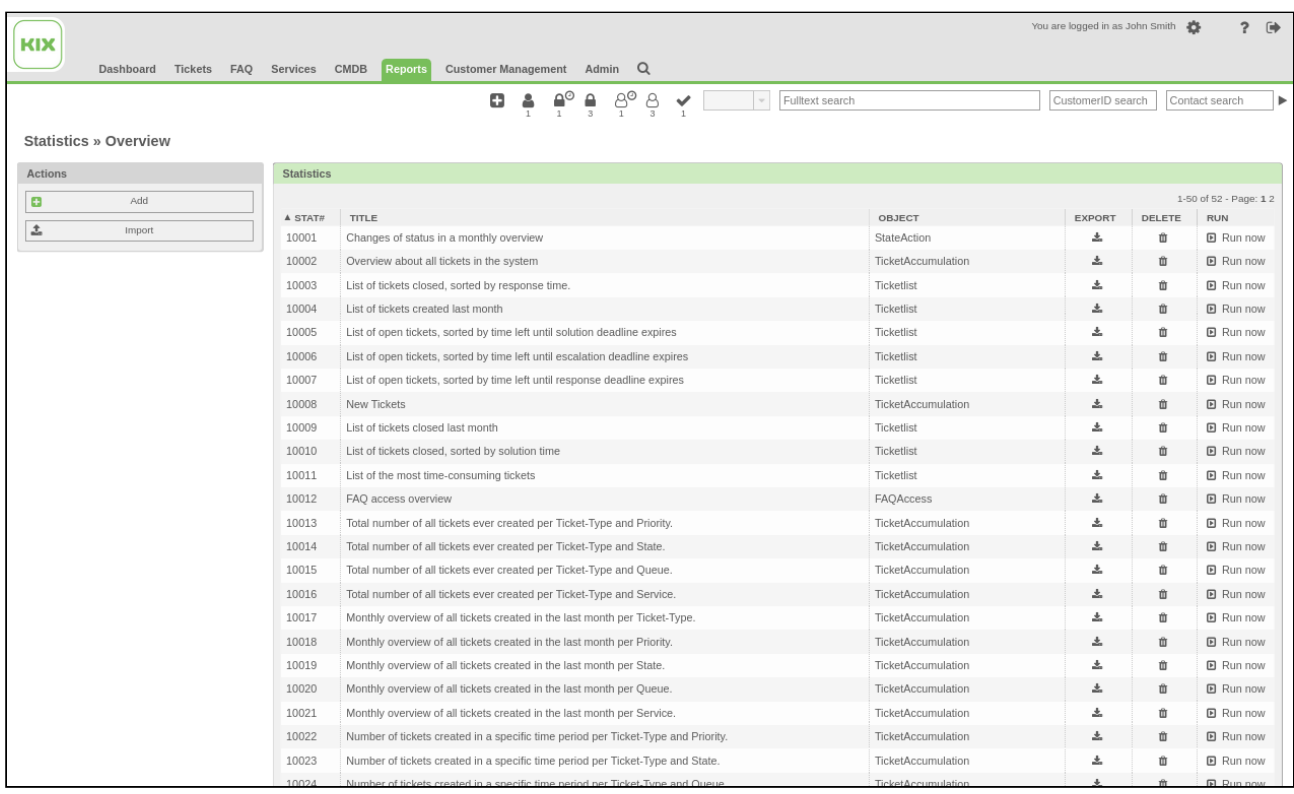

Selecting *"Statistics"* in the *"Reports"* menu opens an overview with existing statistics.

*Figure: Statistics Overview Widget*

Clicking a column header sorts values in said column in ascending or descending order. Symbols XX and XX show sorting order.

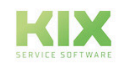

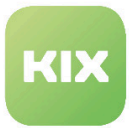

Use  $\triangleq$  button to export statistics as XML file. Use  $\boxed{\widehat{}}$  button to delete statistics. Clicking on an entry in "STAT#" column allows a statistic to be edited.

## 3.6.1 Running statistic

 $\cdot$  Select statistic from overview and click "Run Now" button. New widget with settings will open.

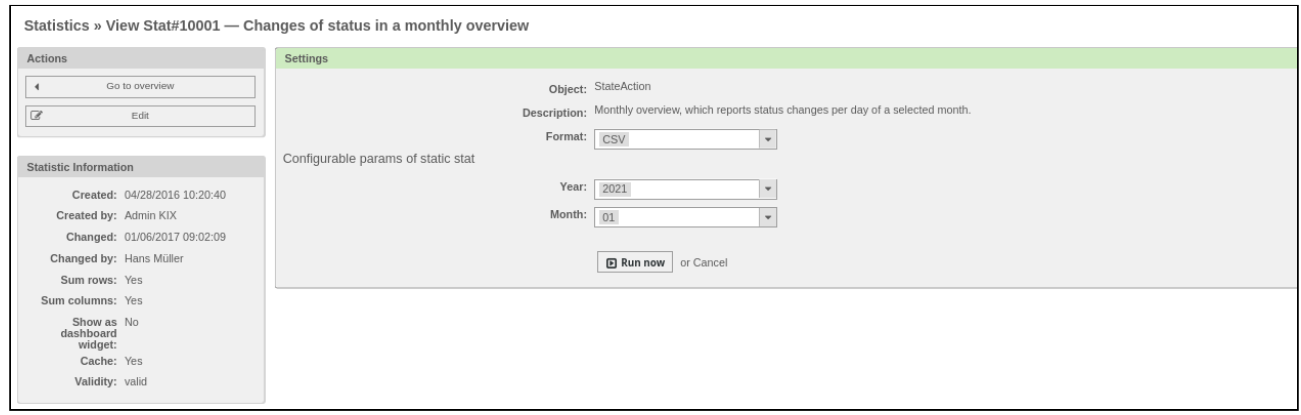

#### *Figure: Statistic Settings*

- Select output format.
- If need be, set your desired parameters, e.g. time period. Click "Run Now" button.

## 3.6.2 Defining new statistic

• In overview, click "Add" button. *"Add New Statistic"* widget opens.

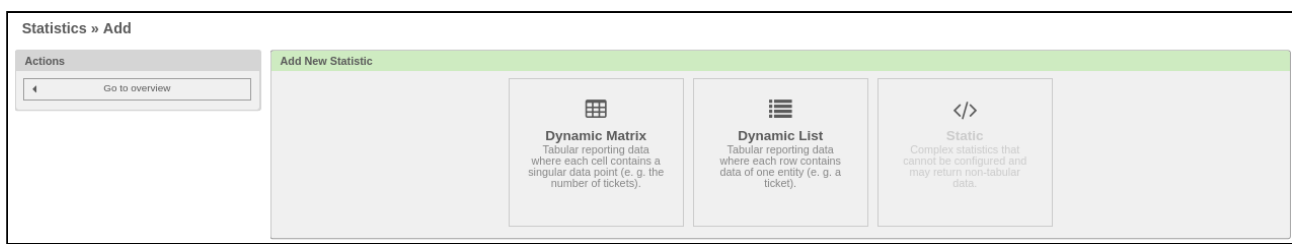

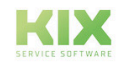

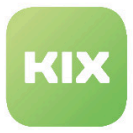

#### *Figure: Add Statistic Widget*

• Select type of statistic (Dynamic Matrix, Dynamic List, Static). Widget with parameter settings opens.

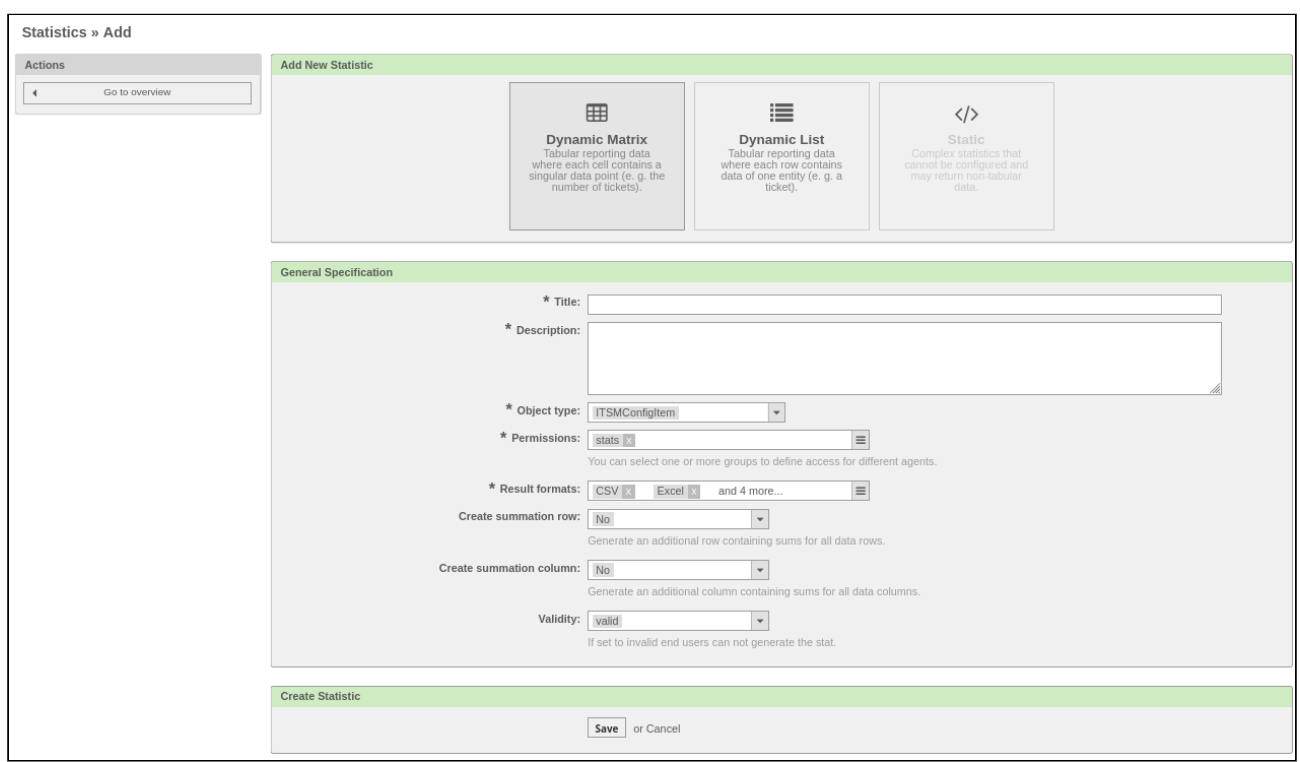

#### *Figure: Statistic Parameters Widget*

• Click "Save" button. Statistic is created and you are taken to editing screen.

## 3.6.3 Editing statistic

• Define new statistic or click statistic number of existing statistic in overview. Widget with Statistics Preview opens.

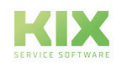

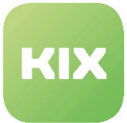

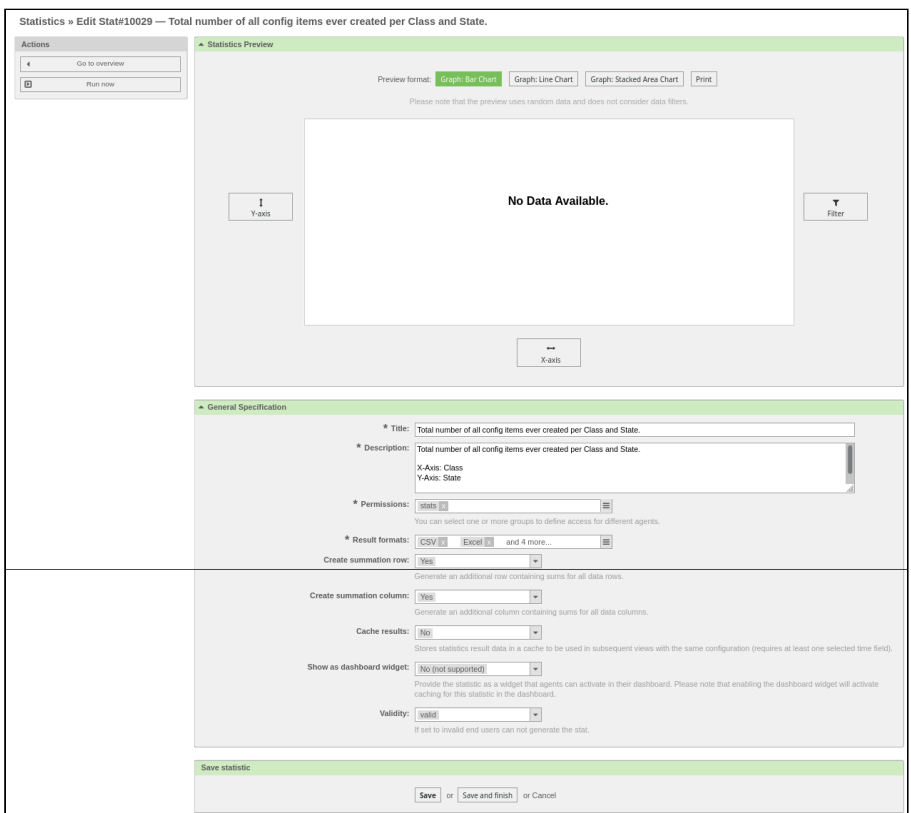

*Figure: Statistics Preview Widget*

- Click "X-axis" button. Widget for configuring X-axis opens.
- Select value for X-axis.
- Click "Save" button.
- Click "Y-axis" button. Widget for configuring Y-axis opens.
- Select value for Y-axis. Click "Save" button.

## 3.6.4 Importing Statistic Configuration

• In overview, click "Import" button. Widget for importing statistic configuration opens.

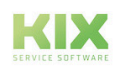

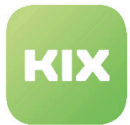

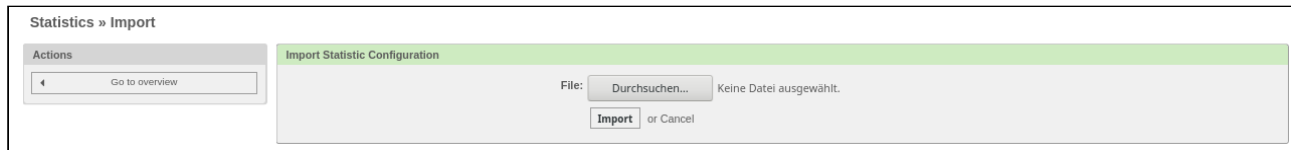

F*igure: Import Statistic Configuration Dialog*

- Click "Durchsuchen" button.
- Select import file and click "Import" button.

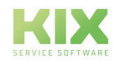

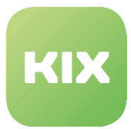

# 3.7 Module: Customer Management

With the module "Customer Management" you can create new customers, edit existing customers and display the ticket history of the individual customers.

| KIX                     | Dashboard |  | Tickets FAQ Services CMDB | Reports | <b>Customer Management</b>                                                                      | Admin | Q |
|-------------------------|-----------|--|---------------------------|---------|-------------------------------------------------------------------------------------------------|-------|---|
| Dashboard               |           |  |                           |         | <b>Customer Information Center</b><br><b>Contact Administration</b><br><b>Customer Services</b> |       |   |
| <b>Reminder Tickets</b> |           |  |                           |         | <b>Customer Administration</b>                                                                  |       |   |

*Figure: Customer administration module - menu*

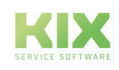

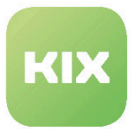

## 3.7.1 Contact Administration

With the menu item "Contact Administration" in the "Customer Management" menu, you can search or edit contacts, as well as add new ones.

If you select the menu item "Contact Administration", an overview - Contact Management - opens with any existing contacts.

| <b>Contact Management</b>                                                         |                 |                    |                           |                   |                   |          |
|-----------------------------------------------------------------------------------|-----------------|--------------------|---------------------------|-------------------|-------------------|----------|
| <b>Actions</b>                                                                    | List (5 total)  |                    |                           |                   |                   |          |
| $\mathsf Q$                                                                       | <b>USERNAME</b> | <b>NAME</b>        | <b>EMAIL</b>              | <b>CUSTOMERID</b> | <b>LAST LOGIN</b> | VALIDITY |
| Wildcards like '*' are allowed.                                                   | Hans Müller     | Herr Max Muster    | fake@fake.com             | 123456789         | 04/24/2020 06:07  | valid    |
| o<br>Add contact                                                                  | hmustermann     | Hans Mustermann    | hmustermann@musterwelt.de | hamu              | 10/15/2020 11:06  | valid    |
|                                                                                   | iochenk         | Jochen Krämer      | jochenk@abc.de            | 0423              |                   | valid    |
| Database Backend<br>$\mathbf{v}$                                                  | kevinschmidt    | Herr Kevin Schmidt | kevinschmidt@fake.com     | 987654321         | 02/01/2017 13:30  | valid    |
|                                                                                   | t.fröhlich      | Thomas Fröhlich    | tf@meinefirma.de          | 4711              |                   | valid    |
| Hint                                                                              |                 |                    |                           |                   |                   |          |
| Contact are needed to have a customer history<br>and to login via customer panel. |                 |                    |                           |                   |                   |          |

*Figure: Contact Management*

#### **Searching for Contact**

- Enter search term in *"Actions"* widget input field.
- $\cdot$  Click  $\square$  symbol.

### **Hint**

Wildcards like "\*" are allowed, if you only know or want to search for a part of a search term, for example "\*a".

### **Adding Contact**

- If need be, select a backend in *"Actions"* widget.
- Click "Add contact" button. Widget with input fields for contact information appears.

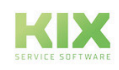

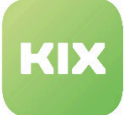

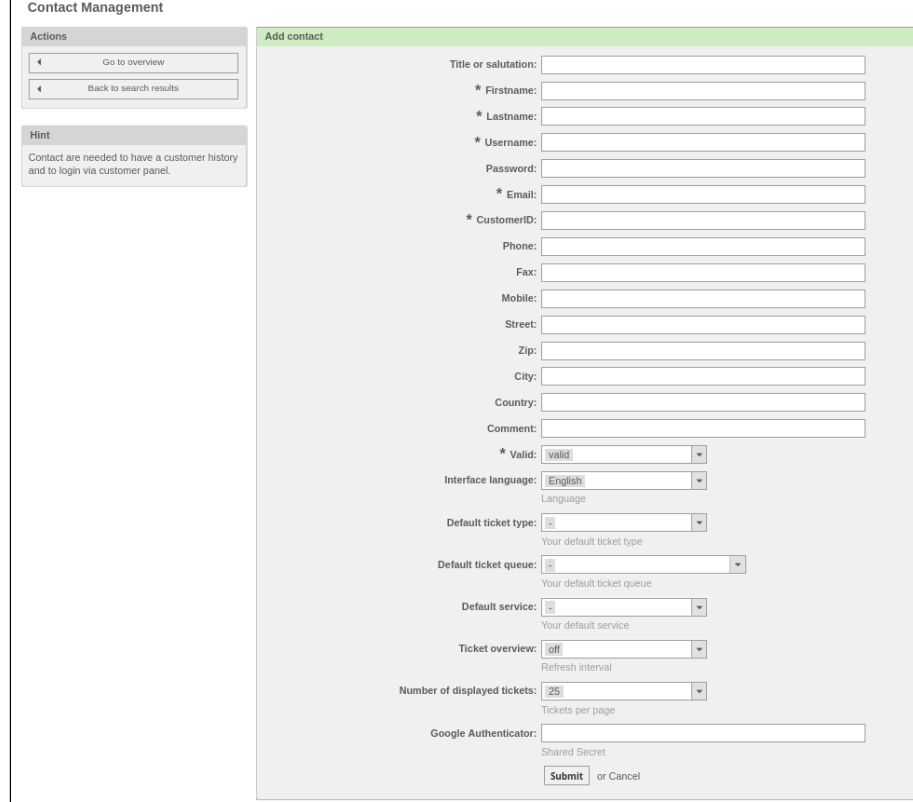

*Figure: Add Contact Widget*

- Enter relevant information.
- Click "Submit" button.

New contact will be added to list.

| Contact bwootten added (New phone ticket $\rightarrow$ )!                         |             |                 |                     |                           |                   |                   |          |
|-----------------------------------------------------------------------------------|-------------|-----------------|---------------------|---------------------------|-------------------|-------------------|----------|
| <b>Contact Management</b>                                                         |             |                 |                     |                           |                   |                   |          |
| <b>Actions</b>                                                                    |             | List (6 total)  |                     |                           |                   |                   |          |
|                                                                                   | $\mathsf Q$ | <b>USERNAME</b> | NAME                | <b>EMAIL</b>              | <b>CUSTOMERID</b> | <b>LAST LOGIN</b> | VALIDITY |
| Wildcards like ** are allowed.                                                    |             | bwootten        | <b>Bill Wootten</b> | b.wootten@xyz.com         | 0815              |                   | valid    |
| Add contact<br>o                                                                  |             | Hans Müller     | Herr Max Muster     | fake@fake.com             | 123456789         | 04/24/2020 06:07  | valid    |
|                                                                                   |             | hmustermann     | Hans Mustermann     | hmustermann@musterwelt.de | hamu              | 10/15/2020 11:06  | valid    |
| Database Backend                                                                  |             | jochenk         | Jochen Krämer       | jochenk@abc.de            | 0423              |                   | valid    |
|                                                                                   |             | kevinschmidt    | Herr Kevin Schmidt  | kevinschmidt@fake.com     | 987654321         | 02/01/2017 13:30  | valid    |
| Hint                                                                              |             | t.fröhlich      | Thomas Fröhlich     | tf@meinefirma.de          | 4711              |                   | valid    |
| Contact are needed to have a customer history<br>and to login via customer panel. |             |                 |                     |                           |                   |                   |          |

*Figure: List of Contacts*

In the standard system, the number of possible login attempts is 3. Then the contact login is blocked. To unblock a blocked contact, you must select the value "No" again in the "Edit contact" widget in the "Block login" field.

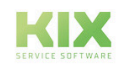

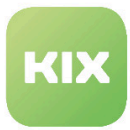

### **Editing Contact**

• In list, click on username of contact you wish to edit.

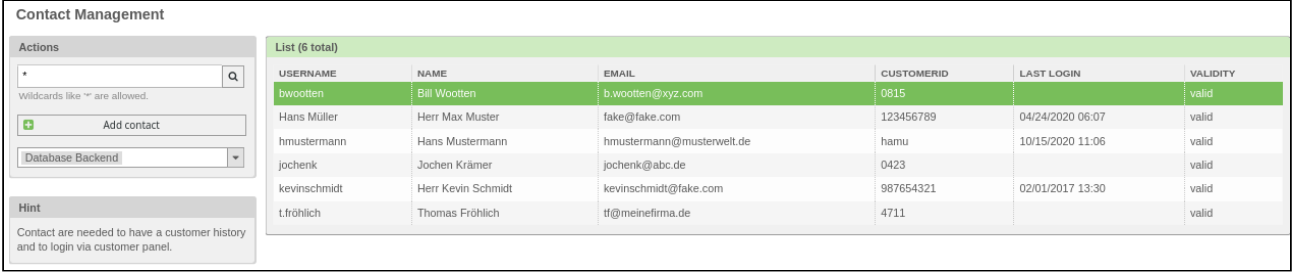

A widget for input fields for customer information appears.

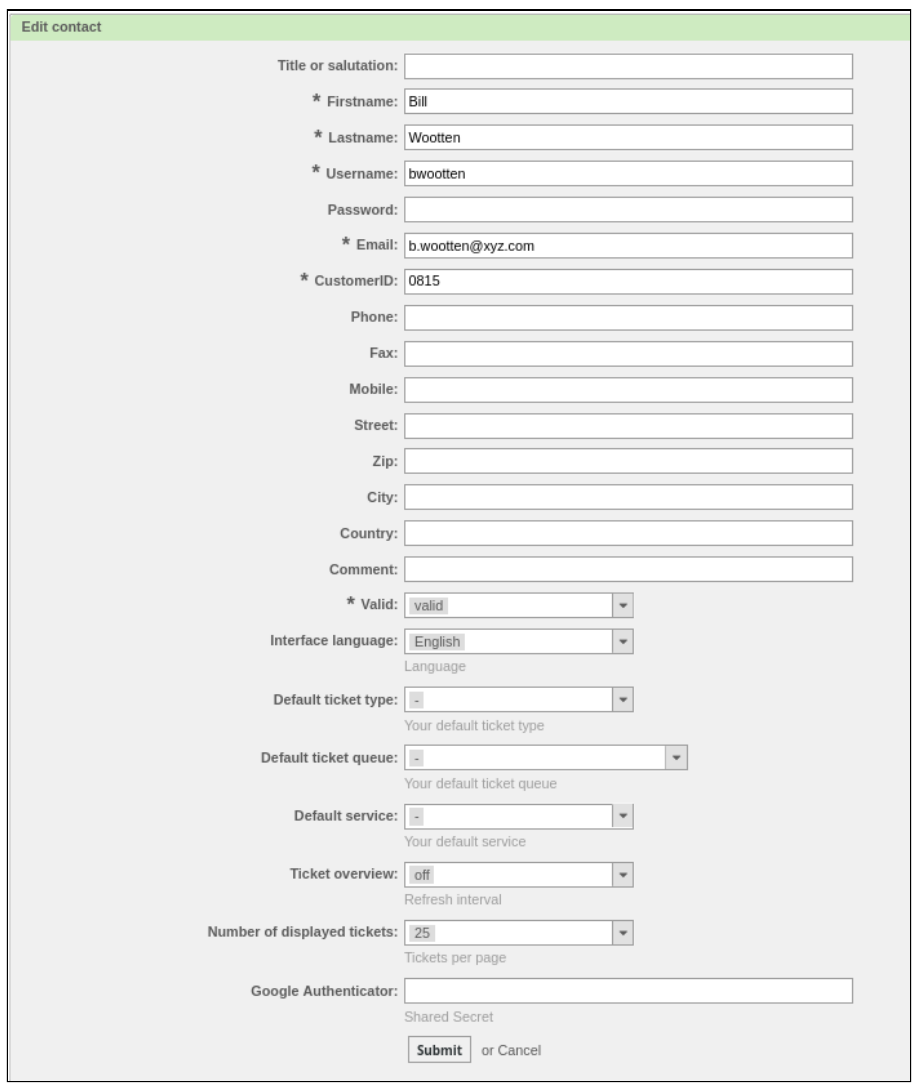

*Figure: Edit Contact Widget|* 

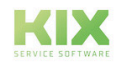

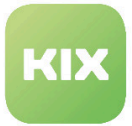

- Enter relevant contact information.
- Click "Submit" button. New contact will be added to list.

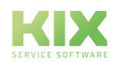

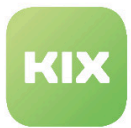

## 3.7.2 Customer Information Center

Use the *"Customer Information Center"* module function to display request history, customer data, services, tickets, and CIs of a customer.

#### **Displaying Request History**

• In *"Customer Management"* menu, click *"Customer Information Center"* menu item.

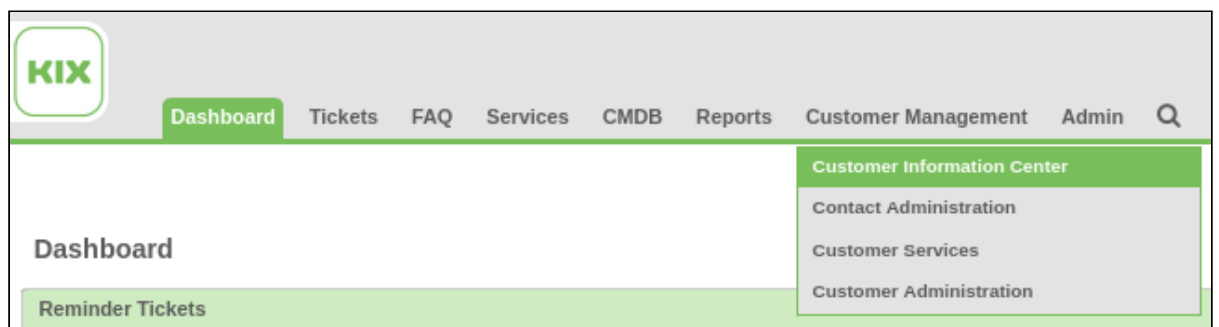

#### A pop-up appears.

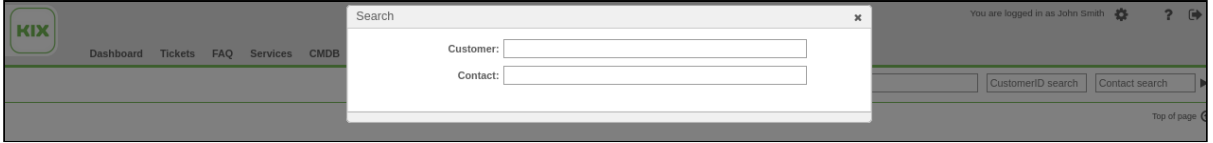

• In *"Customer"* input field, enter company designation or company ID.

**OR:**

- In *"Contact"* input field, enter surname, first name, or email address.
- If search criterion matches part of customer information, matching results will be listed under search field.
- Click an entry.

All information linked to customer or contact will be displayed in an overview:

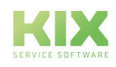

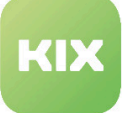

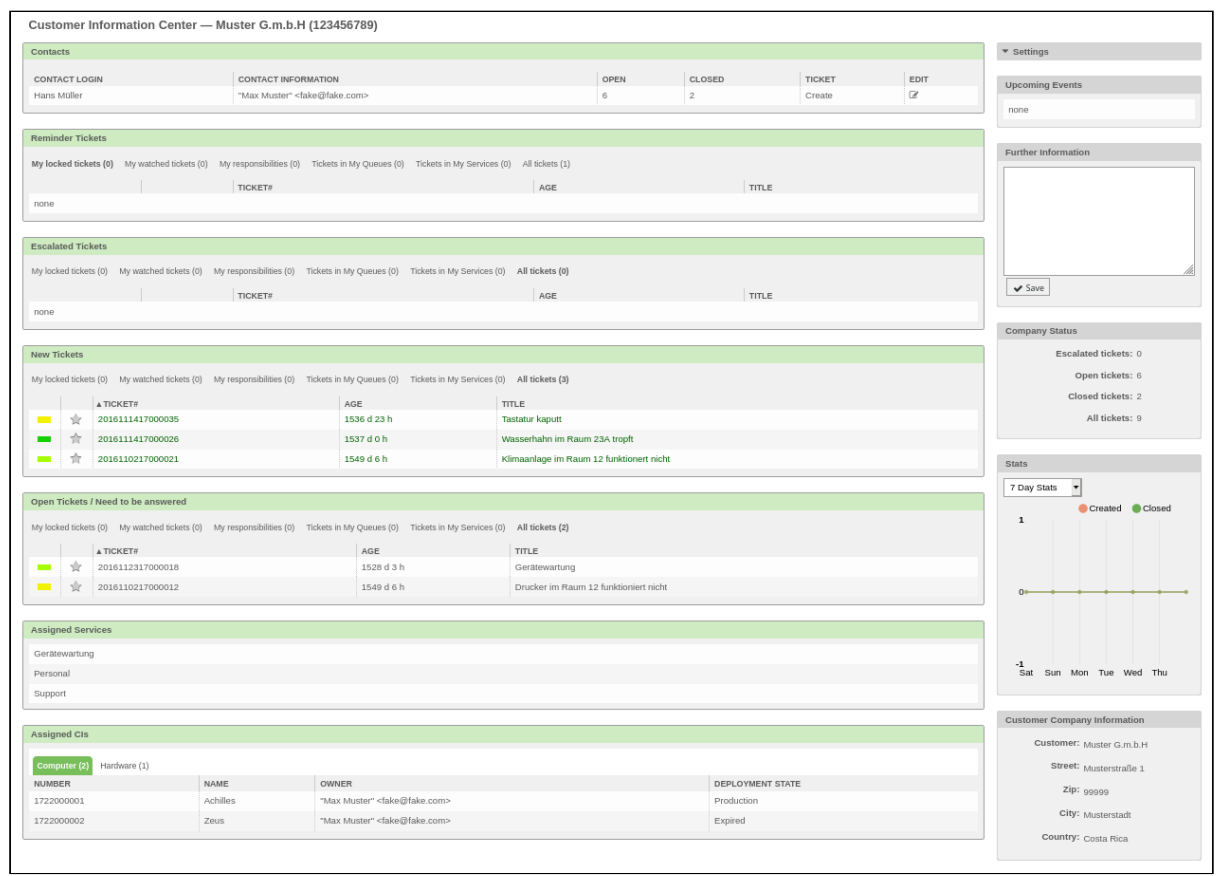

*Figure: Customer Information Center Overview*

Information is shown as widgets in the overview. Content in overview and arrangements of elements can be freely adjusted.

Clicking  $\vert x \vert$  in upper right corner of a widget allows for said widget to be hidden.

Clicking  $\bullet$  in upper right corner of a widget leads to settings for said widget. You can specify which information is to be shown here:

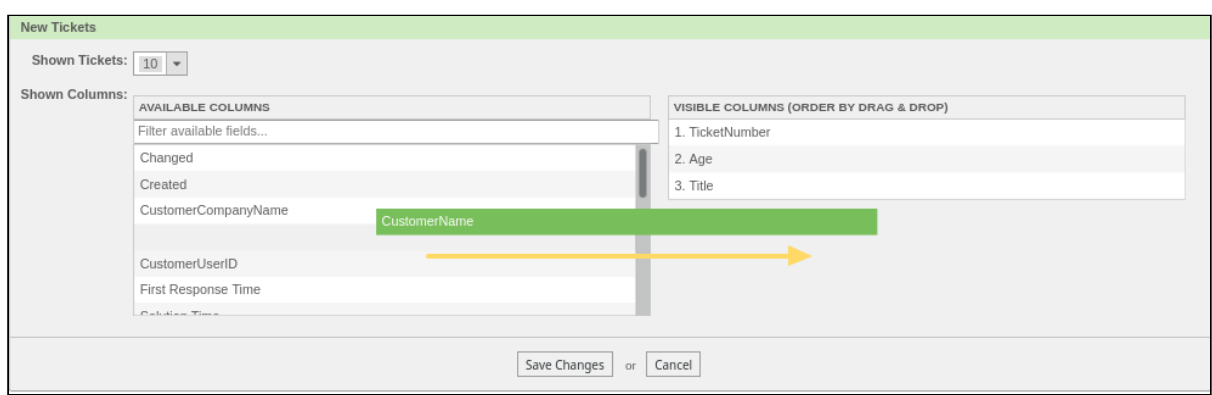

*Figure: Settings for Visible Columns*

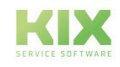

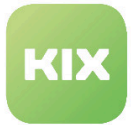

Using *"Settings"* widget to the right allows you to adjust information to be displayed to your preferences:

- Mark elements to be displayed .
- Click "Save settings" button.

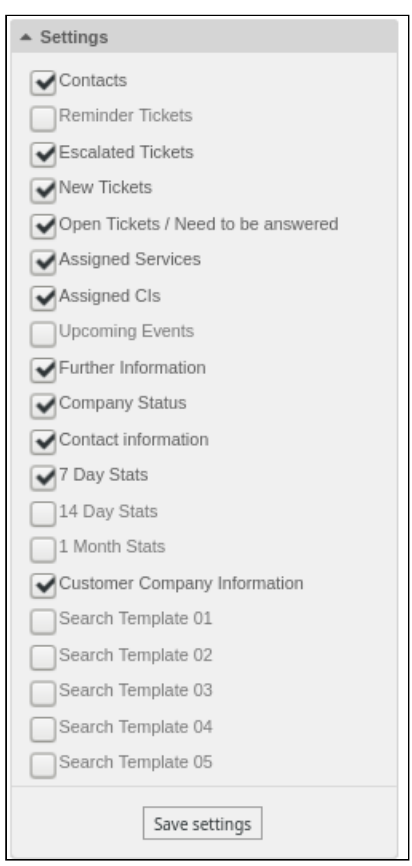

*Figure: Settings*

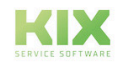

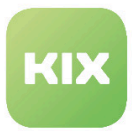

## 3.7.3 Customer Services

Under the menu item "Customer Services" you can link services with customers and manage the links. When you select the menu item, the overview "Manage customer service assignments" appears. Here you have the following options:

- To link a service to one or more customers.
- To link several services to one customer.

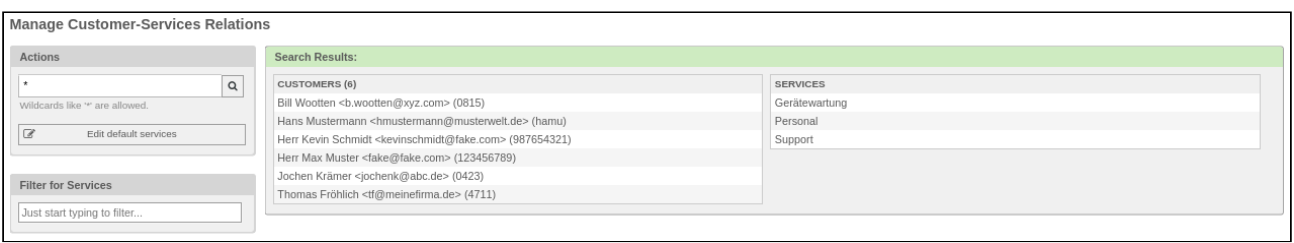

*Figure: Customer-Service Relations*

#### **Linking Customers with Service**

• Left-click a service in list.

The widget "Assign customer to service [service name]" appears. (In the example, [Servicename] = "Device maintenance")

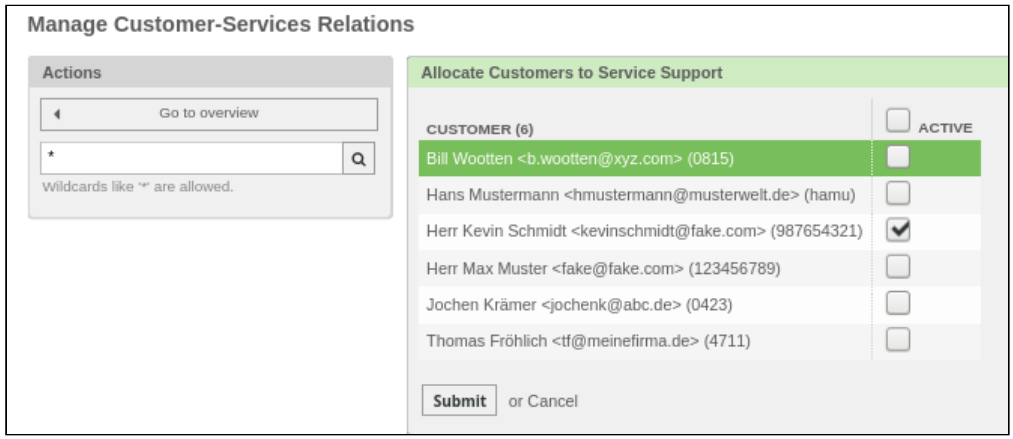

F*igure: Allocating Customers to Service*

- Mark customers which you wish to link to service .
- Click "Submit" button.

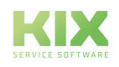
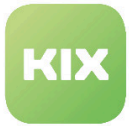

# **Linking Services with Customer**

- Left-click on a customer in list.
- "Allocate Services to Customer \[customer name\]"\_ widget appears. (In example \[customer name\]= "Bill Wootten")

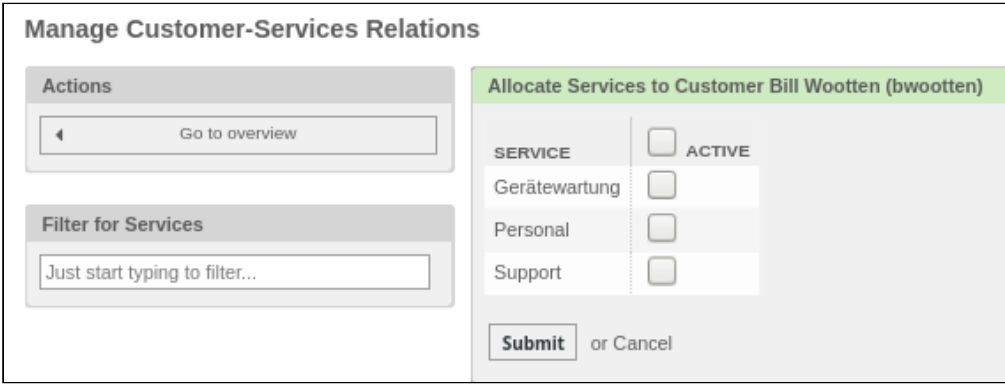

*Figure: Allocating Services to Customer*

- Mark services which you wish to link to customer.
- Click "Submit" button.

# **Editing Default Services**

• Click "Edit default services" button to access *"Manage Customer-Service Relations"* widget. Here is the option to assign default service to ALL customers.

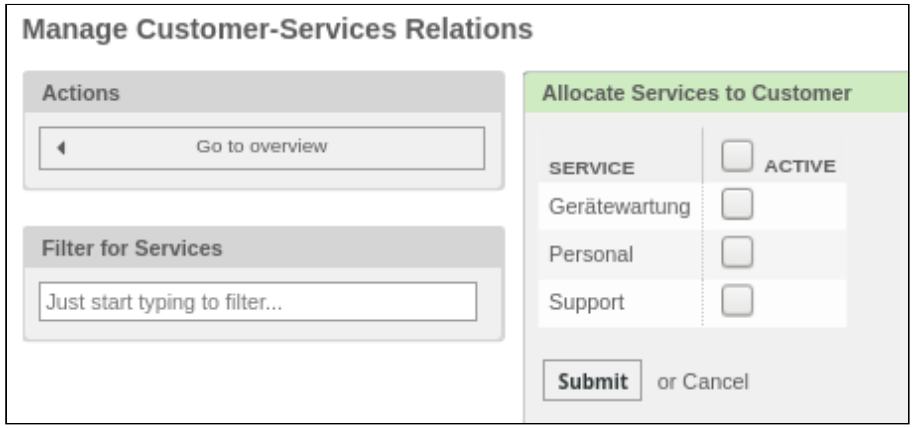

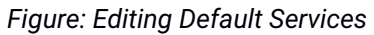

- Mark services which you wish to link to customers.
- Click "Submit" button.

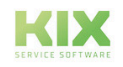

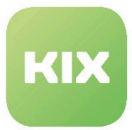

# 3.7.4 Customer Administration

With the menu item "Customer Administration" in the "Customer Management" menu, you can manage your customer data, add new customers and search for customers.

If you select the menu item "Customer Administration", an overview opens with any existing customers.

| <b>Customer Management</b>            |                   |                               |         |          |                  |                  |
|---------------------------------------|-------------------|-------------------------------|---------|----------|------------------|------------------|
| Actions                               | List (4 total)    |                               |         |          |                  |                  |
| $\alpha$                              | <b>CUSTOMERID</b> | <b>NAME</b>                   | COMMENT | VALIDITY | CHANGED          | CREATED          |
| Wildcards like ** are allowed.        | 1122334455        | Anton Apenswerk GmbH & Co. KG |         | valid    | 04/12/2017 11:00 | 04/12/2017 11:00 |
| Add customer<br>÷<br>Database Backend | 123456789         | Muster G.m.b.H                |         | valid    | 11/01/2016 09:45 | 11/01/2016 09:45 |
|                                       | 123abc            | Aurora GmbH                   |         | valid    | 06/27/2018 11:08 | 06/27/2018 11:08 |
|                                       | 28697             | Müller & Söhne                |         | valid    | 03/19/2019 19:07 | 09/10/2018 10:44 |
|                                       |                   |                               |         |          |                  |                  |

*Figure: Customer management overview*

# 3.7.4.1 Add customers

• Click the "Add Customer" button. A widget appears with input fields for customer data.

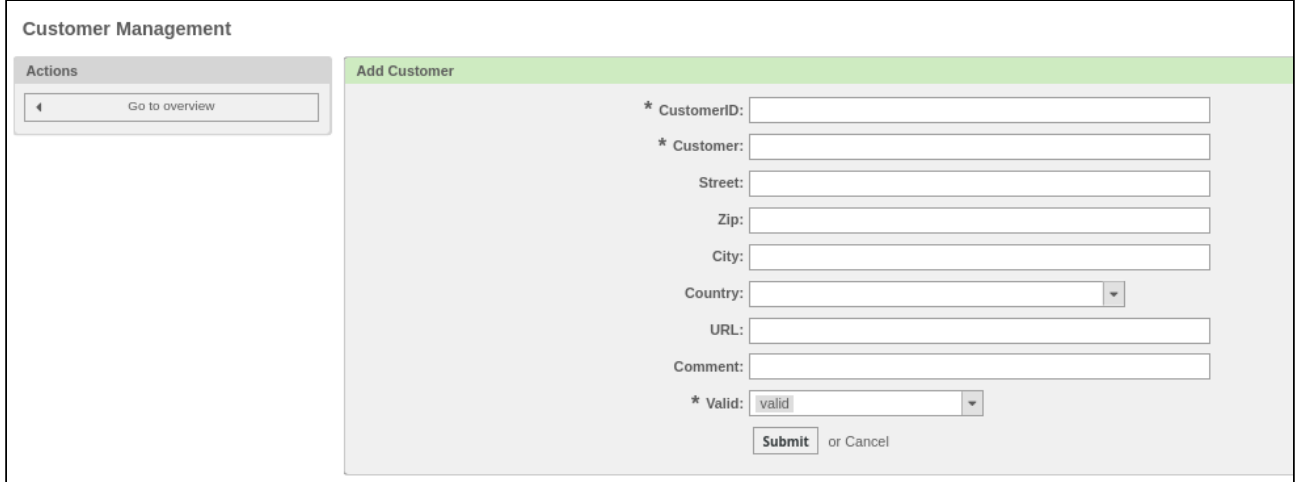

- Enter the data for your customer in the input fields.
- Click the "Submit" button. The customer data is saved and the newly created customer is visible in the overview.

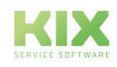

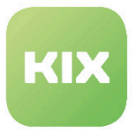

# 3.7.4.2 Search customers

• Enter a search term (company name) in the "Actions" widget.

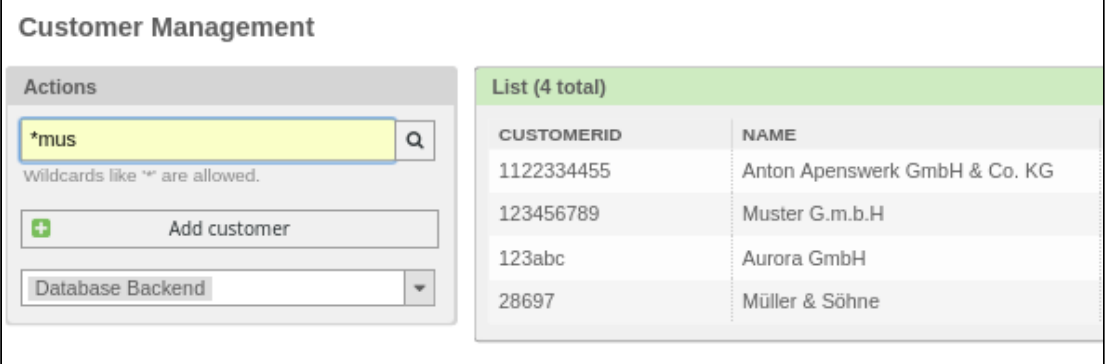

- $\cdot$  Click on the  $\square$  icon.
- The search is carried out and the result is displayed in the list.

# 3.7.4.3 Remove customers

In principle, customers cannot be removed because tickets can be related to the customer. However, it is possible to set a customer to "invalid / invalid-temporary". This means that the customer is no longer available in the selection lists when creating / processing tickets.

- Select the customer in the overview.
- Select a new status in the "\* Valid" field.

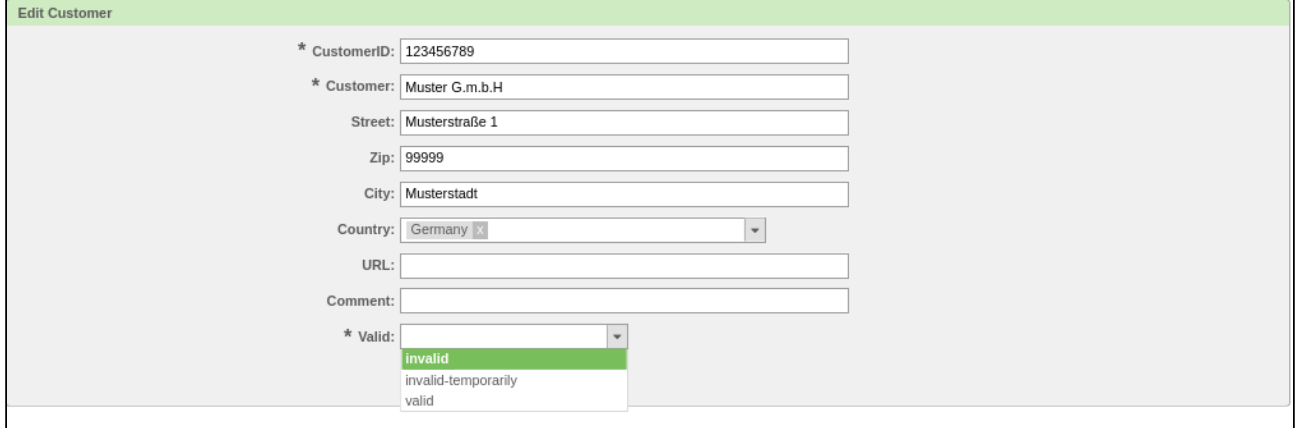

- Click the "Submit" button.
- The customer is set to the new status and grayed out in the list.

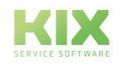

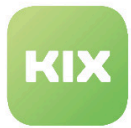

# 3.8 Module: Admin

This section provides a brief overview of options for settings in the Admin area.

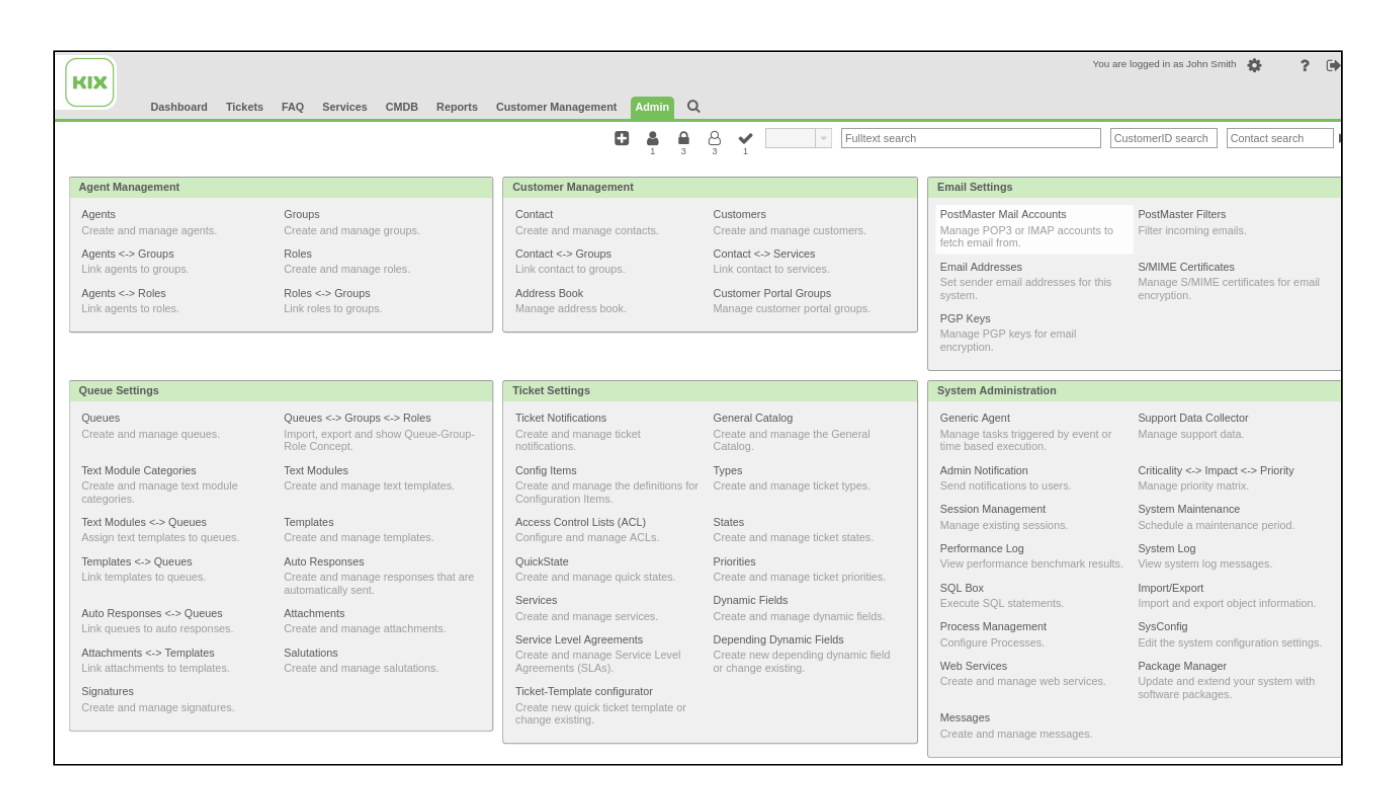

# *Figure: Admin Area Overview*

For more detailed information, see the KIX Administrator's Manual.

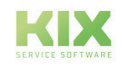

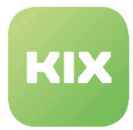

# 3.9 Personal Preferences

In upper right screen area is the XX symbol for calling up the personal preferences page.

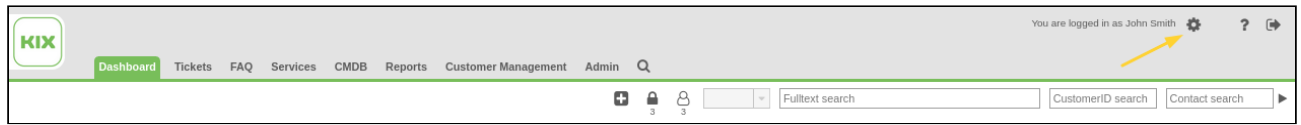

*Figure: Menu Bar With "Personal Preferences" Button*

# **Change Password**

Change your password here.

#### **Language**

You can specify language for KIX interface (German/English) here.

### **"From" field format**

Here you can set how the "From:" field should look like in e-mails (sent from replies and e-mail tickets). This setting is otherwise determined globally in the administration.

#### **Select response format**

Determine which reply format should be used in your emails:

- System configuration
- Quote in front of the reply template
- Quote based on the answer template

As long as you do not make your own selection, the 'System configuration' setting is preselected.

# **Queue View - Layout**

You can specify display of queues in *"Queue view"* here. You can select between:

- Standard,
- DropDown, or
- Queue-Tree.

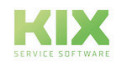

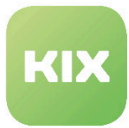

# **Service View - Layout**

You can specify queues display in *"Service view"* here. You can select between:

- Standard,
- DropDown, or
- Queue-Tree.

# **Toolbar position**

Here you can define the position of your toolbar.

#### **Queue view - show all tickets**

Here you can specify if all tickets (locked and unlocked) or only unlocked tickets are to be shown in *"Queue view"*.

# **Service view - show all tickets**

Here you can specify if all tickets (locked and unlocked) or only unlocked tickets are to be shown in *"Service view"*.

### **Queue selection style**

Use this to determine queue selection behavior.

- "AutoComplete" setting: queue can be described through input of at least two characters. Any queues with this string of characters will be displayed for selection.
- "Standard" setting: queue can be selected via drop-down list.

# **Out Of Office Time**

You can define or switch on or off out of office time here, and specify an agent as out of office substitute. During out of office time, substitute agent receives all ticket notifications for agent they are substituting (depending on which ticket notifications out of office agent has set in their personal preferences)

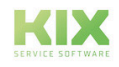

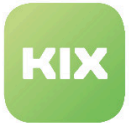

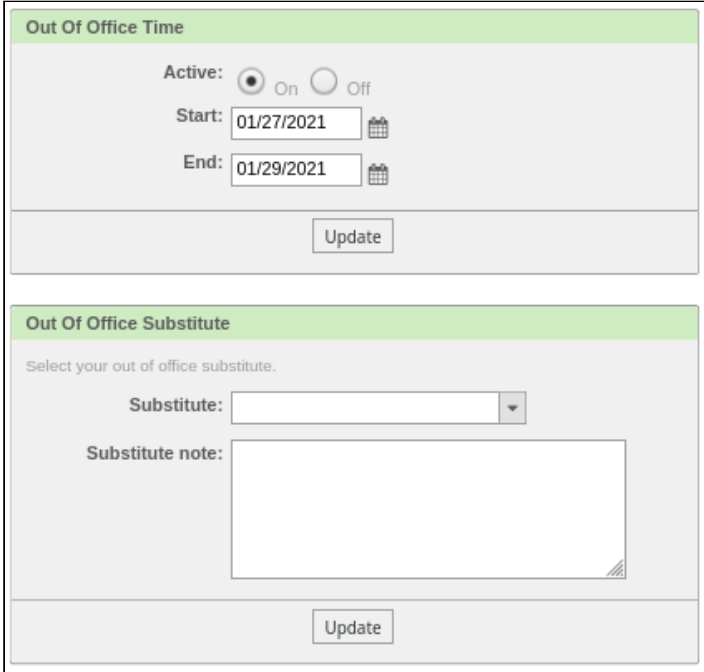

*Figure: Out Of Office Time Settings*

First activate your absence time. Then the widget "Out of Office Substitution" opens.

The option "Substitute" allows a specified representative to access the tickets of the agent to be represented. This means that he gets access to the tickets in which the agent to be represented is set as processor and / or responsible.

If the absence time is set to *Active:On*  a widget "Currently out of the office" is displayed in the sidebar. This widget can be seen by all other agents registered in KIX, if they have not explicitly deactivated it.

# **Linked Config Items**

Specifies number of linked ConfigItems per page.

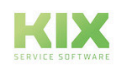

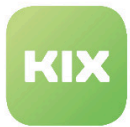

# 3.9.1 Notification Settings

# **My Queues**

Specify your custom queues here. Ticket notifications for tickets in these queues will be sent to specified agent email address.

These queues are shown in *QueueView: My Queues*.

# **My Services**

Specify your preferred services here. Ticket notifications for tickets which are linked to these services will be sent to specified agent email address.

Selected services will be shown in *Service view: My Services.*

# **Ticket Notifications**

You can specify which changes to the ticket you wish to receive email notifications for here.

Marking **Field with XX** will open new ticket pop-up in dashboard.

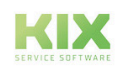

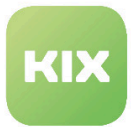

# 3.9.2 Other Settings

**Skin**

Here you can choose which appearance the surface of your KIX should have: green, blue or dark mode.

# **My Search Profiles**

Here you can select which search templates from other agents you wish to subscribe to or copy.

 When creating search templates, no "::" may be used in the name. This leads to an unwanted behaviour of the system, as a result of which all tickets are displayed on the dashboard when integrated into widgets.

# **My Auto-Subscribe Search Profile Categories**

Here you can specify categories which you automatically want to subscribe to.

# **My Removable Article Flags**

Here you can specify which article flags are to be automatically removed when closing a ticket.

# **Show Merged Tickets in Linked Objects**

Here you can specify if merged tickets in *"Linked Objects"* widget are to be visible or not.

# **Display of Pending Time**

Here you can specify if pending time is to be shown as remaining time or point of time.

# **Use Article Colors**

Here you can specify if article colors are to be used in article overview.

# **Use the browser context menu**

Specify here whether the context menu of the browser should be used in the text editor. If the context menu of the browser is used, its spell check can be used, for example.

# **Overview Refresh Time**

Here you can specify an automatic refresh time for various overview pages.

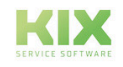

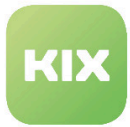

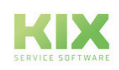

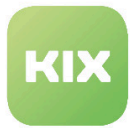

# **Screen After New Ticket**

Here you can set which view is to be shown after creation of a new ticket. You can select between ticket zoom view (TicketZoom) and "Create new ticket" (CreateTicket) view.

# **Screen After Ticket Closure**

Here you can set which view is to be shown after closing a ticket. You can select between *"Last screen overview"* or *"Ticket zoom"*.

# **Ticket Zoom - Article Handling**

Here you can specify which article is to be shown first in ticket zoom view. You can select between *"Last customer article" / "Last article" / "First article".*

# **Configitem Search Behavior for Search over All Config Item Classes**

Here you can specify behavior of CI search when searching over all classes. You can select between *"Common Attributes"* and *"All Attributes".*

#### **Behavior of KIX Sidebar "ContactInfo" Contact Selection**

Here you can specify which contacts are to be shown in "Contact Information" KIX sidebar.

You can select between *"Linked Persons"* or *"Article Contacts"*.

- If *"Linked Persons"* is selected, all persons linked with ticket will be shown.
- If *"Article Contacts"* is selected, all persons linked with an article will be shown.

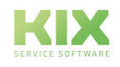

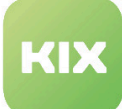

# 4 Liability Disclaimer for KIX Start

# 4.1 Liability for Contents

The contents of our pages and documents have been prepared with the utmost care. Nevertheless, no liability can be accepted for any technical or editorial errors or omissions in this document. This also applies to any incidental or consequential damages that may arise from the provision, function or use of this material.

Please feel free to send any comments regarding design, additions or possible errors to our support team [\(https://forum.kixdesk.com\)](https://forum.kixdesk.com) at any time. We will gladly take up and implement sensible suggestions and improvements.

All data, features and descriptions given in this work are subject to change at any time and without notice. Personal names and company names are fictitious. Any coincidences with real persons and companies are purely coincidental.

As a service provider, we are responsible for our own content on these pages in accordance with the general laws pursuant to § 7 para. 1 German Teleservices Act. However, according to §§ 8 to 10 German Teleservices Act, we are not obliged as a service provider to monitor transmitted or stored third-party information or to investigate circumstances that indicate illegal activity.

Obligations to remove or block the use of information in accordance with general laws remain unaffected by this. However, liability in this respect is only possible from the point in time at which a concrete infringement of the law becomes known. If we become aware of any such infringements, we will remove the relevant content immediately.

# 4.2 Liability for Links

Our website contains links to external websites of third parties over whose content we have no influence. Therefore, we do not assume any liability for these external contents. The respective provider or operator of the pages is always responsible for the content of the linked pages. The linked pages were checked for possible legal violations at the time of linking. Illegal contents were not recognisable at the time of linking.

A permanent control of the contents of the linked pages is not reasonable without concrete evidence of a violation of the law. If we become aware of any infringements of the law, we will remove such links immediately.

# 4.3 Copyright

The contents created by the site operators are subject to German copyright law. Duplication, processing, distribution, or any form of commercialization of such material beyond the scope of the copyright law shall require the prior written consent of its respective author or creator.

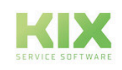

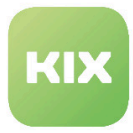

Insofar as the content on this site was not created by the operator, the copyrights of third parties are respected. In particular, third-party content is identified as such. Should you nevertheless become aware of a copyright infringement, please inform us accordingly. If we become aware of any infringements, we will remove such content immediately.

Copyright ©2024 KIX Service Software GmbH, Chemnitz

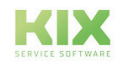

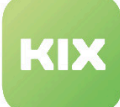

# 5 Purpose for which the use of KIX Start is intended within a medical context

KIX Start is not suitable, intended or approved for the identification, prevention, monitoring, treatment, relief or compensation of illnesses, injuries and disabilities. KIX Start is also not intended for the examination, replacement or modification of the anatomical structure or of a physiological process. KIX Start must also not be used to directly control a diagnostic or therapeutic product. Furthermore, KIX Start is not designed to be used in conjunction with a medical device with the intention of enabling the medical device to fulfill its intended purpose.

In a medical context, KIX Start is exclusively intended for carrying out administration and database-related tasks. If the above restrictions are complied with, KIX Start is suitable for use in a medical environment

- purely for documentation purposes, such as:
	- the general management of equipment in the form of managing and cataloging device data (device meta data) such as names, IP addresses, series numbers, persons responsible, guarantee periods, service providers, operating documents, license information, cost centers, as well as the management/organisation of users, device instructions;
	- the central documentation of all activities and changes in the IT such as due to executed maintenance activities or other service activities (e.g. medical device log book);
	- for compiling a knowledge database.
- for automating and simplifying general management processes, such as:
	- in service and technical customer service, for example in IT service (errors, changes, maintenance);
	- in building services (errors, changes, cleaning) or medical device technology.
- for monitoring purposes and calendar functions, such as:
	- for central IT services (network, email, data servers, SAP,...);
	- and for error and requirement notifications for the IT team, building services, medical device technology;
	- for the planning of regular maintenance works and reminders for replacing wear parts;
	- for the organisation of regular orders and planning the deployment of service technicians.

KIX Start is not designed for enabling or guaranteeing the functioning of medical devices and must therefore not be used for these purposes. If in the context of the aforementioned functions KIX Start also allows data exchange via an interface, please note that KIX Start must not be used for data modification or for any type of data control for medical or therapeutic purposes.

KIX Start may only be used in a medical context within the approved parameters mentioned above. KIX Service Software GmbH assumes no liability for any use that goes beyond or deviates from the approved parameters.

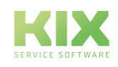